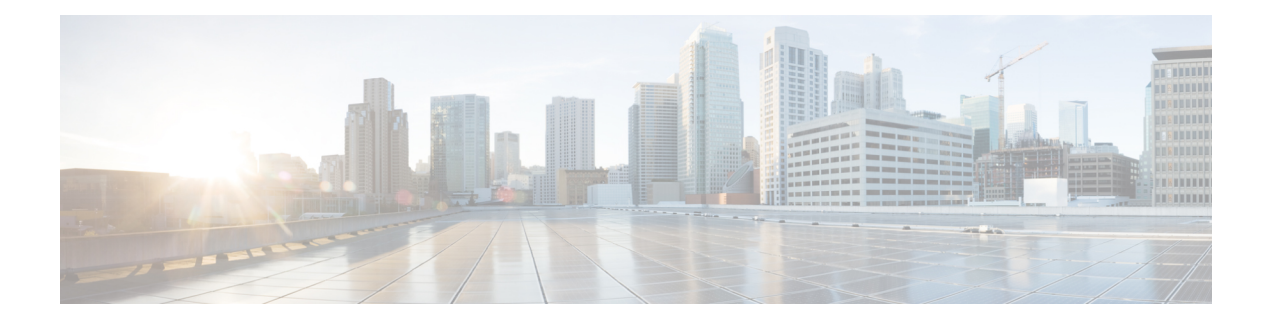

# **List of Commands**

This guide describes the commands supported in NCS 1002.

- aaa [authentication](#page-1-0) dot1x, on page 2
- aaa [authentication](#page-2-0) login, on page 3
- authentication timer [reauthenticate,](#page-3-0) on page 4
- aaa [authorization,](#page-3-1) on page 4
- [cipher-suite,](#page-4-0) on page 5
- clear counters [controller,](#page-5-0) on page 6
- [conf-offset,](#page-8-0) on page 9
- controller [coherentDSP,](#page-9-0) on page 10
- controller [GigECtrlr,](#page-10-0) on page 11
- controller [mACSecCtrlr,](#page-12-0) on page 13
- [controller](#page-13-0) optics, on page 14
- crypto ca [authenticate,](#page-16-0) on page 17
- crypto ca [enroll,](#page-17-0) on page 18
- crypto ca [trustpoint,](#page-18-0) on page 19
- crypto key [generate](#page-18-1) rsa, on page 19
- [cryptographic-algorithm,](#page-19-0) on page 20
- [dot1x](#page-20-0) pae, on page 21
- dot1x [profile,](#page-20-1) on page 21
- dot1x [supplicant](#page-21-0) eap profile, on page 22
- [dwdm-carrier,](#page-22-0) on page 23
- eap [profile,](#page-23-0) on page 24
- [enrollment](#page-23-1) url, on page 24
- [fault-profile,](#page-24-0) on page 25
- [fault-profile](#page-25-0) apply, on page 26
- [hw-module,](#page-26-0) on page 27
- ipv4 [access-group,](#page-28-0) on page 29
- ipv6 [access-group,](#page-29-0) on page 30
- key, on [page](#page-30-0) 31
- key [chain,](#page-30-1) on page 31
- [key-server-priority,](#page-31-0) on page 32
- [key-string,](#page-31-1) on page 32
- [lifetime,](#page-32-0) on page 33
- [macsec,](#page-33-0) on page 34
- [macsec](#page-34-0) eap, on page 35
- [macsec-policy,](#page-34-1) on page 35
- [macsec-tca,](#page-35-0) on page 36
- [pki-trustpoint,](#page-36-0) on page 37
- pm, on [page](#page-36-1) 37
- [radius-server](#page-40-0) host, on page 41
- [radius-server,](#page-41-0) on page 42
- [rsakeypair,](#page-41-1) on page 42
- [security-policy,](#page-42-0) on page 43
- show [alarms,](#page-42-1) on page 43
- show [controllers,](#page-44-0) on page 45
- show [environment,](#page-62-0) on page 63
- show [hw-module,](#page-64-0) on page 65
- show [inventory,](#page-68-0) on page 69
- show [access-lists](#page-71-0) ipv4, on page 72
- show [access-lists](#page-72-0) ipv6, on page 73
- [show](#page-73-0) led, on page 74
- show [terminal-device,](#page-74-0) on page 75
- show [platform,](#page-82-0) on page 83
- [terminal-device](#page-84-0) transition cli-to-yang, on page 85
- [transmit-shutdown,](#page-85-0) on page 86
- [window-size,](#page-86-0) on page 87

### <span id="page-1-0"></span>**aaa authentication dot1x**

To configure IEEE 802.1X authentication method using RADIUSas the protocol, use the **aaa authentication dot1x** command in global configuration mode.

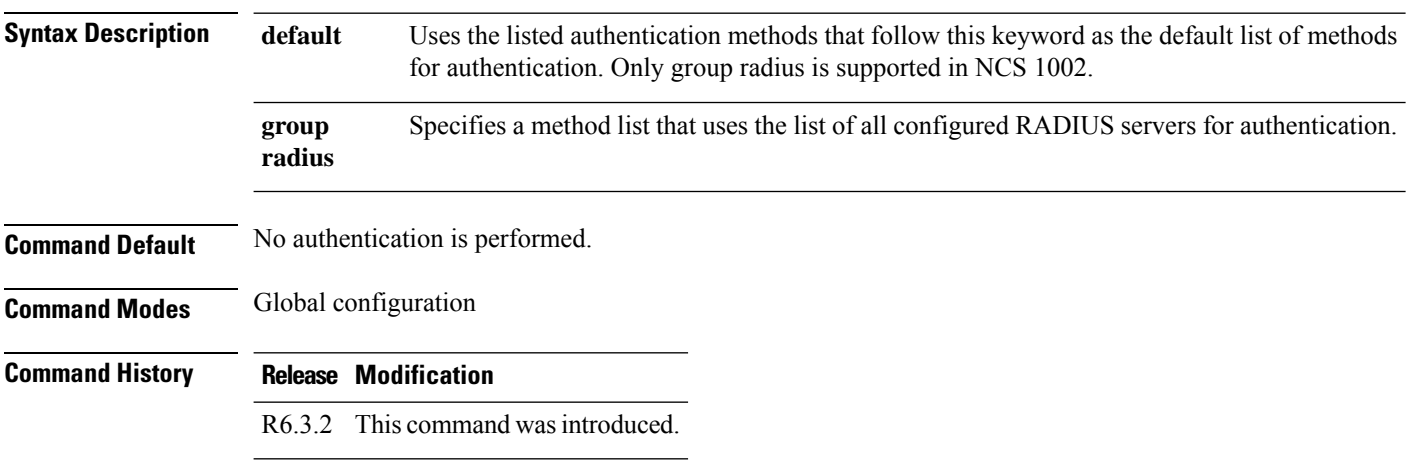

**aaa authentication dot1x default group radius**

The following is a sample of configuring the 802.1X authentication method.

```
configure
aaa authentication dot1x default group radius
exit
commit
```
# <span id="page-2-0"></span>**aaa authentication login**

To configure authentication, authorization, and accounting (AAA) authentication at login, use the **aaa authentication login** command in global configuration mode.

**aaa authentication login { default |** *list-name* **}** *method-list*

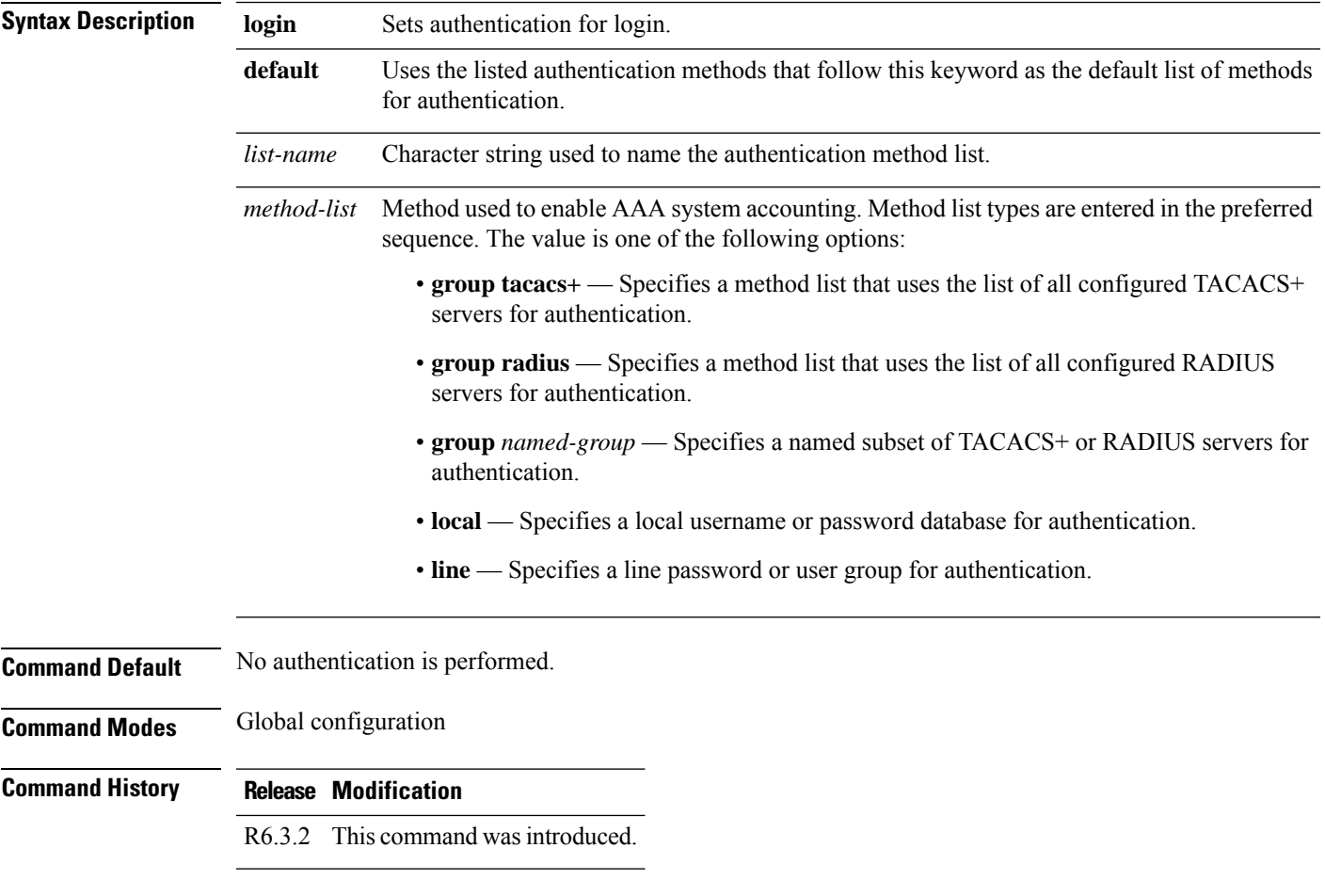

The following example shows how to specify the default method list for authentication, and also enable authentication.

```
configure
aaa authentication login default group tacacs+
exit
commit
```
# <span id="page-3-0"></span>**authentication timer reauthenticate**

To specify the period of time between which reauthentication of authorized ports happens, use the **authentication timer reauthenticate** command in global configuration mode.

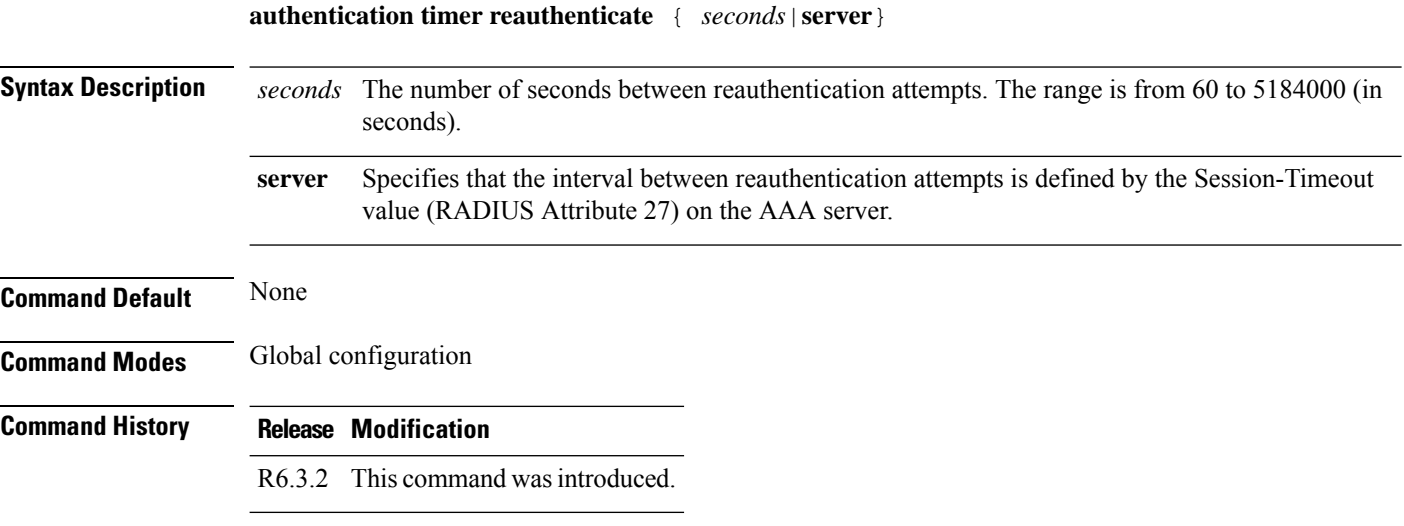

#### **Example**

The following is a sample of configuring the 802.1X profile.

```
configure
dot1x profile reauth
pae both
authentication timer reauthenticate 3600
supplicant eap profile ncs1k
exit
commit
```
### <span id="page-3-1"></span>**aaa authorization**

To create a method list for authorization, use the **aaa authorization** command in global configuration mode.

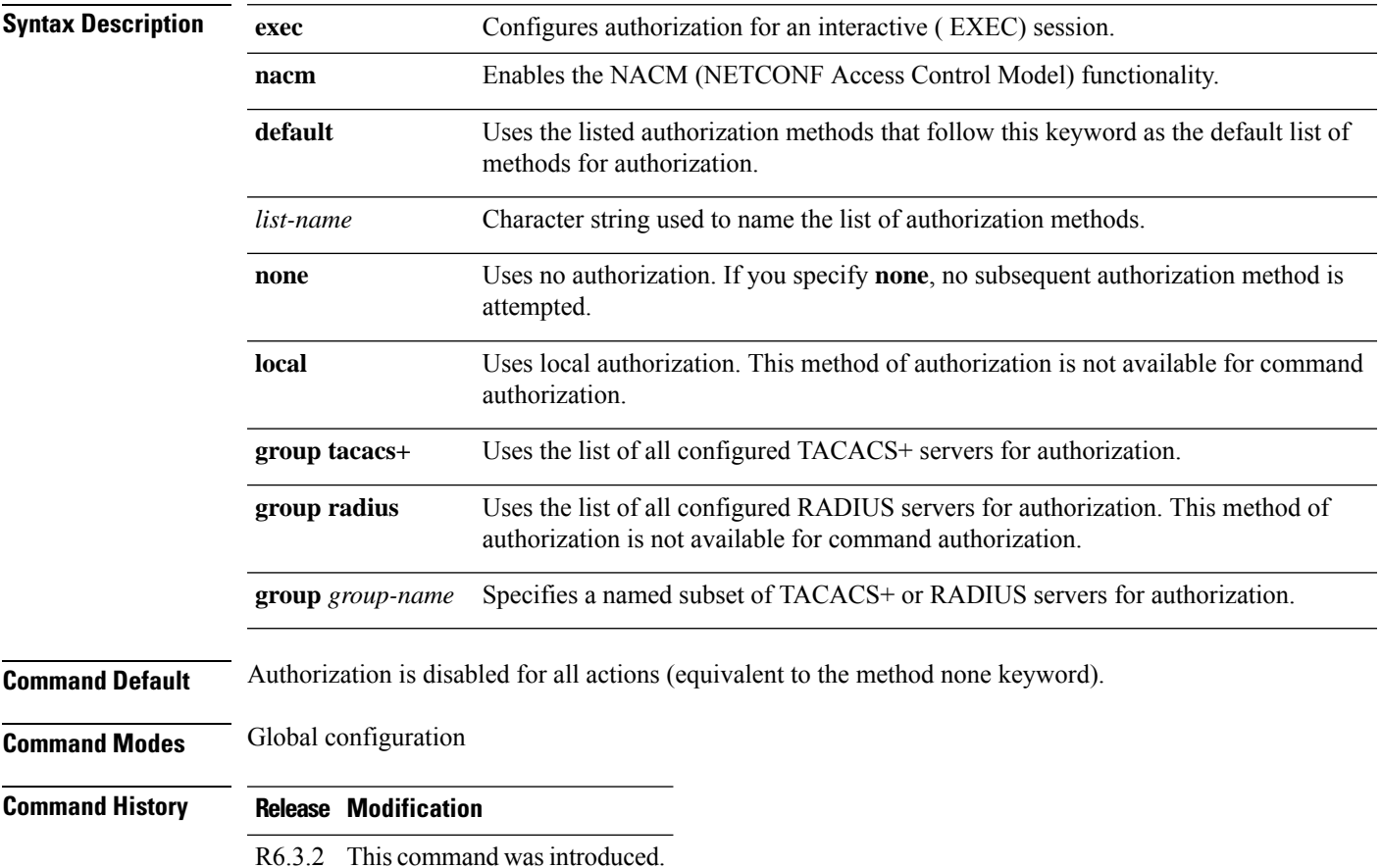

aaa authorization {exec | nacm} { default | list-name } {none | local | group tacacs+ | group radius | **group** *group-name* **}**

#### **Example**

The following example shows how to define the network authorization method list named listname1, which specifies that TACACS+ authorization is used.

```
configure
aaa authorization exec listname1 group tacacs+
exit
commit
```
### <span id="page-4-0"></span>**cipher-suite**

To configure the cipher suite for encrypting traffic with MACsec, use the **cipher-suite** command in MACsec policy configuration mode.

The first portion indicates the encryption method, the second portion indicates the hash or integrity algorithm, and the third portion indicates the length of the cipher.

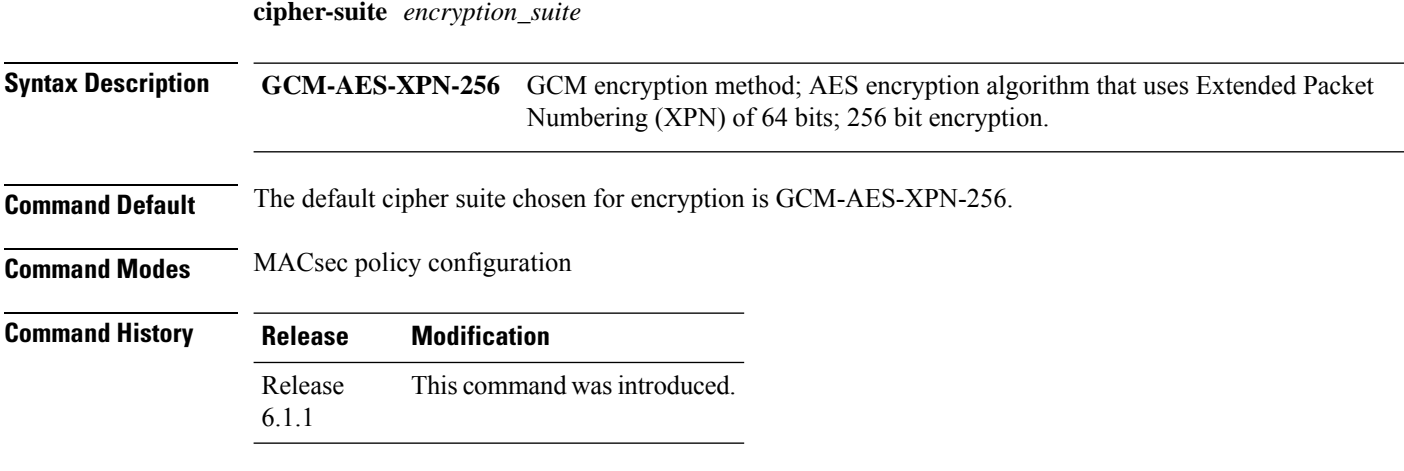

The following example shows how to use the **cipher-suite** command.

```
configure
macsec-policy mac_policy
cipher-suite GCM-AES-XPN-256
```
### <span id="page-5-0"></span>**clear counters controller**

To clear the alarm counters of coherent DSP or optics controller, use the **clear counters controller** command in XR EXEC mode.

**clear counters controller {coherentDSP|optics}** *R/S/I/P*

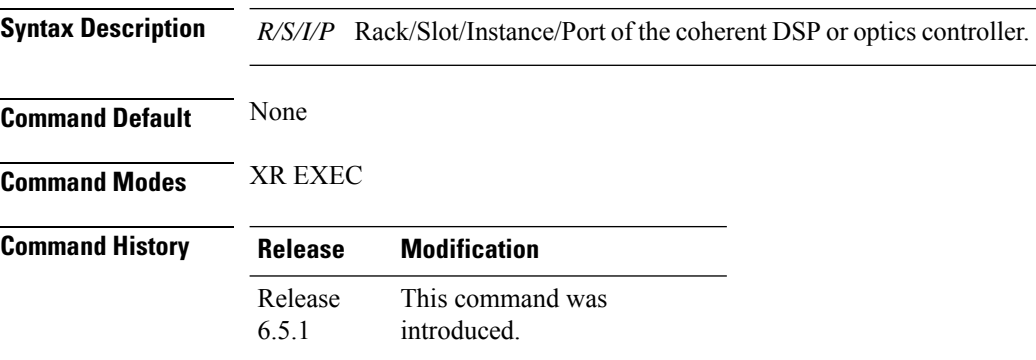

#### **Example**

The following example shows how to clear the alarm counters of coherent DSP or optics controller

```
RP/0/RP0/CPU0:ios#clear counters controller coherentDSP 0/0/0/6
Fri Jun 29 17:52:25.035 IST
All counters are cleared
RP/0/RP0/CPU0:ios#
```
RP/0/RP0/CPU0:ios#clear counters controller optics 0/0/0/5 Sat Jun 23 13:39:21.616 IST All counters are cleared

The following example shows the output of show controllers coherentDSP command before the alarm counters of LOS,LOF,LOM ,OOF,OOM and AIS are reset

```
RP/0/RP0/CPU0:ios#show controllers coherentDSP 0/0/0/5
Sat Jun 23 13:36:15.493 IST
Port : CoherentDSP 0/0/0/5
Controller State : Up
Inherited Secondary State : Normal
Configured Secondary State : Normal
Derived State : In Service
Loopback mode<br>
BER Thresholds<br>
: SF =
                               BF = 1.0E-5 SD = 1.0E-7Performance Monitoring 1996 and 1997 it Enable
Alarm Information:
LOS = 65 LOF = 60 LOM = 0OOF = 60 OOM = 60 AIS = 0
IAE = 0 BIAE = 0 SF BER = 0
SD BER = 0 BDI = 1 TIM = 0FECMISMATCH = 0 FEC-UNC = 0Detected Alarms : None
Bit Error Rate Information
PREFEC BER : 1.9E-04
POSTFEC BER : 0.0E+00TT<sub>i</sub>
     Remote hostname \qquad \qquad : \qquad \qquad \text{resco-flovt-002}Remote interface \qquad \qquad : CoherentDSP 0/0/0/5
     Remote IP addr : 0.0.0.0
FEC mode \qquad \qquad : \text{Soft-Decision 7}AINS Soak : None
AINS Timer : 0h, 0m
AINS remaining time \qquad \qquad : 0 seconds
```
The following example shows the output of show controllers coherentDSP or optics command after the alarm counters of LOS,LOF,LOM,OOF,OOM,AIS,IAE,BIAE,SF\_BER,SD\_BER,BDI and TIM are reset.

```
RP/0/RP0/CPU0:ios#show controllers coherentDSP 0/0/0/6
Fri Jun 29 17:52:36.871 IST
Port : CoherentDSP 0/0/0/6
Controller State : Up
Inherited Secondary State : Normal
Configured Secondary State : Normal
Derived State : In Service
Loopback mode : None
BER Thresholds : SF = 1.0E-5 SD = 1.0E-7
Performance Monitoring extending the state of the Enable
Alarm Information:
LOS = 0 LOF = 0 LOM = 0OOF = 0 OOM = 0 AIS = 0IAE = 0 BIAE = 0 SF BER = 0
```

```
SD BER = 0 BDI = 0 TIM = 0
FECMISMATCH = 0 FEC-UNC = 0Detected Alarms : BDI
Bit Error Rate Information
PREFEC BER : 4.2E-04
POSTFEC BER : 0.0E+00TTI :
       Remote hostname : ios
       Remote interface : CoherentDSP 0/0/0/13
       Remote IP addr : 0.0.0.0
FEC mode : Soft-Decision 20
AINS Soak : None
AINS Timer : 0h, 0m
AINS remaining time \cdot 0 seconds
RP/0/RP0/CPU0:ios#show controllers optics 0/0/0/5
Sat Jun 23 13:38:39.262 IST
Controller State: Up
Transport Admin State: In Service
Laser State: On
LED State: Green
Optics Status
        Optics Type: CFP2_ACO DWDM
        DWDM carrier Info: C BAND, MSA ITU Channel=11, Frequency=195.60THz,
        Wavelength=1532.681nm
        Alarm Status:
        -------------
        Detected Alarms: None
        LOS/LOL/Fault Status:
        Alarm Statistics:
        -------------
       HIGH-RX-PWR = 0 LOW-RX-PWR = 60
        \begin{array}{lcl} \tt HIGH-TX-PWR & = & 0 \\ \tt HIGH- LBC & = & 0 \\ \tt HIGH-DGD & = & 0 \end{array} \qquad \begin{array}{lcl} \tt LOW-TX-PWR & = & 0 \\ \tt HIGH-DGD & = & 0 \\ \tt HIGH-DGD & = & 0 \end{array}HIGH-DGD = 0<br>OSNR = 0
        OOR-CD = 0\texttt{WVL-OOL} = 0 \qquad \qquad \texttt{MEA} = 0IMPROPER-REM = 0
        TX-POWER-PROV-MISMATCH = 0
        Laser Bias Current = 3.0 %
        Actual TX Power = 0.09 dBm
        RX Power = -7.21 dBm
        RX Signal Power = -8.67 dBm
        Frequency Offset = 174 MHz
        Performance Monitoring: Enable
        THRESHOLD VALUES
```
**List of Commands**

----------------

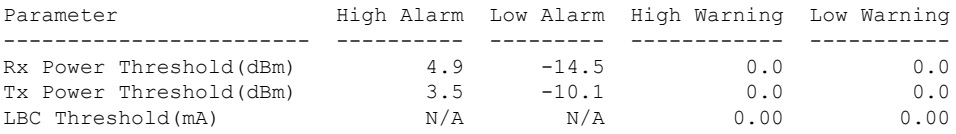

LBC High Threshold = 98 % Configured Tx Power =  $-1.50$  dBm Configured CD High Threshold = 70000 ps/nm Configured CD lower Threshold = -70000 ps/nm Configured OSNR lower Threshold = 0.00 dB Configured DGD Higher Threshold = 180.00 ps Chromatic Dispersion 17 ps/nm Configured CD-MIN -70000 ps/nm CD-MAX 70000 ps/nm Second Order Polarization Mode Dispersion = 164.00 ps^2 Optical Signal to Noise Ratio = 29.50 dB Polarization Dependent Loss = 2.70 dB Polarization Change Rate = 2.00 rad/s Differential Group Delay = 9.40 ps

Transceiver Vendor Details

Form Factor : CFP2-ACO Name : Oclaro Part Number : 10-3128-05 Rev Number : A0 Serial Number : OVE210204HS<br>PID : N/A  $\colon N/A$ VID : N/A Date Code(yy/mm/dd) : 20/17/01 Fiber Connector Type: LC Otn Application Code: Undefined Sonet Application Code: Undefined Ethernet Compliance Code: Eth-Undefined Transceiver Temperature : 34 Celsius

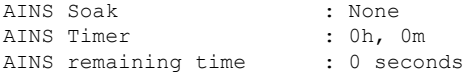

### <span id="page-8-0"></span>**conf-offset**

To configure the confidentiality offset for MACsec encryption, use the **conf-offset** command in MACsec policy configuration mode.

**conf-offset** *offset\_value*

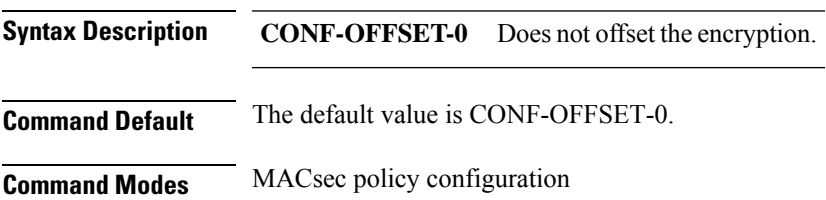

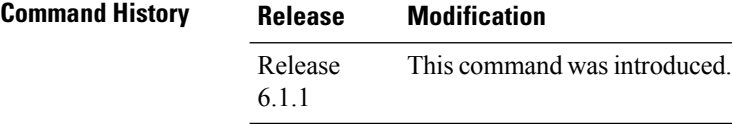

The following example shows how to use the **conf-offset** command.

```
configure
macsec-policy mac_policy
conf-offset CONF-OFFSET-0
```
### <span id="page-9-0"></span>**controller coherentDSP**

To configure the coherent DSP controller, use the **controller coherentDSP** command in the Coherent DSP controller configuration mode.

**controller coherentDSP** *R/S/I/P* [ **pm** { **15-min| 30-sec | 24-hour | flex-bin** } { **fec | otn** } { **report | threshold** } *value* ] [ **perf-mon** { **enable** | **disable** } ] | [ **loopback** { **internal** | **line** } ] | [ **sec-admin-state** *maintenance* ] | [ **shutdown** ] | [ **tti** { **sent | expected** } **ascii** *string* ]

To enable the PRBS on the trunk port, you can use the following configuration command at the CoherentDSP controller:

**controller coherentDSP** *R/S/I/P***prbs mode** {**source | sink | source-sink**}**pattern** {**pn31 | pn23 | pn15 | pn11**}

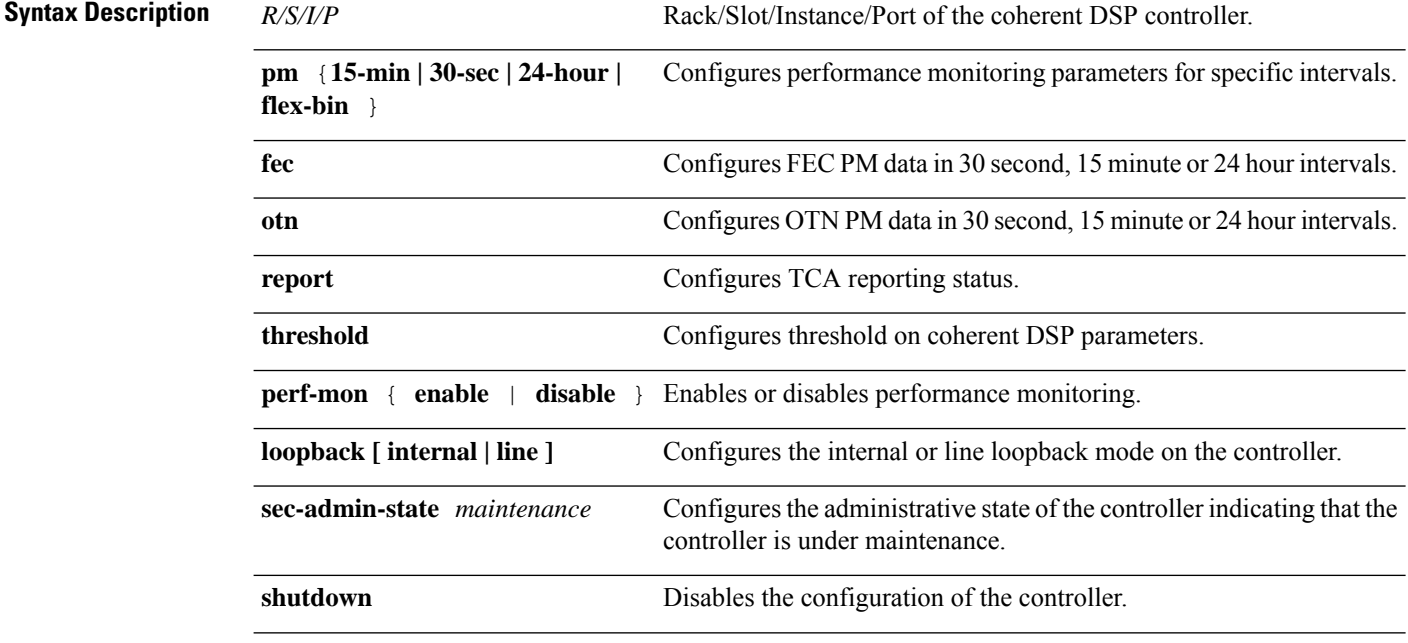

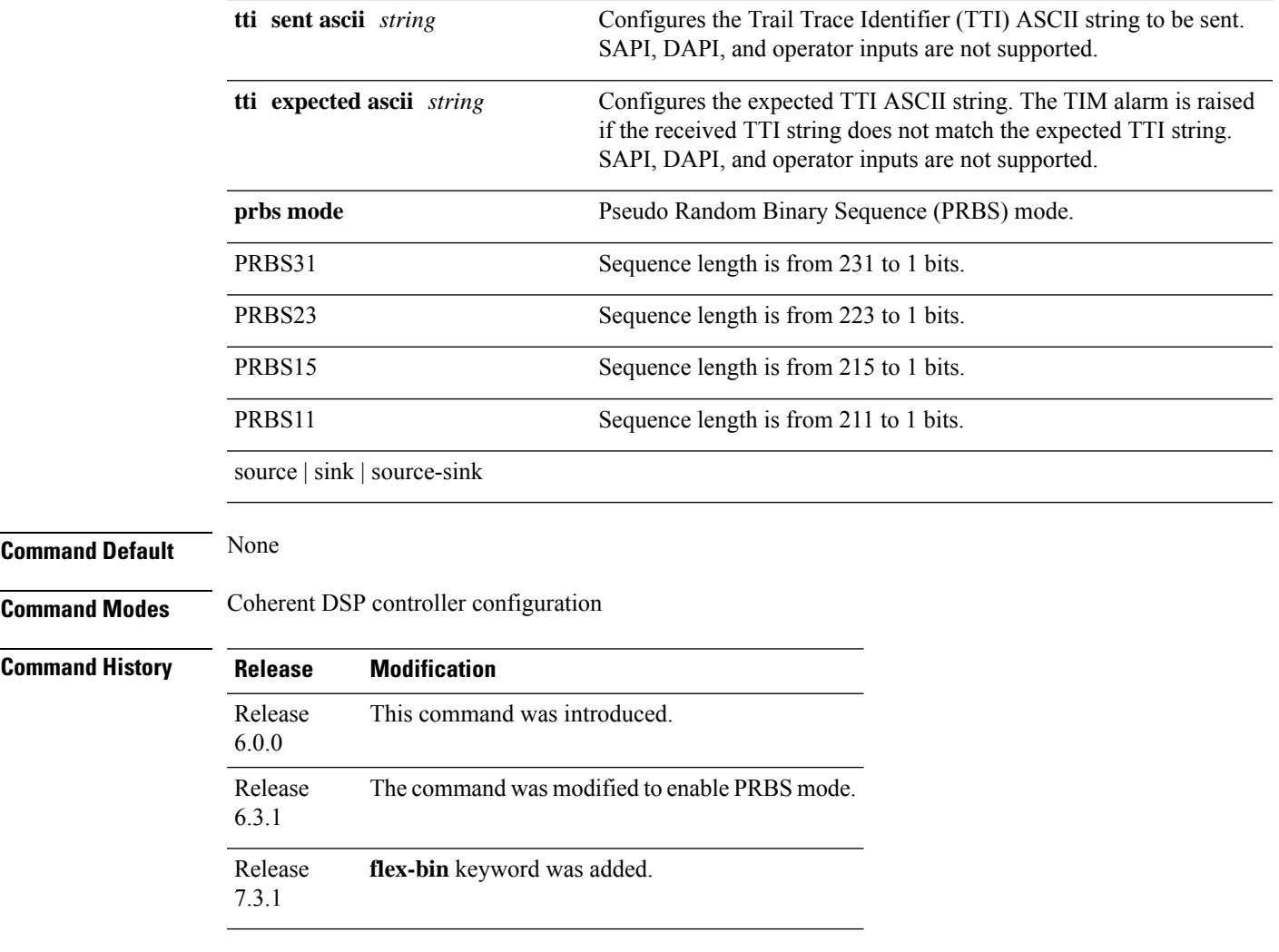

The following example shows how to configure the performance monitoring parameters of the Coherent DSP controller in 15 minute intervals.

RP/0/RP0/CPU0:ios# configure RP/0/RP0/CPU0:ios(config)# controller coherentDSP 0/0/0/12 pm 15-min otn threshold es-ne

The following example shows how to configure the TTI string.

```
RP/0/RP0/CPU0:ios# configure
RP/0/RP0/CPU0:ios(config)# controller coherentDSP 0/0/0/12 tti sent ascii joy
```
## <span id="page-10-0"></span>**controller GigECtrlr**

To configure the Ethernet controller, use the **controller GigECtrlr** command in the Ethernet controller configuration mode.

I

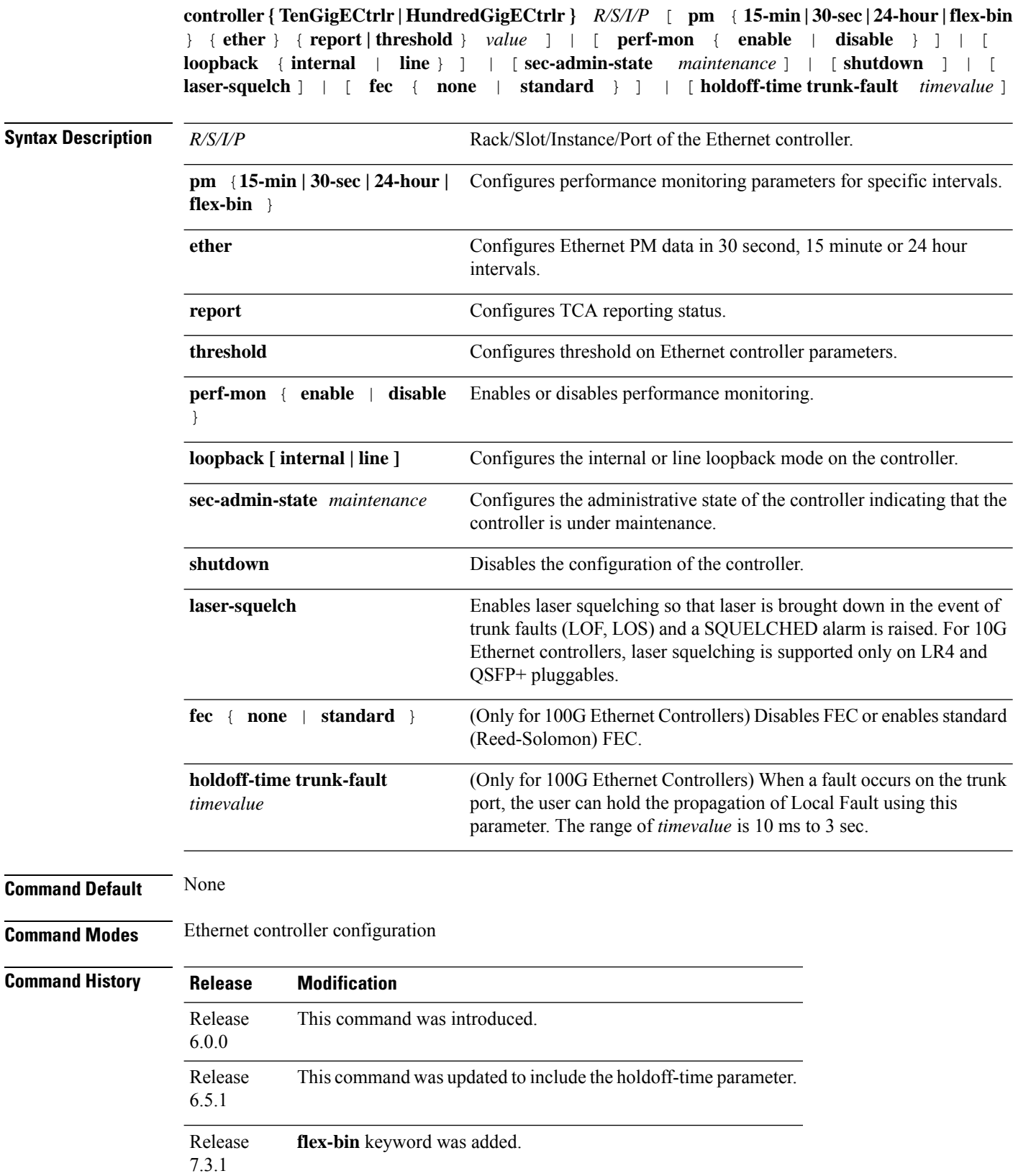

The following example shows how to configure the performance monitoring parameters of the Ethernet controller in 15 minute intervals.

```
RP/0/RP0/CPU0:ios# configure
RP/0/RP0/CPU0:ios(config)# controller TenGigECtrlr 0/0/0/0/1 pm 15-min ether report
1024-1518-octets enable
```
The following example shows how to configure the internal loopback.

```
RP/0/RP0/CPU0:ios# configure
RP/0/RP0/CPU0:ios(config)# controller TenGigECtrlr 0/0/0/0/1 loopback internal
```
The following example enables IDLE hold off timer in 100G controllers.

```
RP/0/RP0/CPU0:ios(config)#controller hundredGigECtrlr 0/0/0/4
RP/0/RP0/CPU0:ios (config-eth-ctrlr)# holdoff-time trunk-fault timevalue 3000
```
### <span id="page-12-0"></span>**controller mACSecCtrlr**

To configure the MACSec controller, use the **controller mACSecCtrlr** command in the MACSec controller configuration mode.

To create a MACsec Threshold Crossing Alerts at mac-sec ether, secy-rx, secy-if (interace), and secy-tx use the following command:

**controller mACSecCtrlr** *R/S/I/P*{ **pm** {**30-sec |15-min | 24-hour**} { **macsec-ether | macsec-secy-if | macsec-secy-tx | macsec-secy-rx**} { **report | threshold** {**in-out-decrypted | out-oct-decrypted**} *value*}**enable**

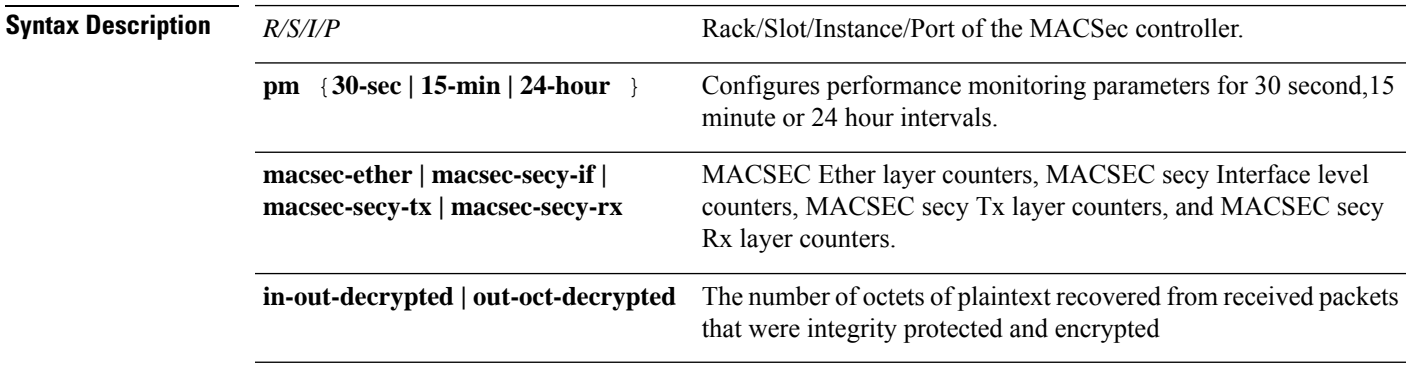

**Command Default** None

**Command Modes** MACSec controller configuration

### **Command History Release Modification**

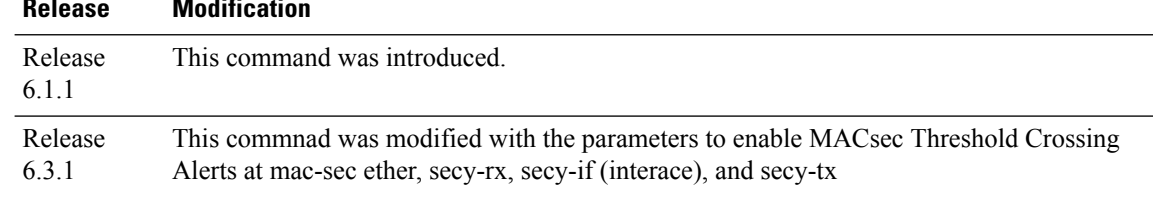

#### **Example**

The following example shows how to configure the MACSec controller.

```
RP/0/RP0/CPU0:ios# configure
RP/0/RP0/CPU0:ios(config)# controller mACSecCtrlr 0/0/0/4
```
The following is a sample to configure the MACsec TCA parameters for rx-pkt at macsec-ether level for MACsec controller in 15 min intervals:

```
controllers macSecCtrlr 0/0/0/11/1
pm 15-min macsec-ether report rx-pkt enable
```
pm 15-min macsec-ether threshold rx-pkt 1000000

The following is a sample to configure the MACsec TCA parameters for rx-util at macsec-ether level for MACsec controller in 15 min intervals:

```
controllers macSecCtrlr 0/0/0/11/1
pm 15-min macsec-ether report rx-util enable
```
pm 15-min macsec-ether threshold rx-util 10

The following is a sample to configure the MACsec TCA parameters for out-octets at macsec-ether level for MACsec controller in 15 min intervals:

```
controllers macSecCtrlr 0/0/0/11/1
pm 15-min macsec-ether report out-octets enable
pm 15-min macsec-ether threshold out-octets 100000
```
The following is a sample to configure the MACsec TCA parameters for rx-pkt at MAC-SECy-If controller in 30 sec interval:

```
controller MACSecCtrlr0/0/0/4
pm 15-min macsec-ether report rx-pkt enable
pm 15-min macsec-ether threshold rx-pkt 1000
```
### <span id="page-13-0"></span>**controller optics**

To configure the optics controller, use the **controller optics** command in the optics controller configuration mode.

**controller optics** *R/S/I/P* [ **cd-max** *cd-max* | **cd-min** *cd-min* | **cd-low-threshold** *cd-low* | **cd-high-threshold** *cd-high* | **dgd-high-threshold** *dgd-value* | **lbc-high-threshold** *lbc-value* | **osnr-low-threshold** *osnr-value* **description** *description* | **rx-high-threshold** *rx-high* |

**rx-low-threshold** *rx-low* | **tx-high-threshold** *tx-high* | **tx-low-threshold** *tx-low* | **sec-admin-state** *maintenance* | **shutdown** | **transmit-power** *transmit-power* | **perf-mon** { **enable** | **disable** } | **pm** [ **15-min | 30-sec | 24-hour | flex-bin** ] **optics** [ **report** | **threshold** ]

**controller optics** *R/S/I/P* **pm** [ **15-min | 30-sec | 24-hour | flex-bin** ] **optics** [ **report** | **threshold** { **cd** | **dgd** | **lbc** | **lbc-pc** | **opr** | **opt** | **osnr** | **pcr** | **pdl** | **pn** | **sopmd** ]

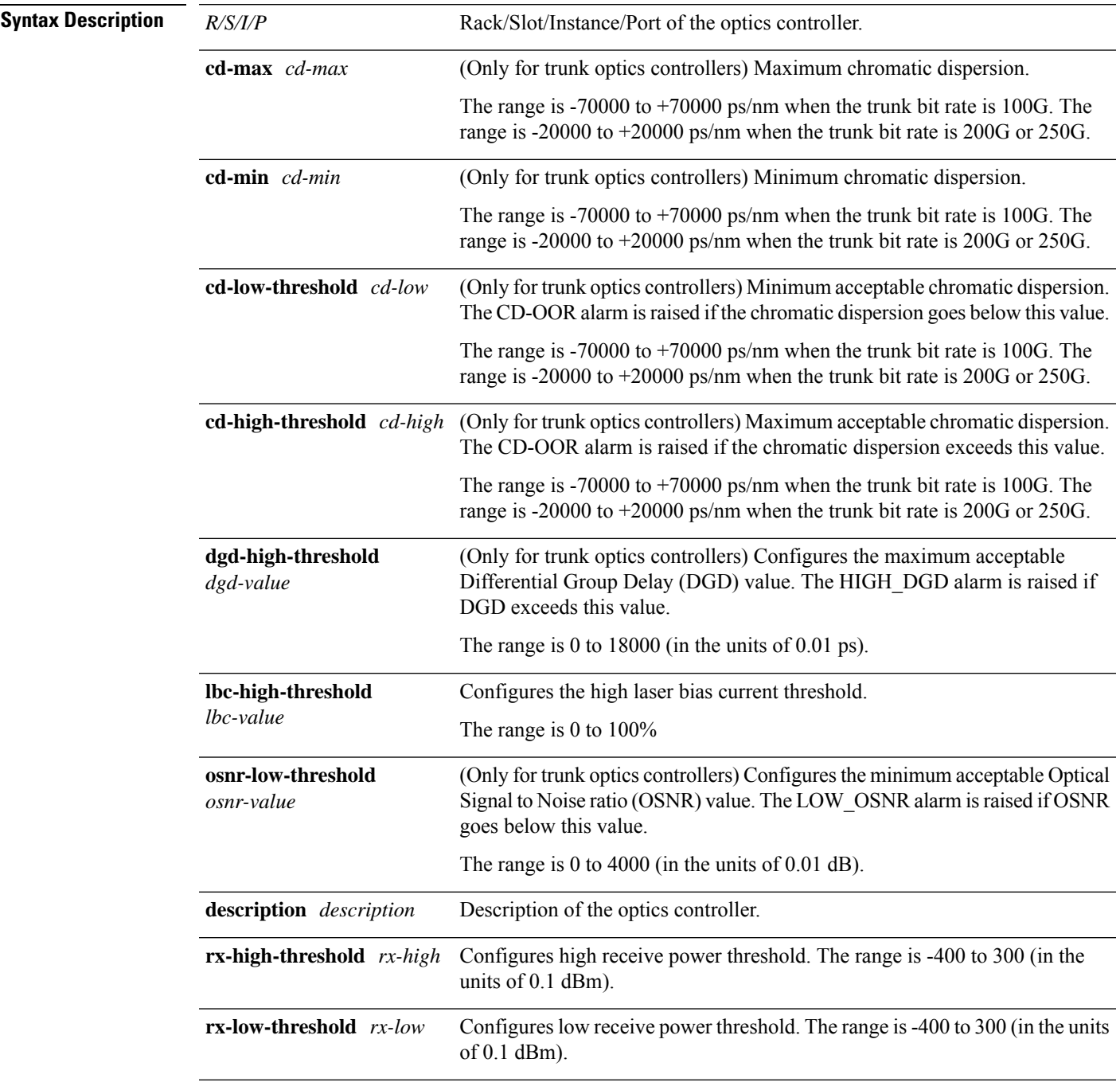

I

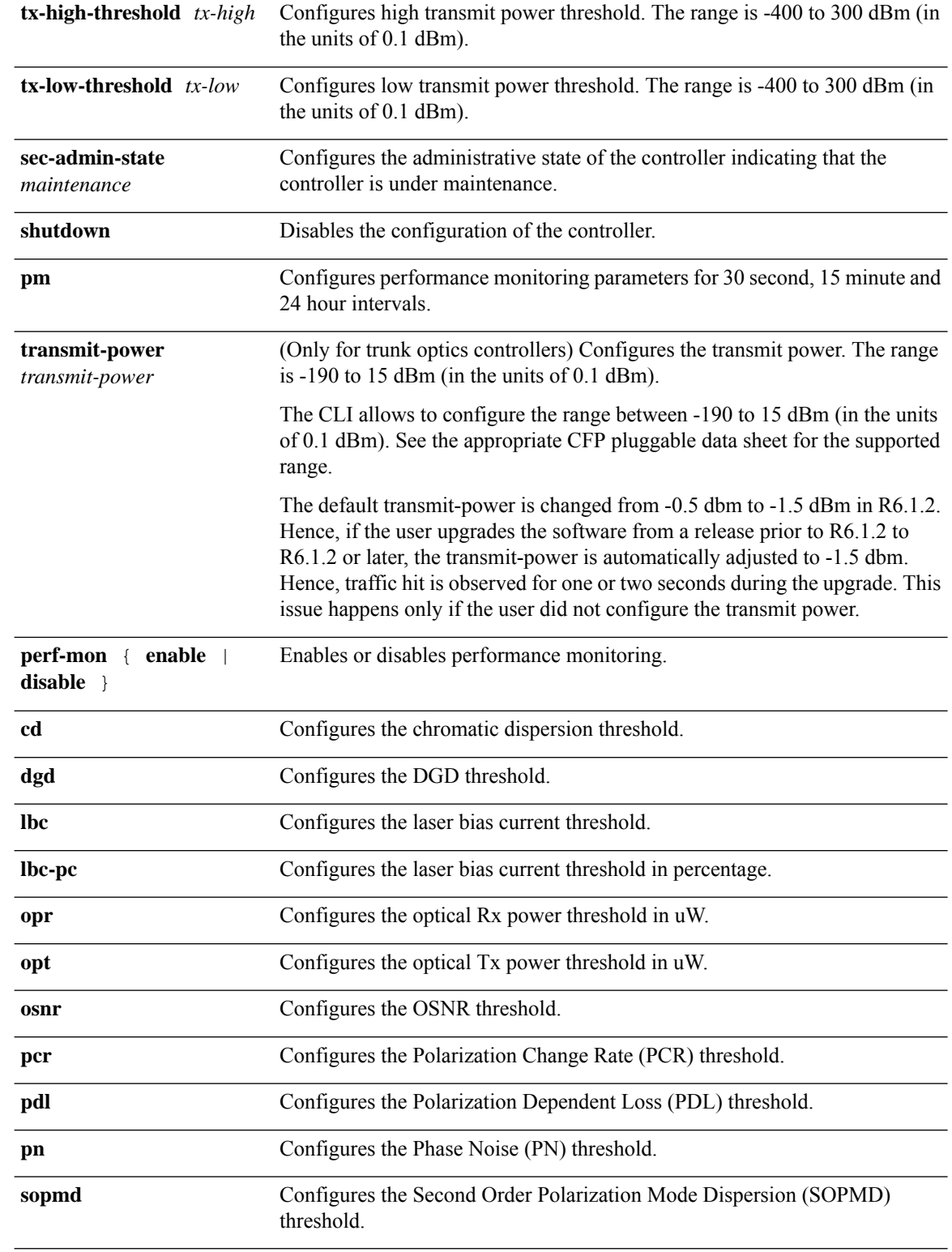

**Command Default** None

**List of Commands**

Ш

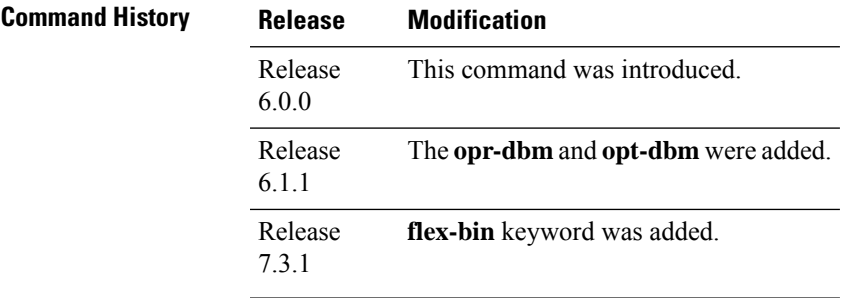

**Command Modes** Optics controller configuration

**Usage Guidelines** The configurations for chromatic dispersion (cd-max, cd-min, cd-low-threshold, and cd-high-threshold) must be performed only after the **hw-module** configuration. These configurations must be removed before the **no hw-module** configuration.

#### **Example**

The following example shows how to configure the optics controller and set the high power threshold at the transmit and receive side.

```
RP/0/RP0/CPU0:ios# configure
RP/0/RP0/CPU0:ios(config)# controller optics 0/0/0/0
RP/0/RP0/CPU0:ios(config-optics)# rx-high-threshold 200
RP/0/RP0/CPU0:ios(config-optics)# tx-high-threshold 300
```
The following example shows how to configure the optics controller and set the ranges for chromatic dispersion when the trunk rate is 200G.

```
RP/0/RP0/CPU0:ios# configure
RP/0/RP0/CPU0:ios(config)# controller optics 0/0/0/0
RP/0/RP0/CPU0:ios(config-optics)# cd-max 10000
RP/0/RP0/CPU0:ios(config-optics)# cd-min 2000
```
The following example shows how to configure the optics performance monitoring for 15 minute intervals.

```
RP/0/RP0/CPU0:ios# configure
RP/0/RP0/CPU0:ios(config)# controller optics 0/0/0/0
RP/0/RP0/CPU0:ios(config-optics)# pm 15-min optics report cd max-tca enable
```
### <span id="page-16-0"></span>**crypto ca authenticate**

To authenticate the certification authority (CA) by getting the certificate for the CA server, use the **crypto ca authenticate** command in global configuration mode.

**crypto ca authenticate***ca-name*

**Syntax Description** *ca-name* Specifies the name of the CA server.

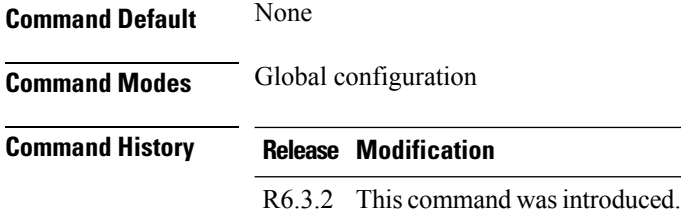

The following is a sample of authenticating the certificate authority and requesting certificates.

```
crypto ca authenticate ncs1k
crypto ca enroll ncs1k
exit
commit
```
### <span id="page-17-0"></span>**crypto ca enroll**

To obtain a router certificate from the certification authority (CA) server, use the **crypto ca enroll** command in global configuration mode.

#### **crypto ca enroll***ca-name*

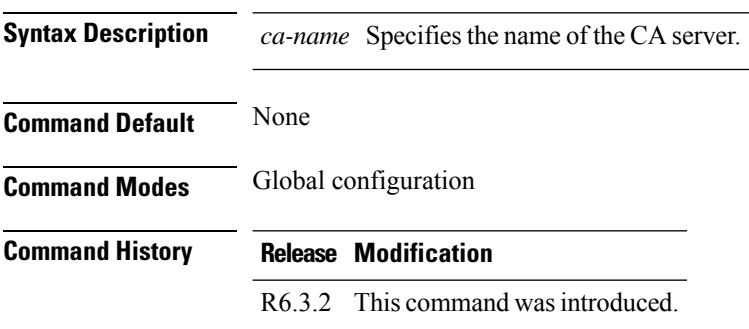

#### **Example**

The following is a sample of authenticating the certificate authority and requesting certificates.

```
crypto ca authenticate ncs1k
crypto ca enroll ncs1k
exit
commit
```
### <span id="page-18-0"></span>**crypto ca trustpoint**

To enter the trustpoint configuration mode for the specified trustpoint, use the **crypto ca trustpoint** command in global configuration mode.

**crypto ca trustpoint***trustpoint-name*

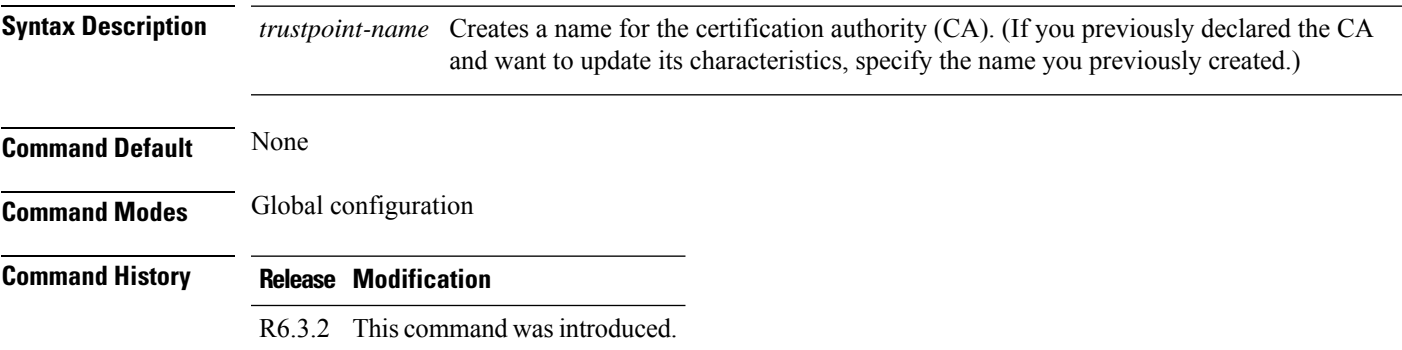

#### **Example**

The following is a sample of configuring the trust point.

```
configure
crypto ca trustpoint ncs1k
enrollment url http://209.165.200.226
subject-name CN=ncs1k, OU=BU, O=Govt, L=Newyork, ST=NY, C=US
rsakeypair ncs1k
crl optional
exit
commit
```
### <span id="page-18-1"></span>**crypto key generate rsa**

To generate Rivest,Shamir, and Adelman (RSA) key pairs,use the **crypto key generate rsa** command in global configuration mode.

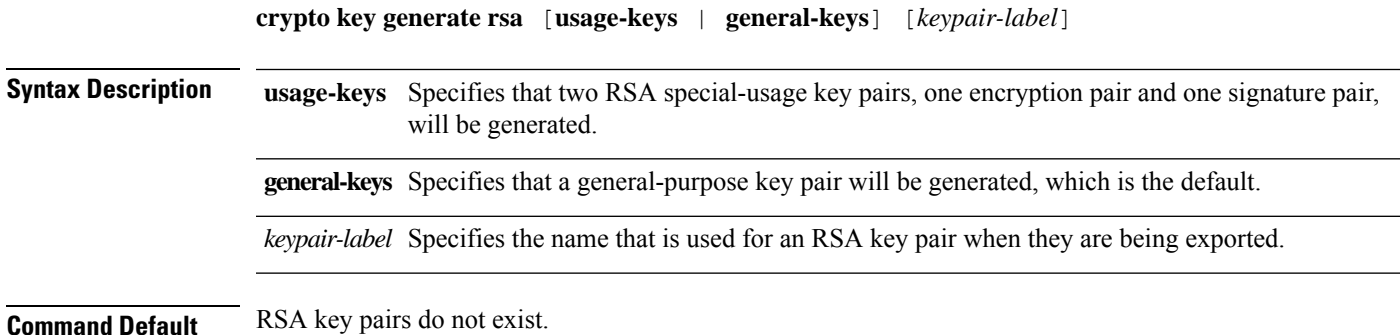

**Command Modes** Global configuration

**Command History Release Modification** R6.3.2 This command was introduced.

#### **Example**

The following is a sample of generating the RSA key pair.

```
configure
crypto key generate rsa ncs1k
exit
commit
```
### <span id="page-19-0"></span>**cryptographic-algorithm**

To configure the cryptographic algorithm used for authenticating a peer for MACsec encryption, use the **cryptographic-algorithm** command in keychain configuration mode.

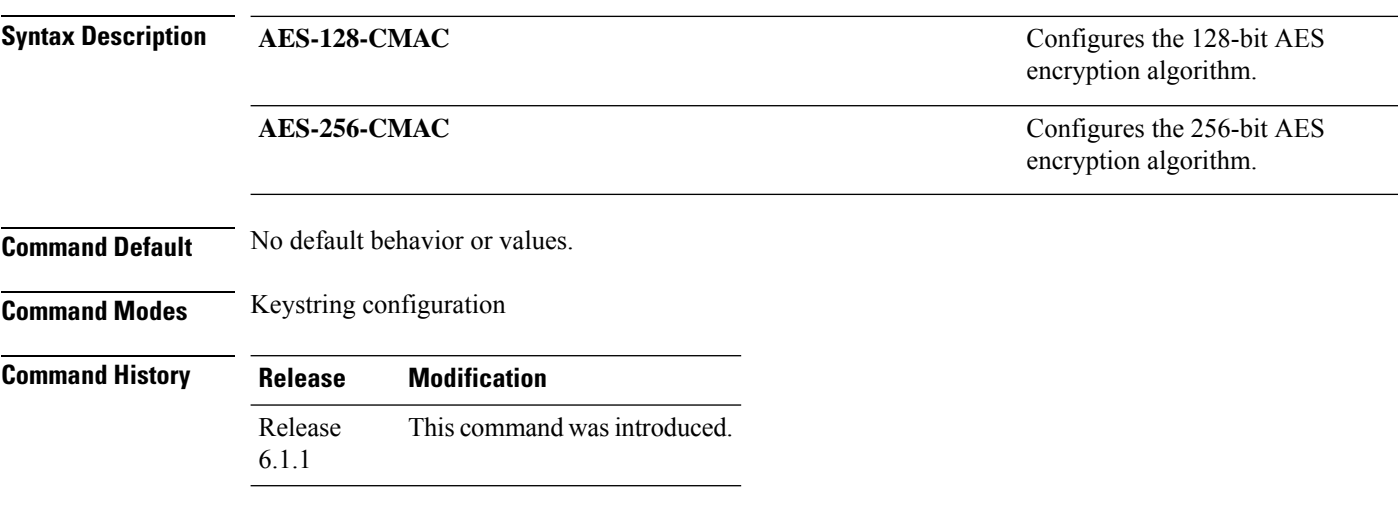

#### **cryptographic-algorithm** *authentication algorithm*

#### **Example**

The following example shows how to use the **cryptographic-algorithm** command for MACsec encryption.

```
configure
key chain mac_chain macsec
key 1234abcd5678
key-string 123456781234567812345678123456 cryptographic-algorithm aes-128-cmac
```
## <span id="page-20-0"></span>**dot1x pae**

To set the Port Access Entity (PAE) type, use the **dot1x pae** command in interface configuration mode.

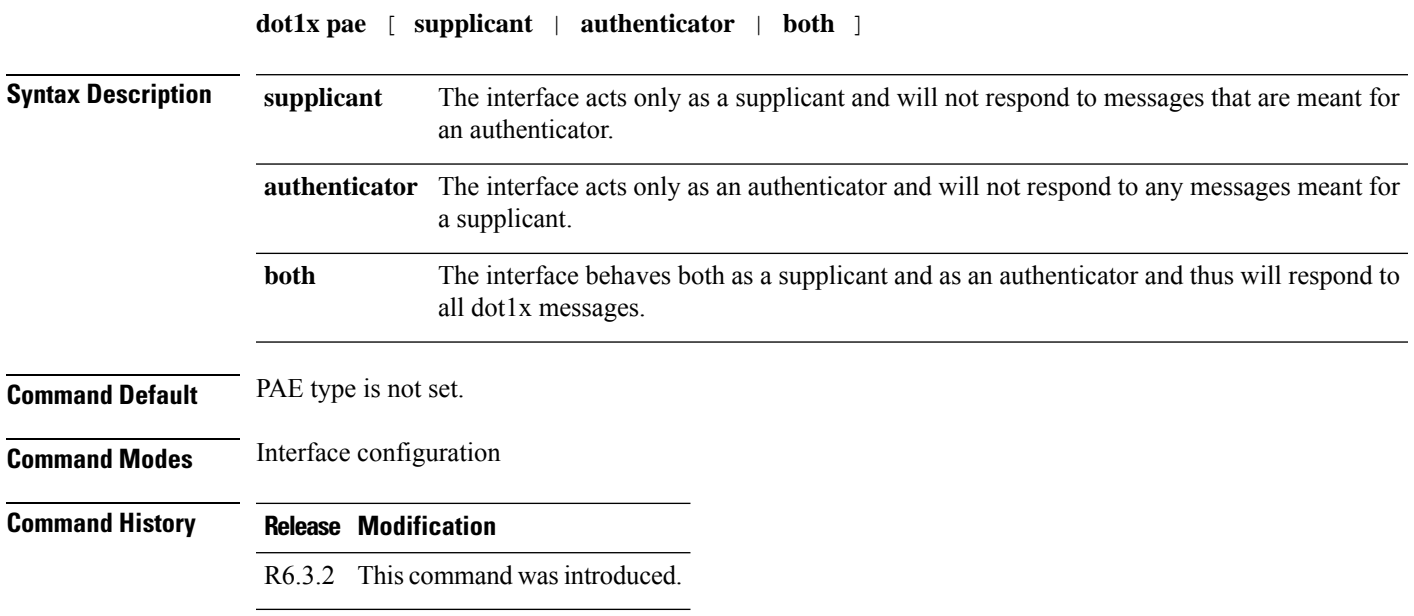

#### **Example**

The following is a sample of configuring the 802.1X profile.

```
configure
dot1x pae both
authenticator timer reauth-time 3600
supplicant eap profile ncs1k
exit
commit
```
# <span id="page-20-1"></span>**dot1x profile**

To configure the 802.1X profile, use the **dot1x profile** command in global configuration mode.

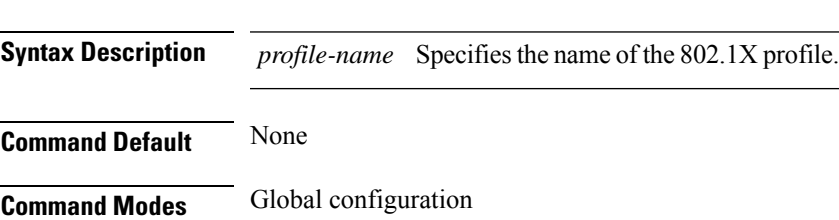

**dot1x profile***profile-name*

#### **Command History Release Modification**

R6.3.2 This command was introduced.

#### **Example**

The following is a sample of configuring the 802.1X profile.

```
configure
dot1x profile reauth
pae both
authenticator timer reauth-time 3600
supplicant eap profile ncs1k
exit
commit
```
### <span id="page-21-0"></span>**dot1x supplicant eap profile**

To assign the EAP-TLS profile to the 802.1X interface,, use the **dot1x supplicant eap profile** command in interface configuration mode.

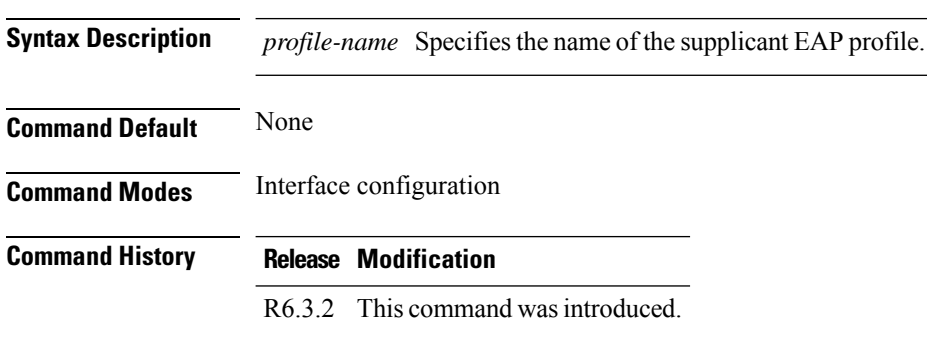

**dot1x supplicant eap profile***profile-name*

#### **Example**

The following is a sample of configuring the 802.1X profile.

```
configure
dot1x pae both
authenticator timer reauth-time 3600
supplicant eap profile ncs1k
exit
commit
```
### <span id="page-22-0"></span>**dwdm-carrier**

To configure the wavelength on the trunk port, use the **dwdm-carrier** command in optics controller configuration mode. To return the wavelength to its default value, use the **no** form of this command.

**dwdm-carrier** {**100MHz-grid frequency** *frequency*} **dwdm-carrier** {**50Ghz-grid** [**frequency** *frequency* |**wavelength** *wavelength* |**itu-ch***channel-number*]}

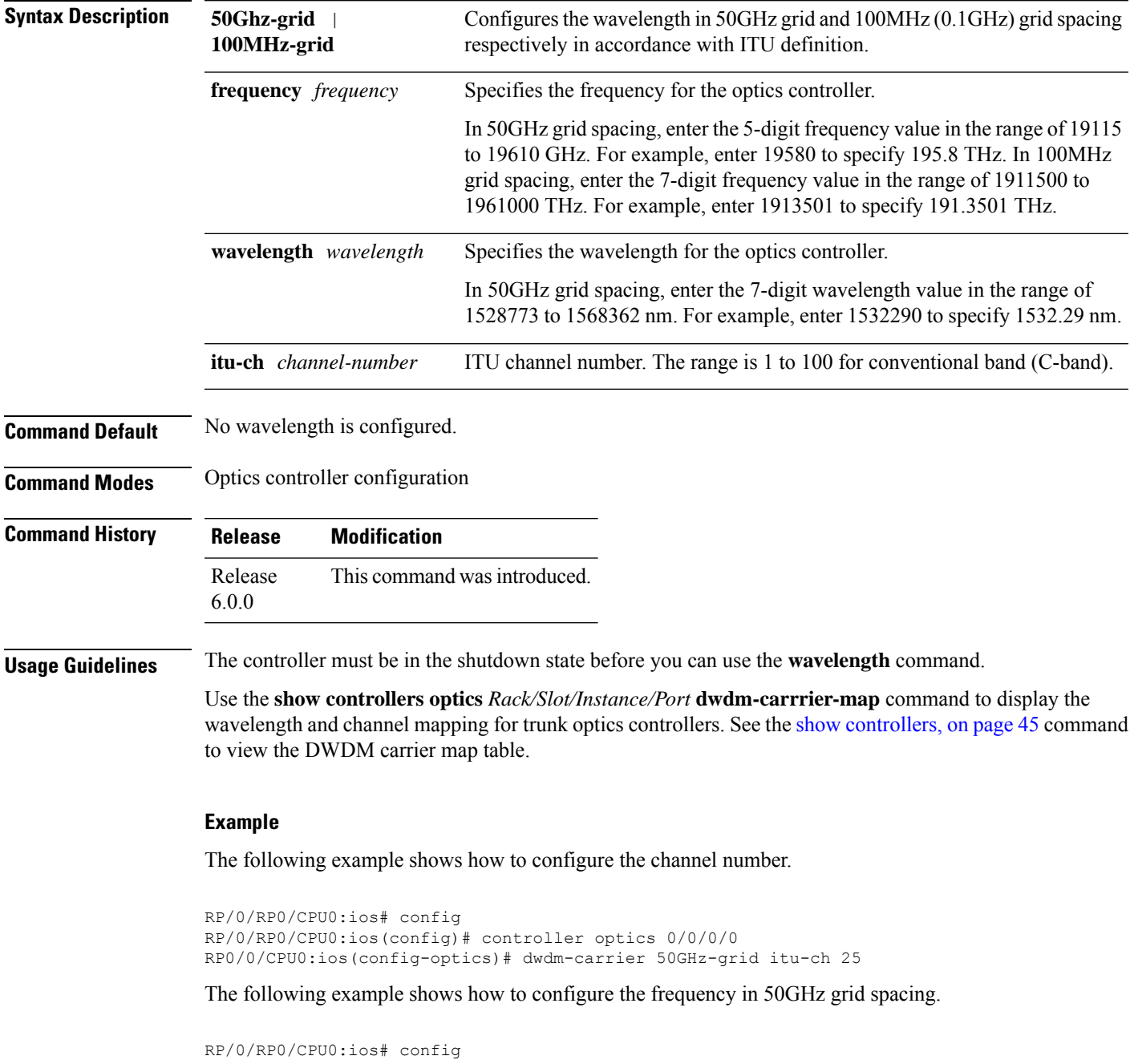

RP/0/RP0/CPU0:ios(config)# controller optics 0/0/0/0 RP0/0/CPU0:ios(config-optics)# dwdm-carrier 50GHz-grid frequency 19265

The following example shows how to configure the frequency in 100MHz grid spacing.

```
RP/0/RP0/CPU0:ios# config
RP/0/RP0/CPU0:ios(config)# controller optics 0/0/0/0
RP0/0/CPU0:ios(config-optics)# dwdm-carrier 100MHz-grid frequency 1911501
```
The following example shows how to configure the wavelength in 50GHz grid spacing.

```
RP/0/RP0/CPU0:ios# config
RP/0/RP0/CPU0:ios(config)# controller optics 0/0/0/0
RP0/0/CPU0:ios(config-optics)# dwdm-carrier 50GHz-grid wavelength 1560200
```
### <span id="page-23-0"></span>**eap profile**

To configure the EAP profile, use the **eap profile** command in global configuration mode.

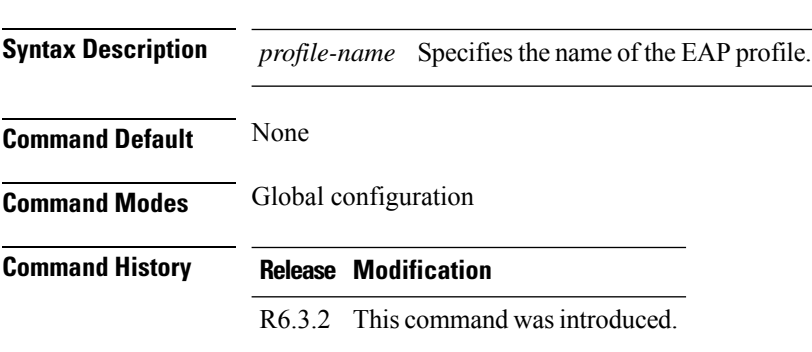

**eap profile***profile-name*

#### **Example**

The following is a sample of configuring the EAP profile.

```
configure
eap profile ncs1k
identity PRO67
method tls pki-trustpoint ncs1k
exit
commit
```
### <span id="page-23-1"></span>**enrollment url**

To specify the certification authority location by naming the CA's URL, use the **enrollment url** command in ca-identity configuration mode.

**enrollment url***ca-url*

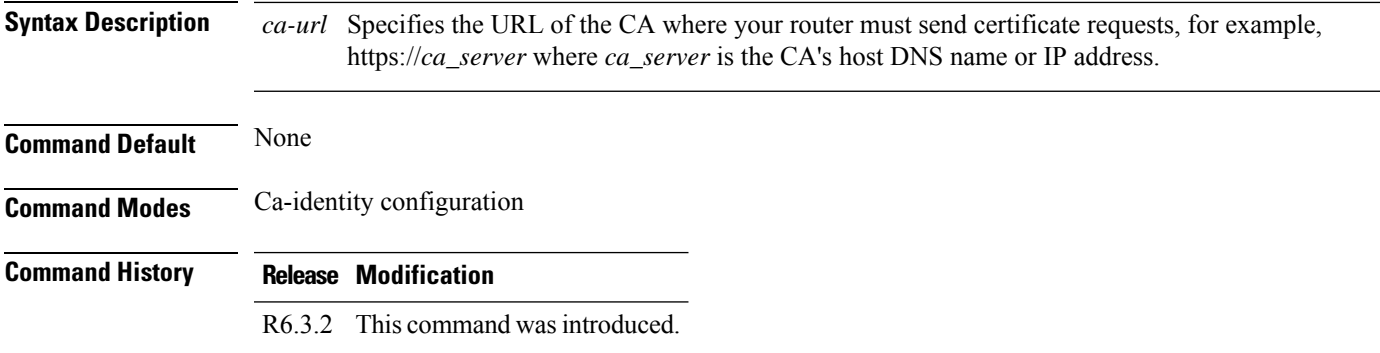

The following is a sample of specifying the URL of the CA.

```
configure
crypto ca trustpoint ncs1k
enrollment url http://209.165.200.226
subject-name CN=ncs1k, OU=BU, O=Govt, L=Newyork, ST=NY, C=US
rsakeypair ncs1k
crl optional
exit
commit
```
### <span id="page-24-0"></span>**fault-profile**

Use the **fault-profile** command in the global configuration mode, to create a new fault profile with one or more alarms and user-defined severity.

**fault-profile** *name* **fault-identifier subsystem XR fault-type** { **ethernet** | **sdh\_controller** | **sonet** | **OPTICS** | **G709** } **fault-tag** *name* **sas** *severity* **nsas** *severity*

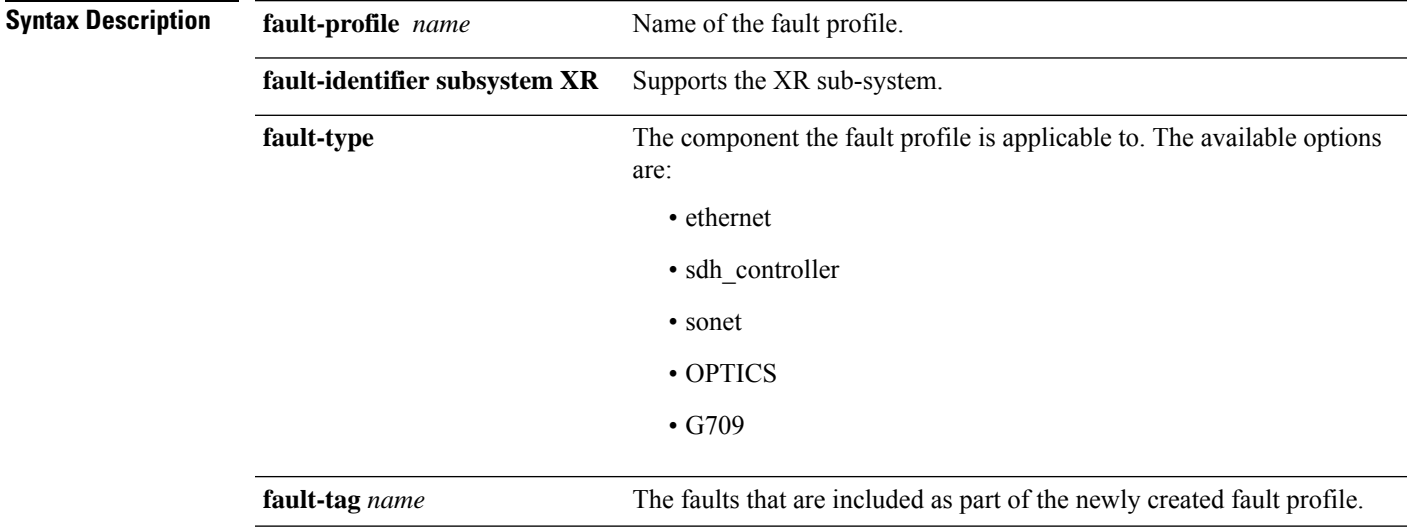

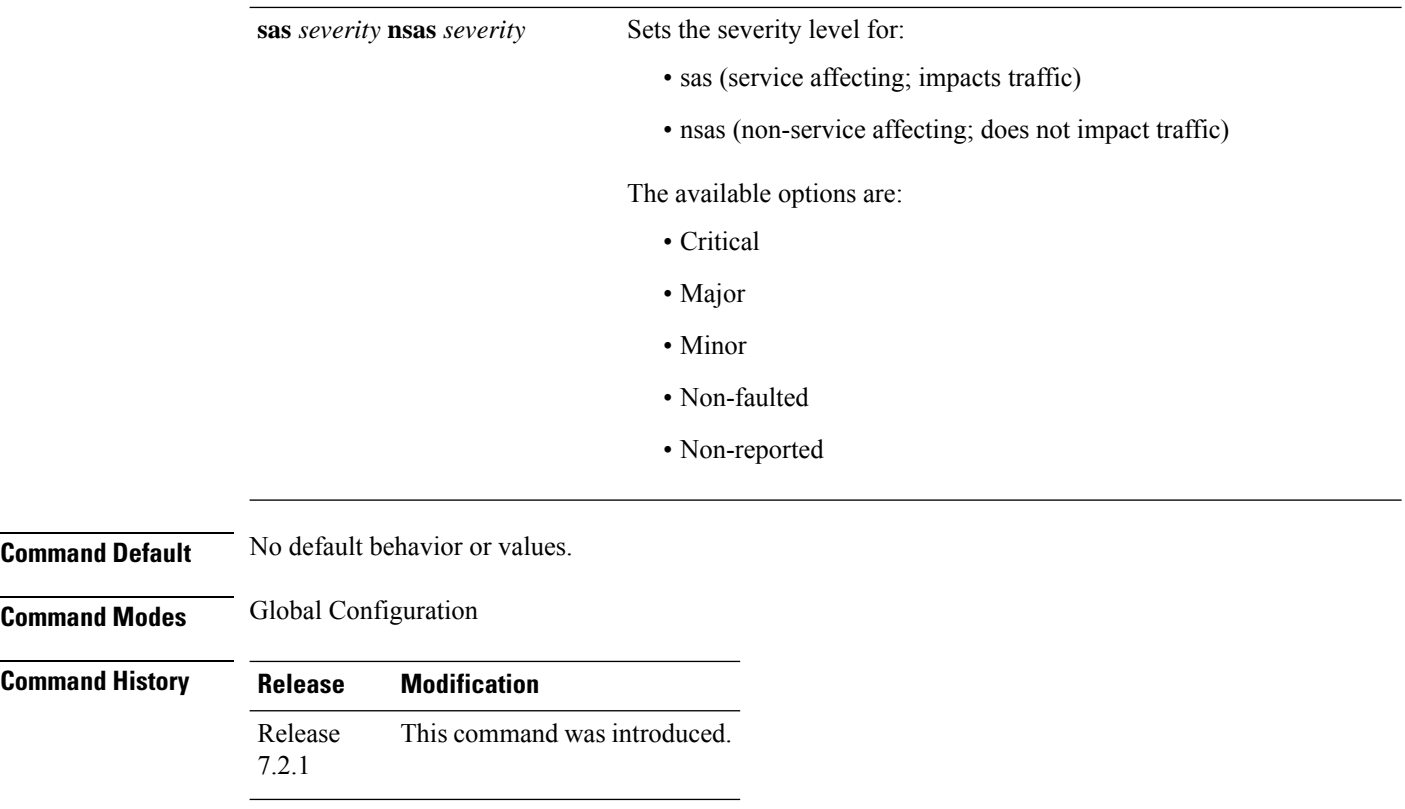

The following example shows how to use the **fault profile** command.

RP/0/RP0/CPU0: router (config) # **fault profile f1 fault-identifier subsystem XR fault-type HW\_OPTICS fault-tag OPTICAL\_LO\_RXPOWER sas CRITICAL nsas CRITICAL**

# <span id="page-25-0"></span>**fault-profile apply**

Use the **fault-profile apply** command in the global configuration mode, to apply a fault profile at the port level or node level.

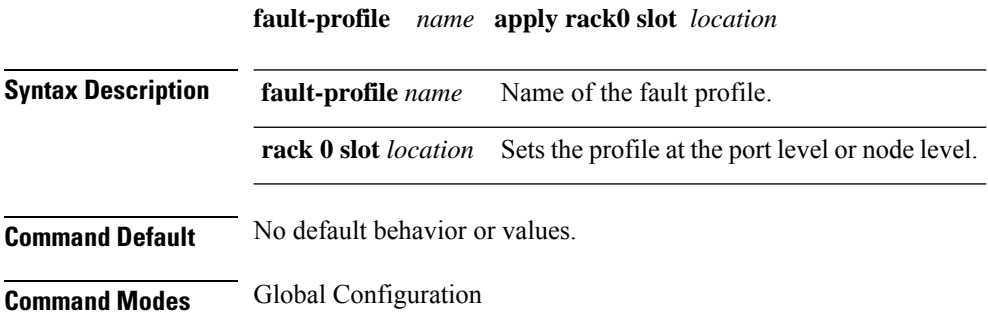

**Command History Release Modification** Release This command was introduced. 7.2.1

#### **Example**

The following example shows how to use the **fault profile apply** command at the port level. RP/0/RP0/CPU0:ios(config)# **fault profile f1 apply rack 0 slot LC0 port 1** The following example shows how to use the **fault profile apply** command at the node level. RP/0/RP0/CPU0:ios(config)# **fault profile f1 apply rack 0 slot ALL**

### <span id="page-26-0"></span>**hw-module**

To provision the slice with traffic on the client and trunk ports, use the **hw-module** command in IOS XR configuration mode.

The slice can be provisioned to send encrypted traffic with client bitrate as 100G and trunk bitrate as 200G.

**hw-module location** *location* **slice** [*slice\_number* | **all**{**drop-lldp** | **client bitrate [10G | 40G | 100G | 10G-100G] trunkbitrate [100G | 200G | 250G] fec [softdecision7 |softdecision20] [client-port-ains-soak hours** *hours* **minutes** *minutes*] [**encrypted**]}]}

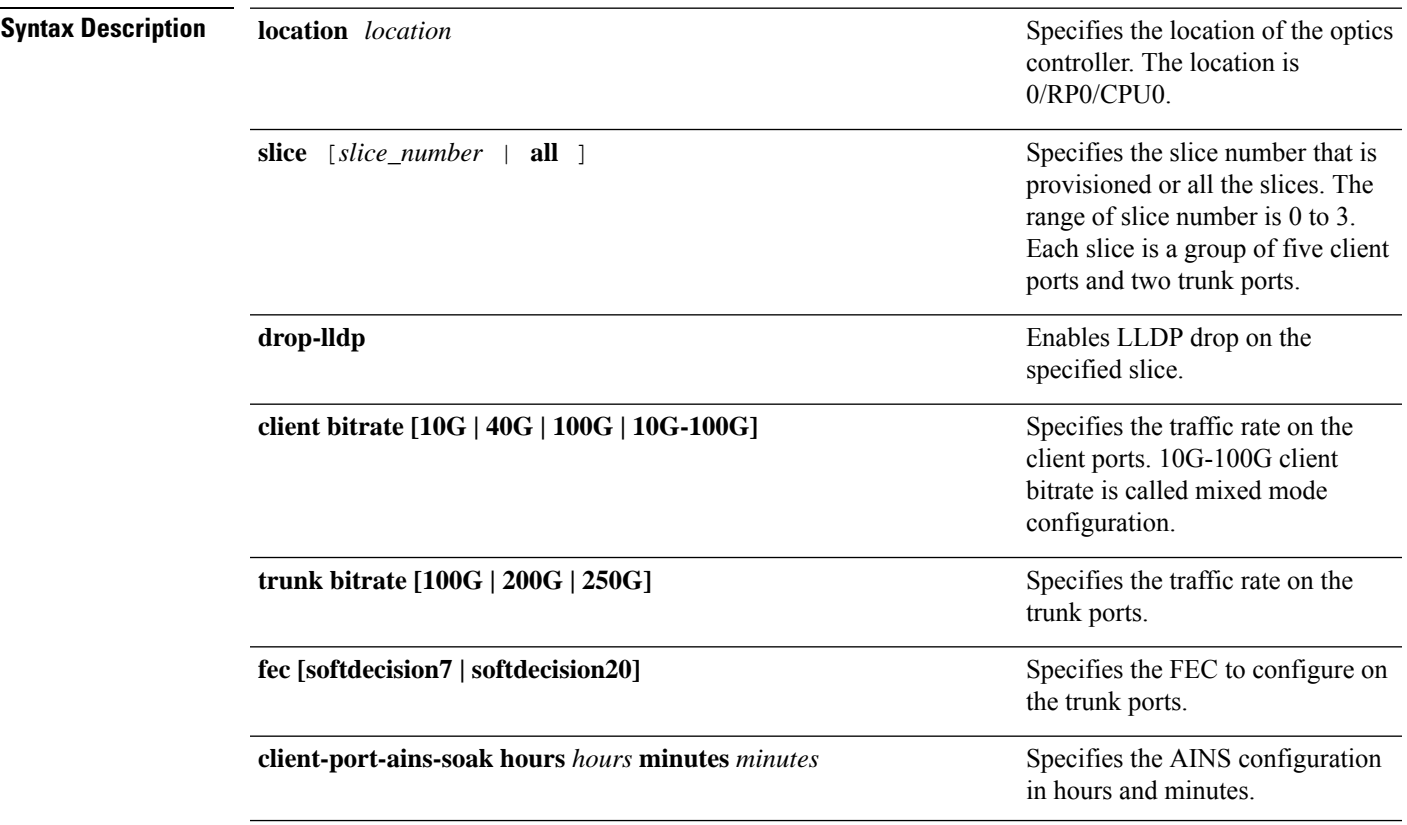

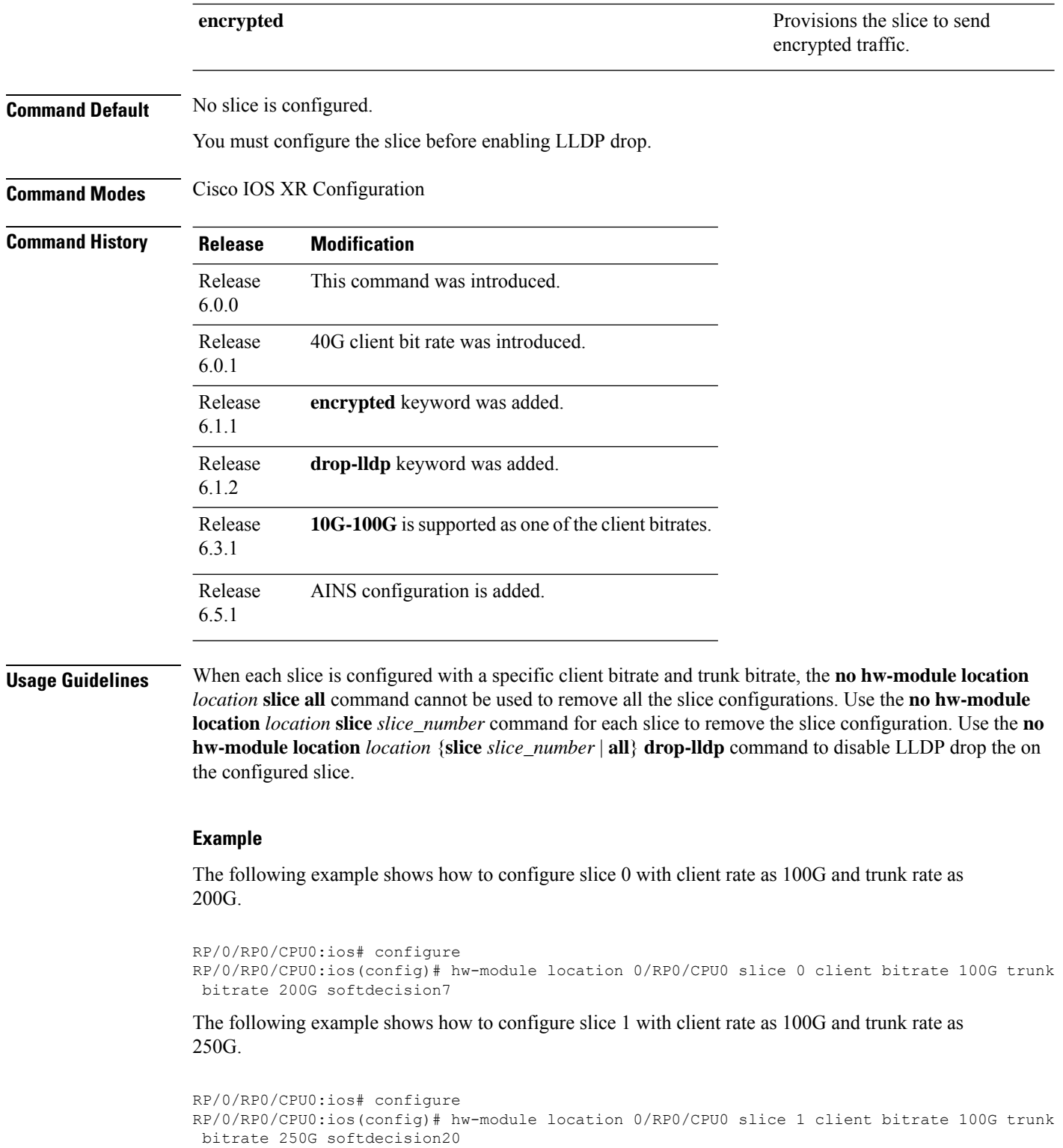

The following example shows how to configure slice 0 to send encrypted traffic with client rate as 100G and trunk rate as 200G.

```
RP/0/RP0/CPU0:ios# configure
RP/0/RP0/CPU0:ios(config)# hw-module location 0/RP0/CPU0 slice 0 client bitrate 100G trunk
bitrate 200G softdecision7 encrypted
```
The following is a sample in which slice 0 is configured in mixed mode, and FEC on the trunk ports is set to softdecision20.

```
configure
hw-module location 0/RP0/CPU0 slice 0 client bitrate 10G-100G trunk bitrate 200G fec
SoftDecision20
commit
```
The following example shows how to enable LLDP drop at slice 0.

```
RP/0/RP0/CPU0:ios# configure
RP/0/RP0/CPU0:ios(config)# hw-module location 0/RP0/CPU0 slice 0 client bitrate 40G trunk
bitrate 200G fec softDecision7
RP/0/RP0/CPU0:ios(config)# hw-module location 0/RP0/CPU0 slice 0 drop-lldp
```
The following is a sample in which slice 0 is configured with AINS with soak time as 30 minutes.

```
configure
hw-module location 0/RP0/CPU0 slice 0 client bitrate 100G trunk bitrate 250G fec
SoftDecision20
hw-module location 0/RP0/CPU0 slice 0 client-port-ains-soak hours 0 minutes 30
commit
```
### <span id="page-28-0"></span>**ipv4 access-group**

To configure the Access List (ACL), use the following command at the IPv4 interface in the configuration mode:

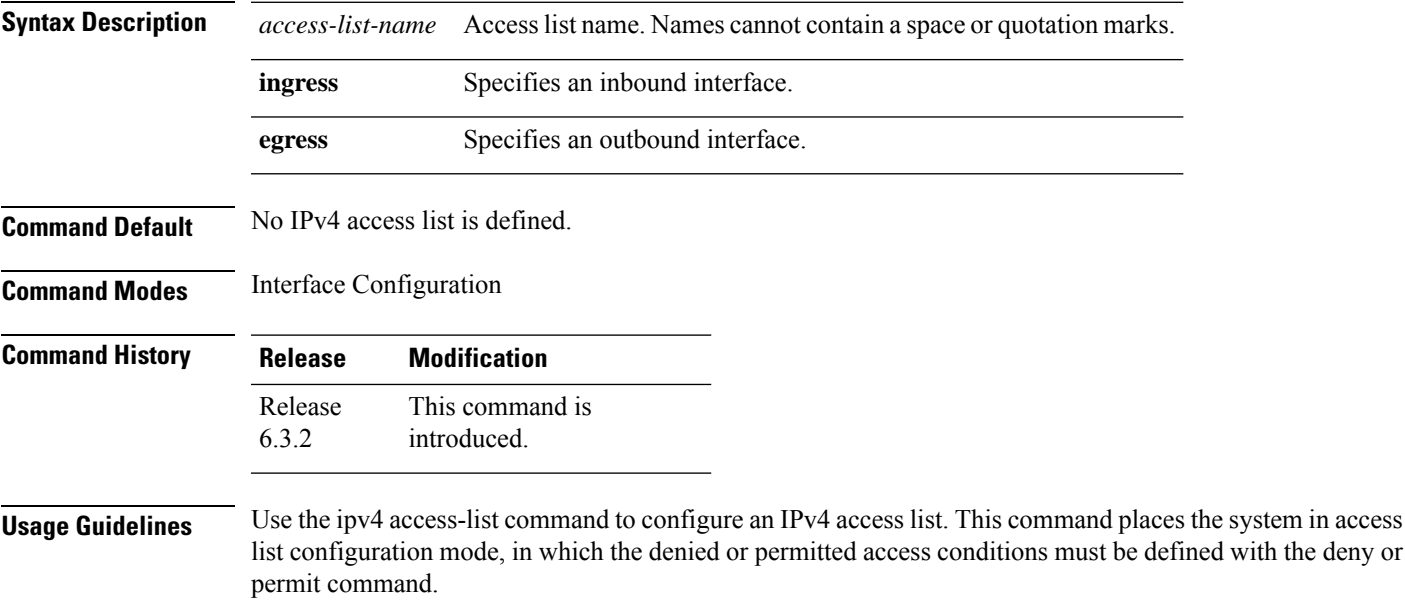

The following examples shows how to configure the Access List at the IPv4 interface in the configuration mode:

interface MgmtEth0/RP0/CPU0/0 ipv4 address 10.1.1.1 255.255.255.0 ipv4 access-group IPV4\_ICMP\_DENY ingress ipv4 access-group IPV4\_ROUTER\_FWD\_TELNET\_TRAFFIC\_DENY egress

#### **Sample Configuration for IPv4 Access Lists**

```
ipv4 access-list IPV4_ICMP_DENY
10 deny icmp any any
20 permit ipv4 any any
!
ipv4 access-list IPV4_ROUTER_FWD_TELNET_TRAFFIC_DENY
10 deny tcp any any eq telnet
20 permit ipv4 any any
```
### <span id="page-29-0"></span>**ipv6 access-group**

To configure the Access List (ACL), use the following command at the IPv6 interface in the configuration mode:

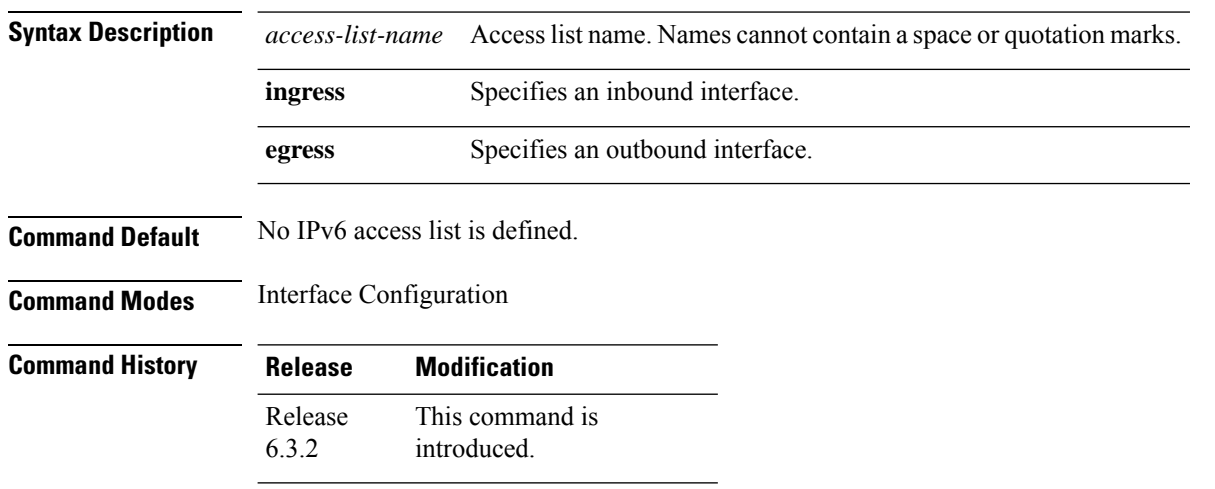

**Usage Guidelines** Use the ipv6 access-list command to configure an IPv6access list. This command places the system in access list configuration mode, in which the denied or permitted access conditions must be defined with the deny or permit command.

#### **Example**

The following examples shows how to configure the Access List at the IPv6 interface in the configuration mode

interface MgmtEth0/RP0/CPU0/0 ipv6 address 1000::1/64

```
ipv6 access-group IPV6_SSH_DENY ingress
ipv6 access-group IPV6_ROUTER_FWD_TELNET_TRAFFIC_DENY egress
```
#### **Sample Configuration for IPv6 Access Lists**

```
ipv6 access-list IPV6_SSH_DENY
10 deny tcp any any eq ssh
20 permit ipv6 any any
!
ipv6 access-list IPV6_ROUTER_FWD_TELNET_TRAFFIC_DENY
10 deny tcp any any eq telnet
20 permit ipv6 any any
!
```
### <span id="page-30-0"></span>**key**

To create or modify a keychain key, use the **key** command in keychain configuration mode.

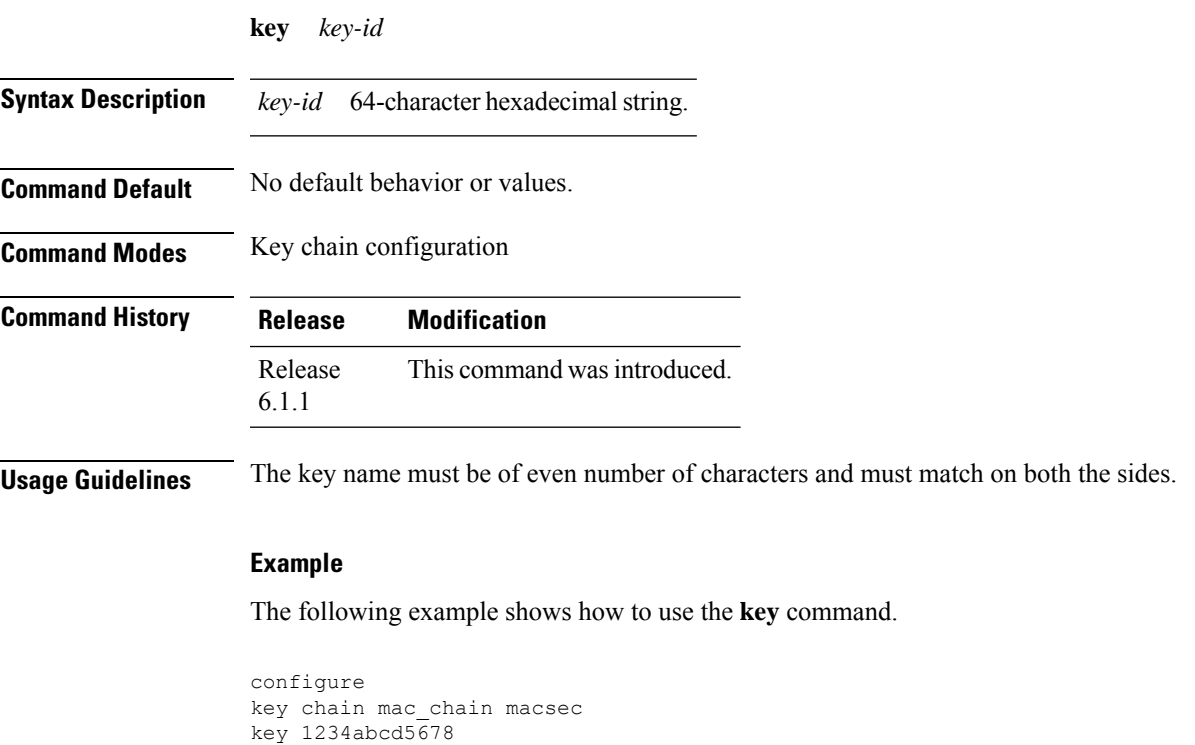

### <span id="page-30-1"></span>**key chain**

To create or modify a keychain, use the **key chain** command in global configuration mode.

**key chain** *key-chain-name*

**Syntax Description** *key-chain-name* Specifies the name of the keychain that can be up to 32 characters.

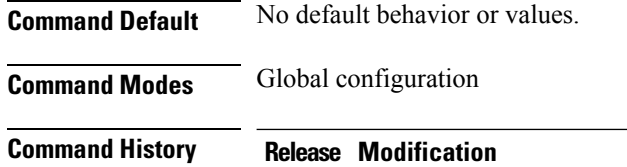

R6.1.1 This command was introduced.

#### **Example**

The following example shows how you can configure a key chain for MACsec encryption.

```
configure
key chain mac_chain macsec
```
### <span id="page-31-0"></span>**key-server-priority**

To configure the preference for a device to serve as the key server for MACsec encryption, use the **key-server-priority** command in MACsec policy configuration mode.

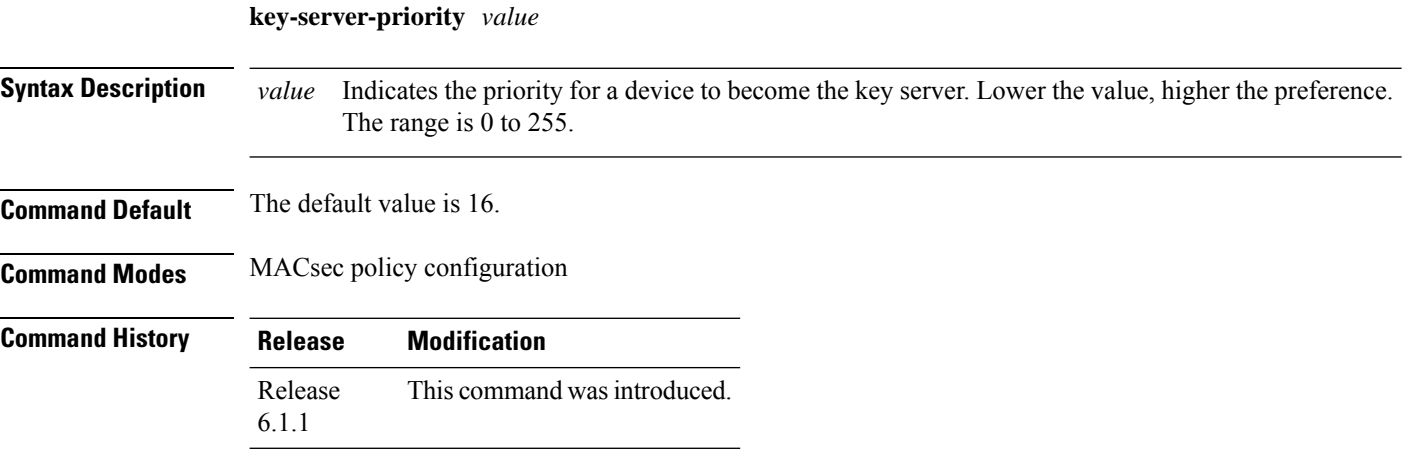

#### **Example**

The following example shows how to use the **key-server-priority** command.

```
configure
macsec-policy mac_policy
key-server-priority 0
```
## <span id="page-31-1"></span>**key-string**

To specify the text string for the key, use the **key-string** command in keychain configuration mode.

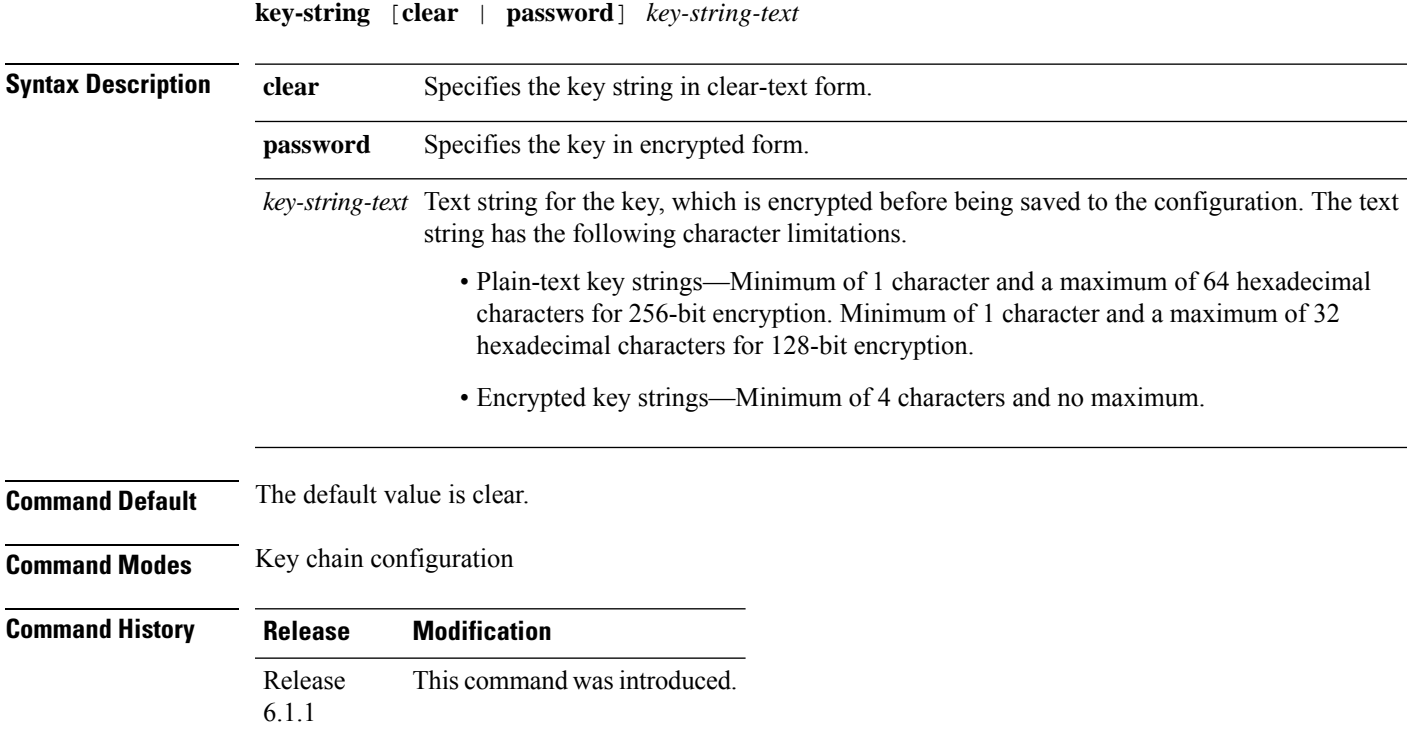

The following example shows how to use the **keystring** command.

```
configure
key chain mac_chain macsec
key 1234abcd5678
key-string 12345678123456781234567 cryptographic-algorithm aes-128-cmac
```
# <span id="page-32-0"></span>**lifetime**

Configures the validity period for the MACsec key.

The lifetime period (validity period of the key) can be configured, with a duration in seconds, as a validity period between two dates (for example, Jan 01 2016 to Dec 31 2016), or with infinite validity.

The key is valid from the time you configure (in HH:MM:SS format). The duration is configured in seconds.

**lifetime** *start\_time start\_date* { *end\_time end\_date* | **duration** *validity* | **infinite** }

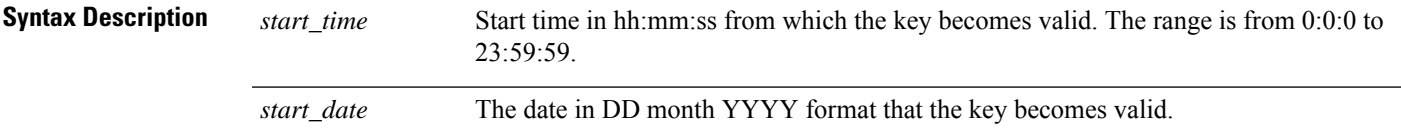

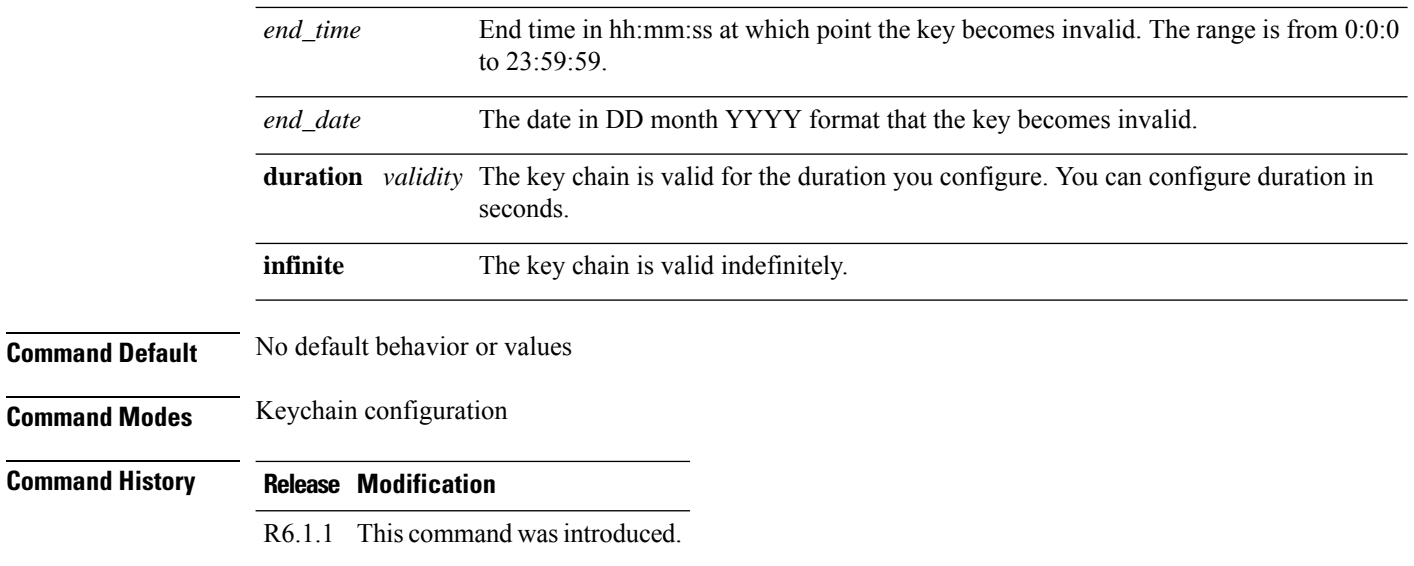

The following example shows how to use the **lifetime** command.

```
configure
key chain mac_chain macsec
key 1234abcd5678
key-string 123456781234567812345678 cryptographic-algorithm aes-128-cmac
lifetime 05:00:00 20 july 2016 12:00:00 30 september 2016
```
### <span id="page-33-0"></span>**macsec**

To apply the MACsec key chain and policy configuration on the MACsec controller, use the **macsec** command in controller configuration mode.

**macsec psk-keychain** *key-chain-name* [**policy** *policy-name*]

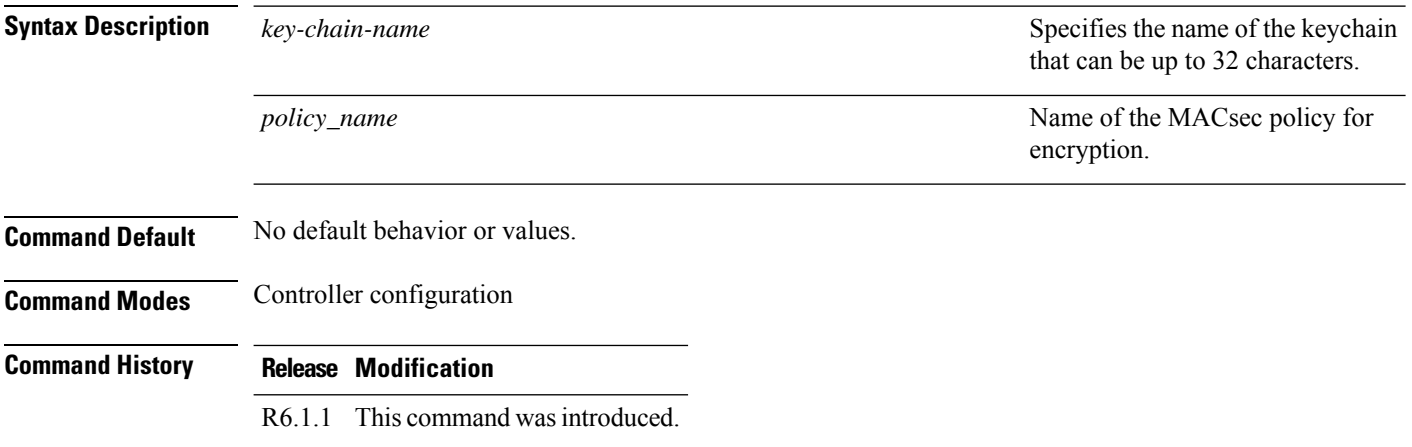

The following example shows how to use the **macsec psk-keychain** command.

```
configure
controller MACSecCtrl 0/0/0/3
macsec psk-keychain mac_chain policy mac_policy
exit
commit
```
### <span id="page-34-0"></span>**macsec eap**

To configure EAP on MACsec Controller, use the **macsec eap** command in global configuration mode.

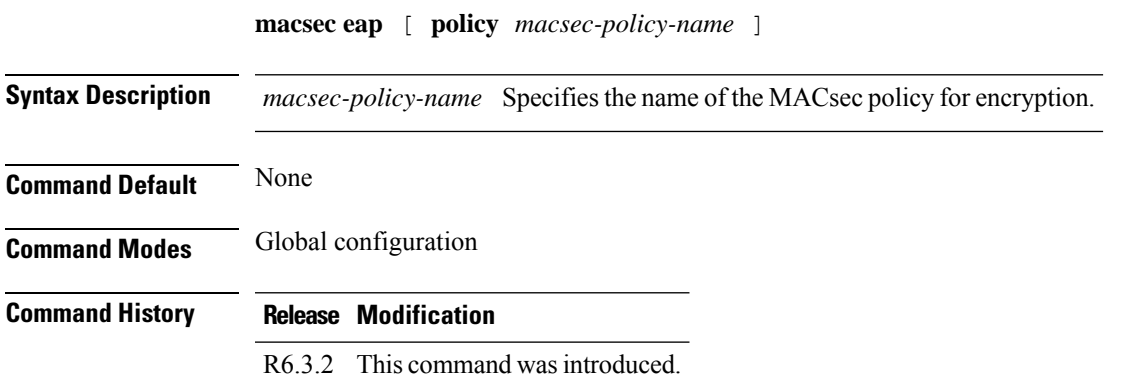

#### **Example**

The following is a sample of configuring MACsec EAPand 802.1X profile on the MACsec controller.

```
configure
controller MACSecCtrl 0/0/0/24
dot1x profile reauth
macsec eap
exit
commit
```
### <span id="page-34-1"></span>**macsec-policy**

To create a MACsec policy for MACsec encryption, use the **macsec-policy** command in global configuration mode.

**macsec-policy** *policy\_name*

**Syntax Description** *policy\_name* Name of the MACsec policy for encryption.

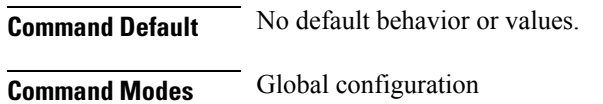

**Command History Release Modification**

R6.1.1 This command was introduced.

#### **Example**

The following example shows how to use the **macsec-policy** command.

```
configure
macsec-policy mac_policy
```
### <span id="page-35-0"></span>**macsec-tca**

To create a MACsec Threshold Crossing Alerts at mac-sec ether, secy-rx, secy-if (interace), and secy-tx.

**controllers macsecCtrlr** *R/S/P* { **pm** {**30-sec |15-min | 24-hour**} { **macsec-ether | macsec-secy-if | macsec-secy-tx | macsec-secy-rx**} { **report | threshold** {**in-out-decrypted| out-oct-decrypted**} *value*} **enable**

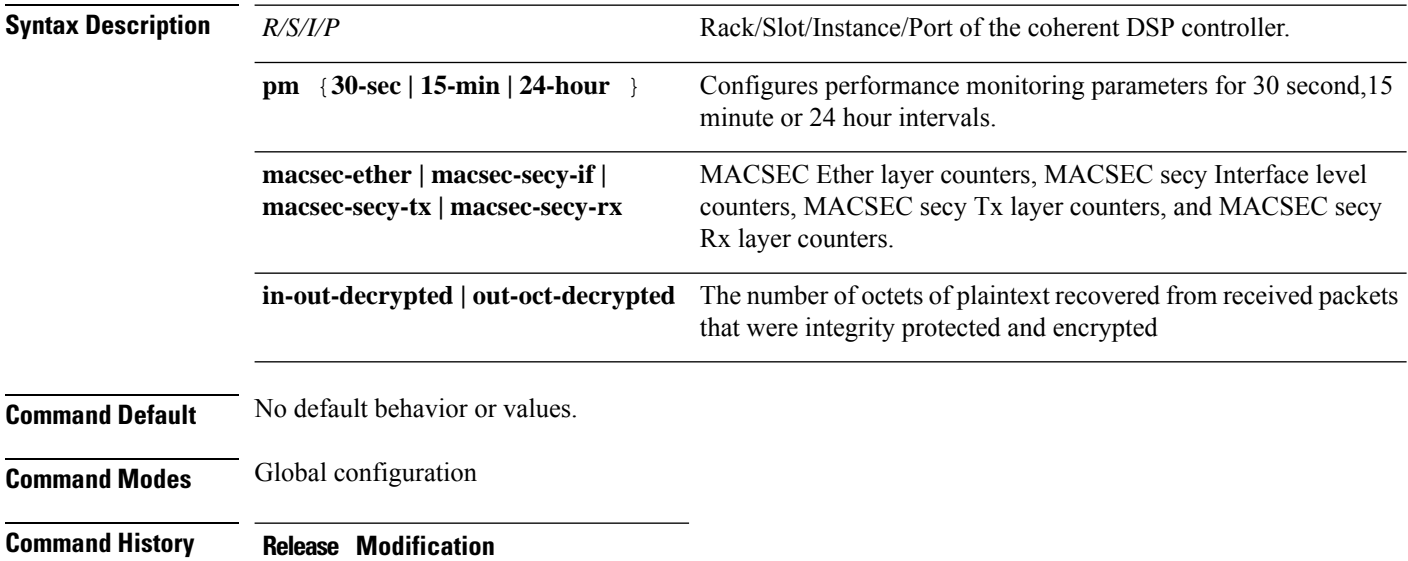

R6.3.1 This command was introduced.

#### **Example**

The following example shows to configure the MACsec TCA parameters for rx-util at macsec-ether level for MACsec controller in 15 min intervals:.

controllers macSecCtrlr 0/0/0/11/1
pm 15-min macsec-ether report rx-util enable pm 15-min macsec-ether threshold rx-util 10

# **pki-trustpoint**

To specify the configured pki trustpoint name, use the**pki-trustpoint** command in global configuration mode.

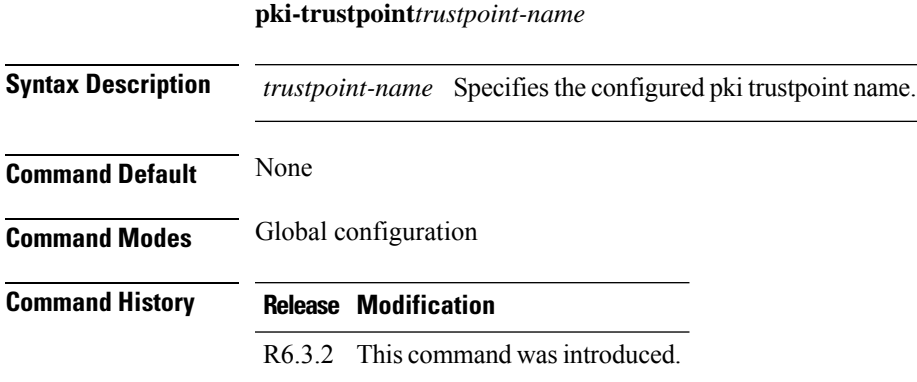

# **Example**

The following is a sample of configuring the EAP profile.

```
configure
eap profile ncs1k
identity PRO67
method tls pki-trustpoint ncs1k
exit
commit
```
# **pm**

To configure the performance monitoring parameters of the optics, Ethernet, and coherent DSP controllers, use the **pm** command in the controller configuration mode.

**pm** [ **15-min | 30-sec | 24-hour | flex-bin** ] [ **optics** | **ether** | **fec** | **otn** ] [ **report | threshold** ] *value*

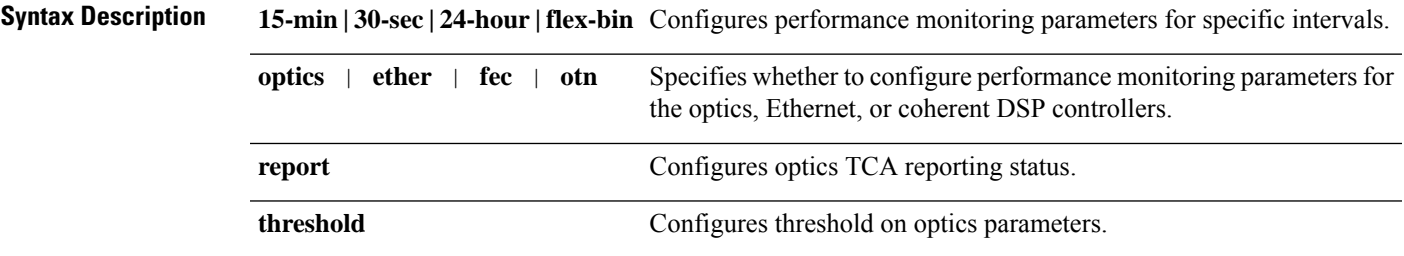

*value* Value of the reporting or threshold parameters.

# **Command Default** None

**Command Modes** Optics controller configuration

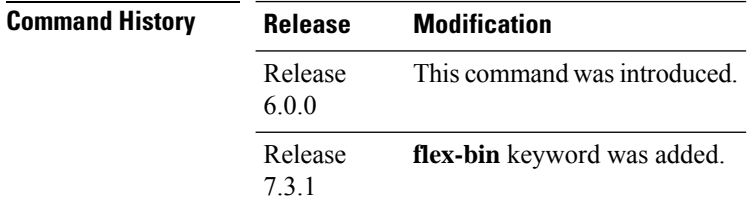

**Usage Guidelines** The following table describes the optics PM parameters.

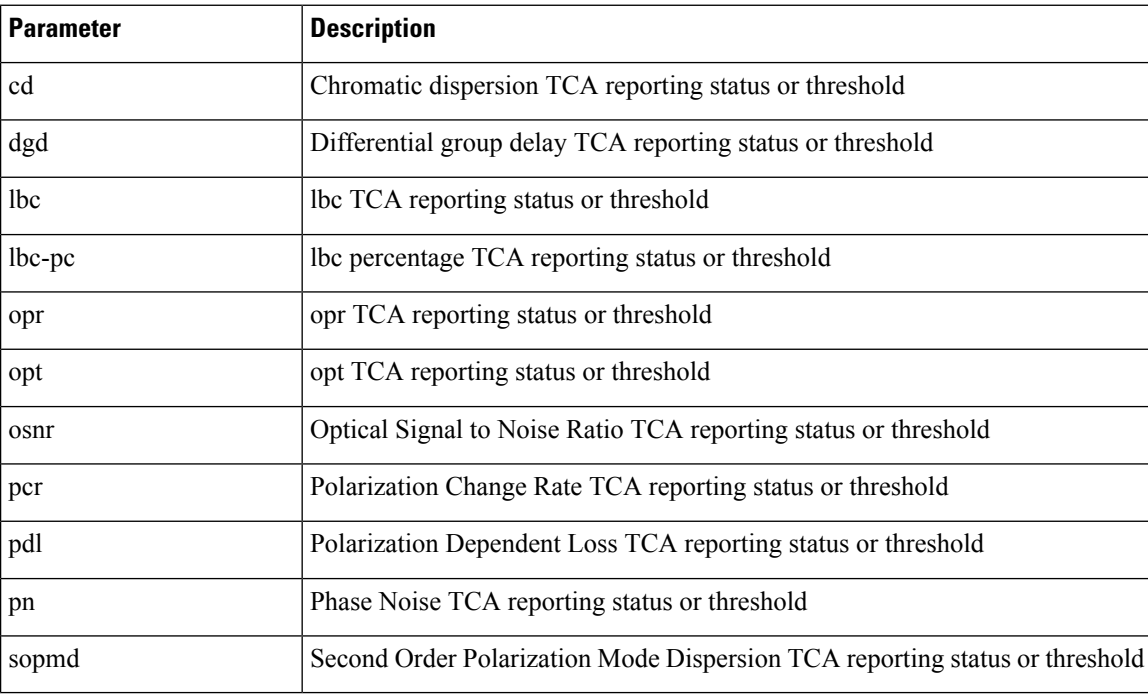

The following table describes the OTN PM parameters.

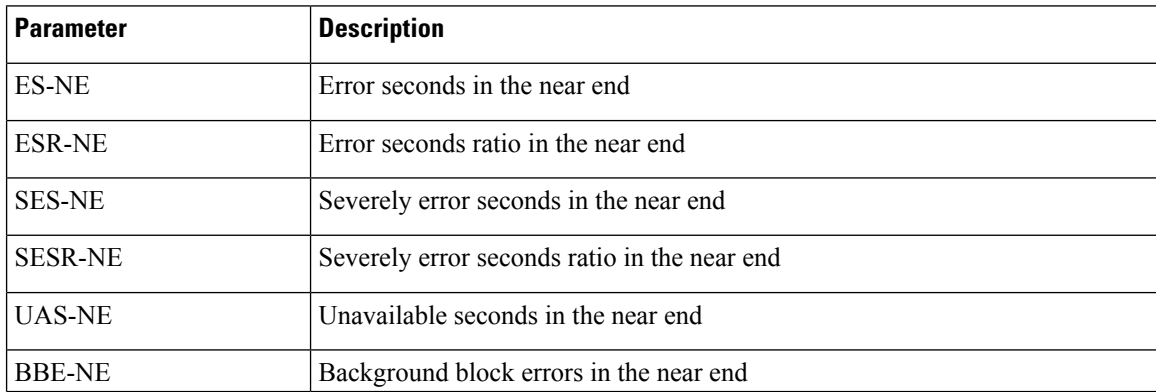

I

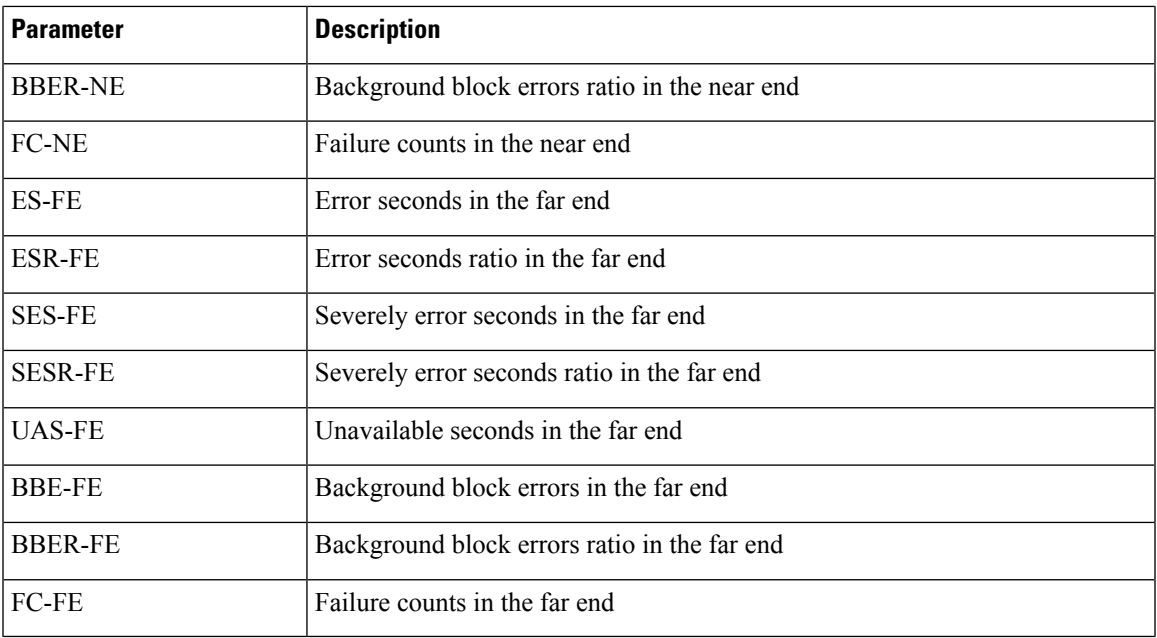

The following table describes the Ethernet PM parameters.

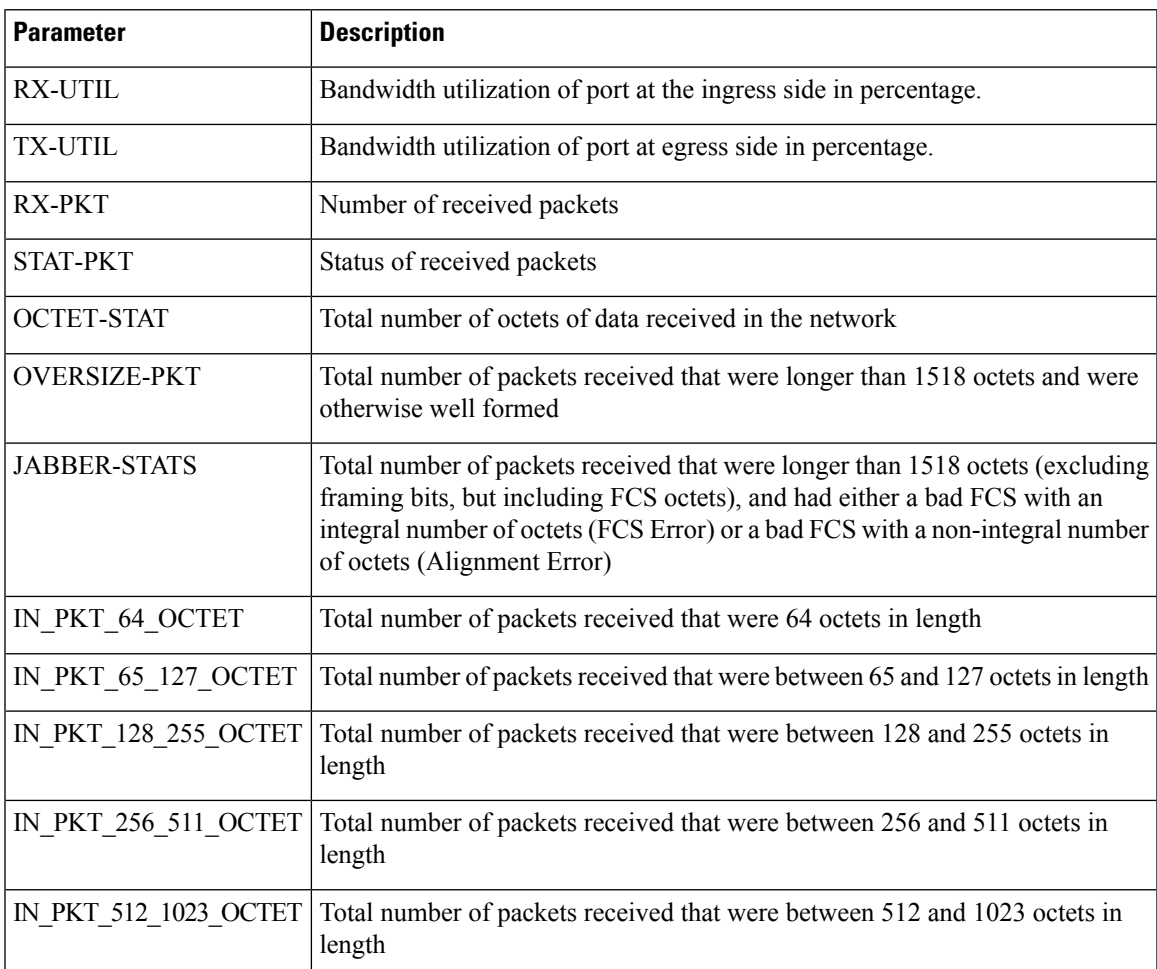

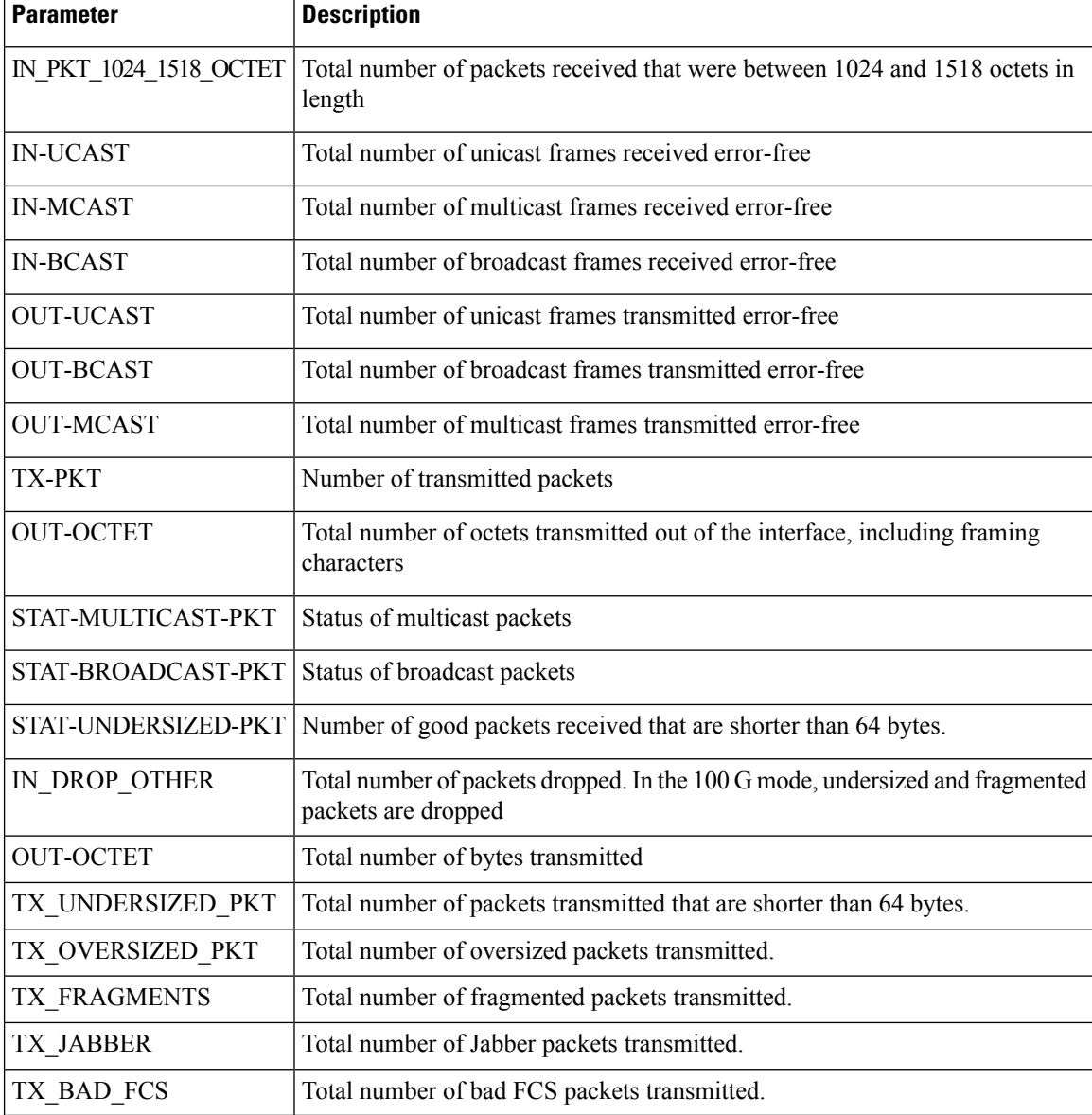

The following table describes the FEC PM parameters.

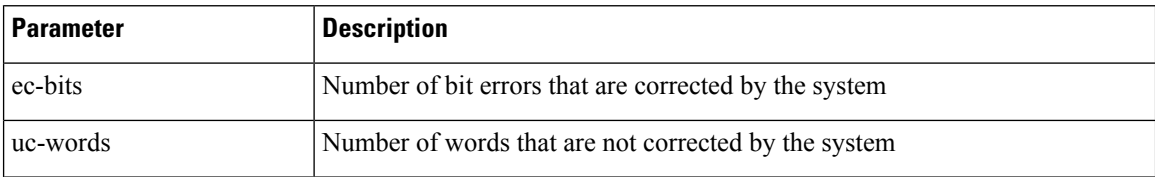

# **Example**

The following example shows how to set the maximum TCA reporting status for the chromatic dispersion.

RP/0/RP0/CPU0:ios# configure RP/0/RP0/CPU0:ios(config)# controller optics 0/0/0/0 pm 15-min optics report cd max-tca enable

The following example shows how to set the maximum threshold for the chromatic dispersion.

```
RP/0/RP0/CPU0:ios# configure
RP/0/RP0/CPU0:ios(config)# controller optics 0/0/0/0 pm 15-min optics threshold cd max
```
# **radius-server host**

To specify a RADIUS server host, use the **radius-server** host command in global configuration mode.

**radius-serverhost** {*IPv4 address of RADIUS server*} [**auth-port** *port-number*] [**acct-port** *port-number*] [**key** *string*]

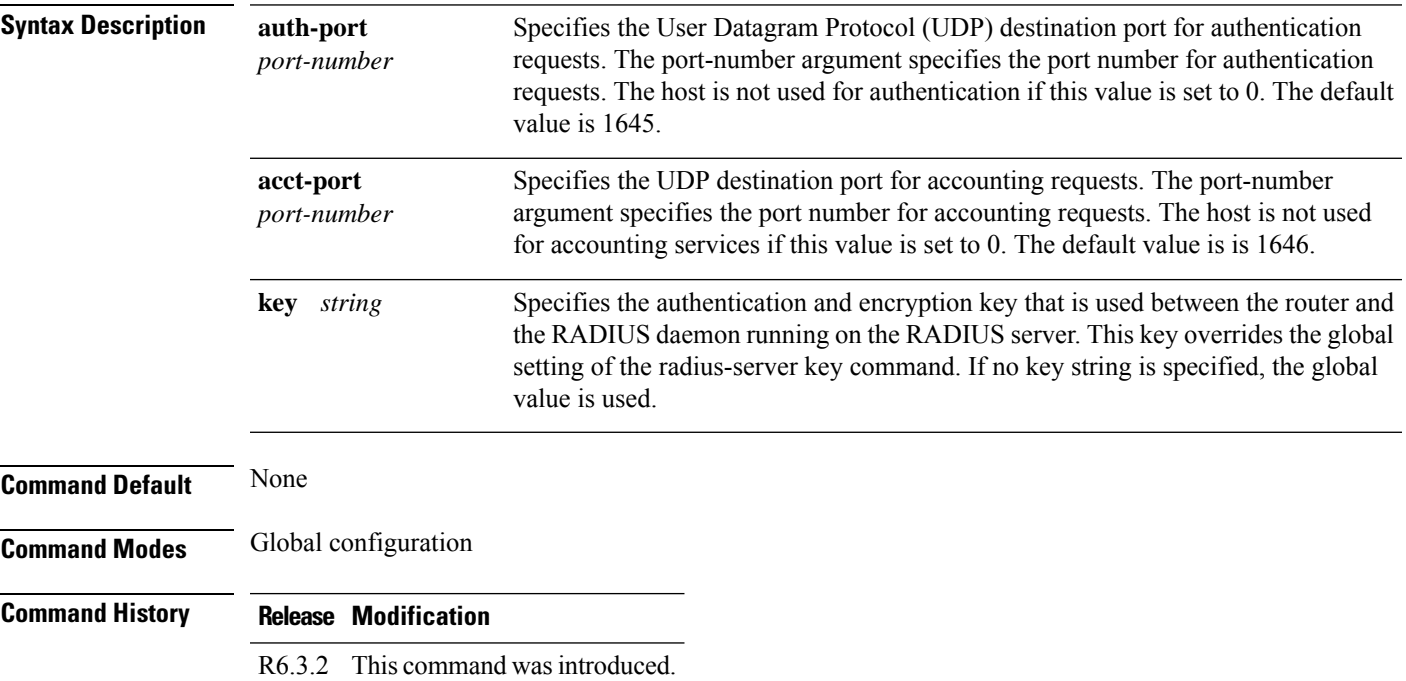

## **Example**

The following is a sample of configuring the RADIUS server.

```
configure
radius-server host 209.165.200.225 auth-port 1645 acct-port 1646 key cisco
radius-server vsa attribute ignore unknown
exit
commit
```
# **radius-server**

To specify the unknown vsa ignore configuration for RADIUS server, use the **radius-server vsa attribute ignore unknown** command in the global configuration mode.

**radius-servervsa attribute ignore unknown**

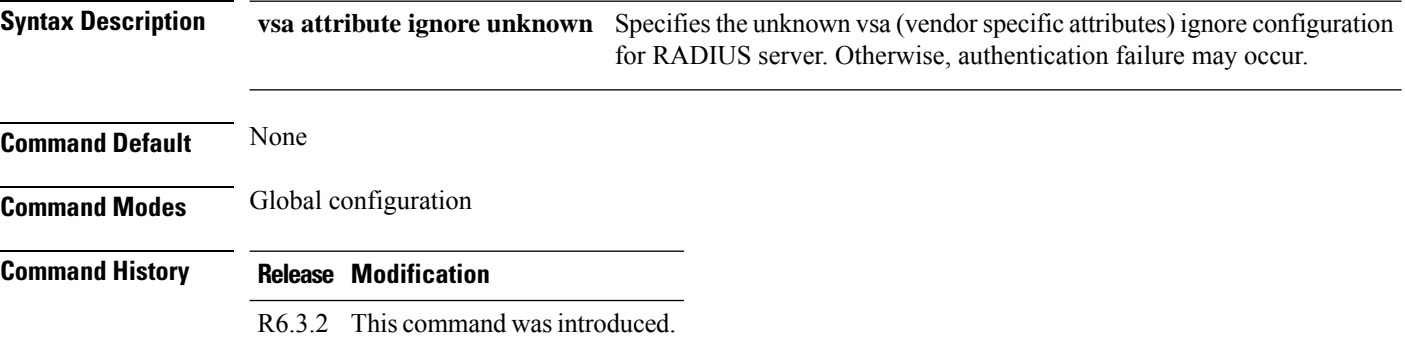

## **Example**

The following is a sample of configuring the RADIUS server.

```
configure
radius-server host 209.165.200.225 auth-port 1645 acct-port 1646 key cisco
radius-server vsa attribute ignore unknown
exit
commit
```
# **rsakeypair**

To specify a named Rivest, Shamir, and Adelman (RSA) key pair for this trustpoint, use the **rsakeypair** command in trustpoint configuration mode.

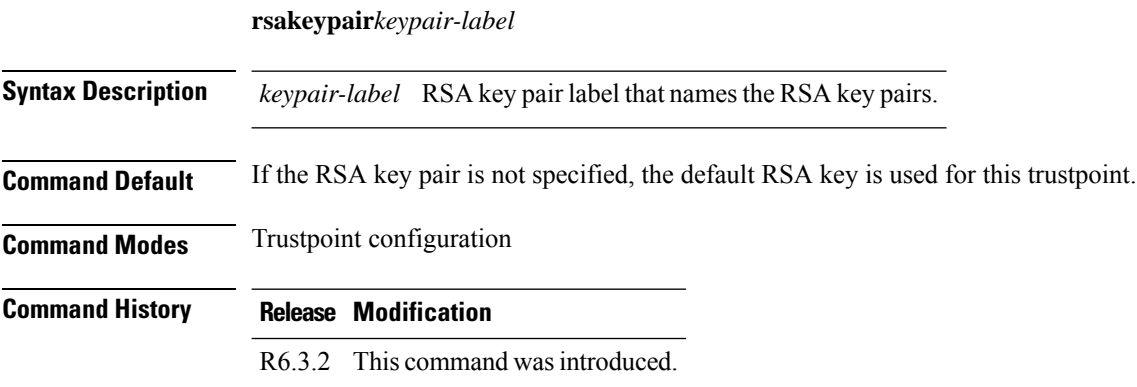

### **Example**

The following is a sample of specifying a RSA key pair for the trustpoint.

```
configure
crypto ca trustpoint ncs1k
enrollment url http://209.165.200.226
subject-name CN=ncs1k, OU=BU, O=Govt, L=Newyork, ST=NY, C=US
rsakeypair ncs1k
crl optional
exit
commit
```
# **security-policy**

To configure the type of data (encrypted data or all data) that is allowed through the controller configured with MACsec, use the **security-policy** command in MACsec policy configuration mode.

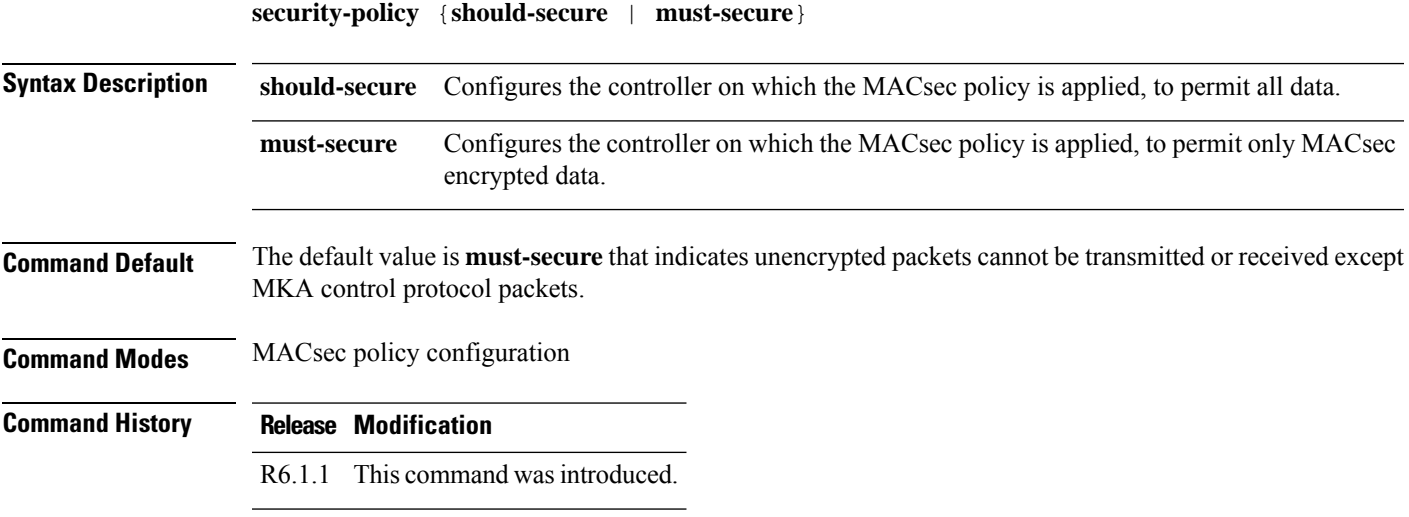

### **Example**

The following example shows how to use the **security-policy** command.

```
configure
macsec-policy mac_policy
security-policy must-secure
```
# **show alarms**

To display alarms in brief or detail, use the **show alarms** command in XR EXEC mode or Administration EXEC mode.

 $\mathbf l$ 

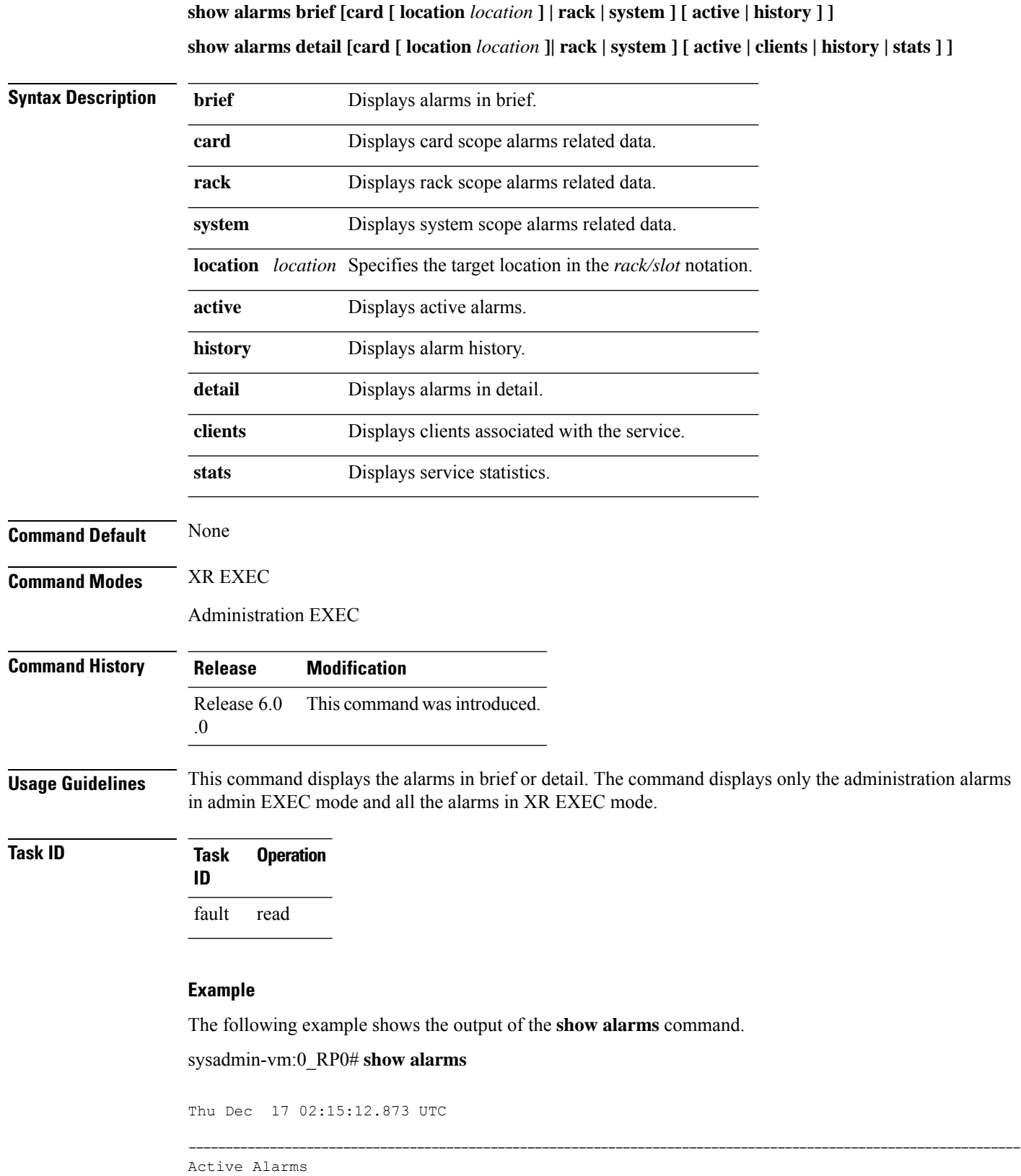

-----------------------------------------------------------------------------------------------------------------

#### **show controllers**

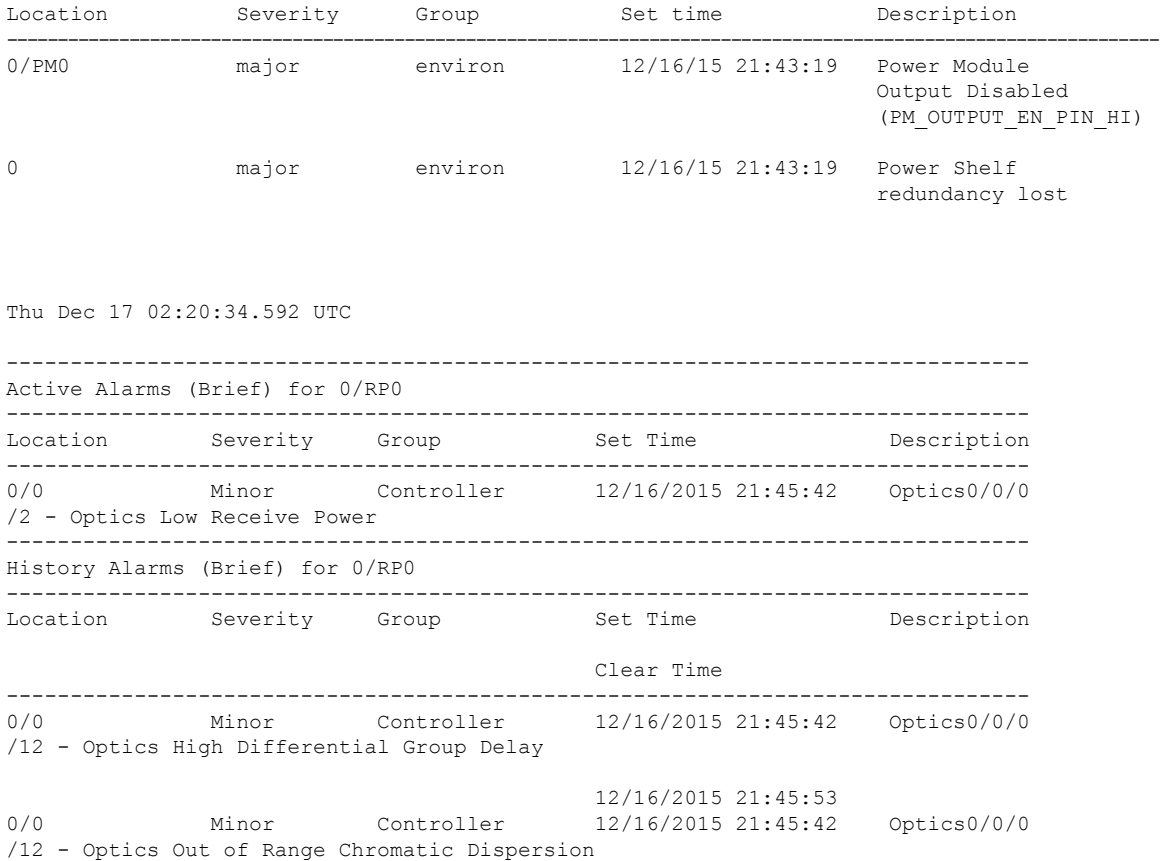

# **show controllers**

To display status and configuration information about the interfaces on a specific node, use the **show controllers** command in XR EXEC mode.

**show controllers** [ **description** ] *controllertype R/S/I/P* [ **description** ] [ **headless-stats** ] | [ **dwdm-carrier-map flexi-grid** ] | [ **pm** { **current** | **history** } { **30-sec** | **15-min** | **24-hour** | **flex-bin** } { **optics** | **ether** } *linenumber* { **otn** | **fec** } ] | [ **lldp-snoop** ] **summary** ]

To monitor the performance of Pseudo Random Binary Sequence (PRBS) on the CoherentDSP controller, use the **show controllers** command in XR EXEC mode.

**show controllers** [**description**] **coherentDSP***R/S/I/P***pm** {**current** | **history**} [**description**] {**15-min** | **24-hour**}**prbs**

Use the following command to view the MACsec performance monitoring at MACsec ether layer, MACsec-secy-if, MACsec-secy-Tx, and /or MACsec-secy-Rx:

**show controllers macSecCtrlr** *R/S/I/P* {**pm** {**current** | **history**} {**30 sec**|**15-min** | **24-hour**} {**macsec-ether** | **macsec-secy-ifmacsec-secy-rx**}

I

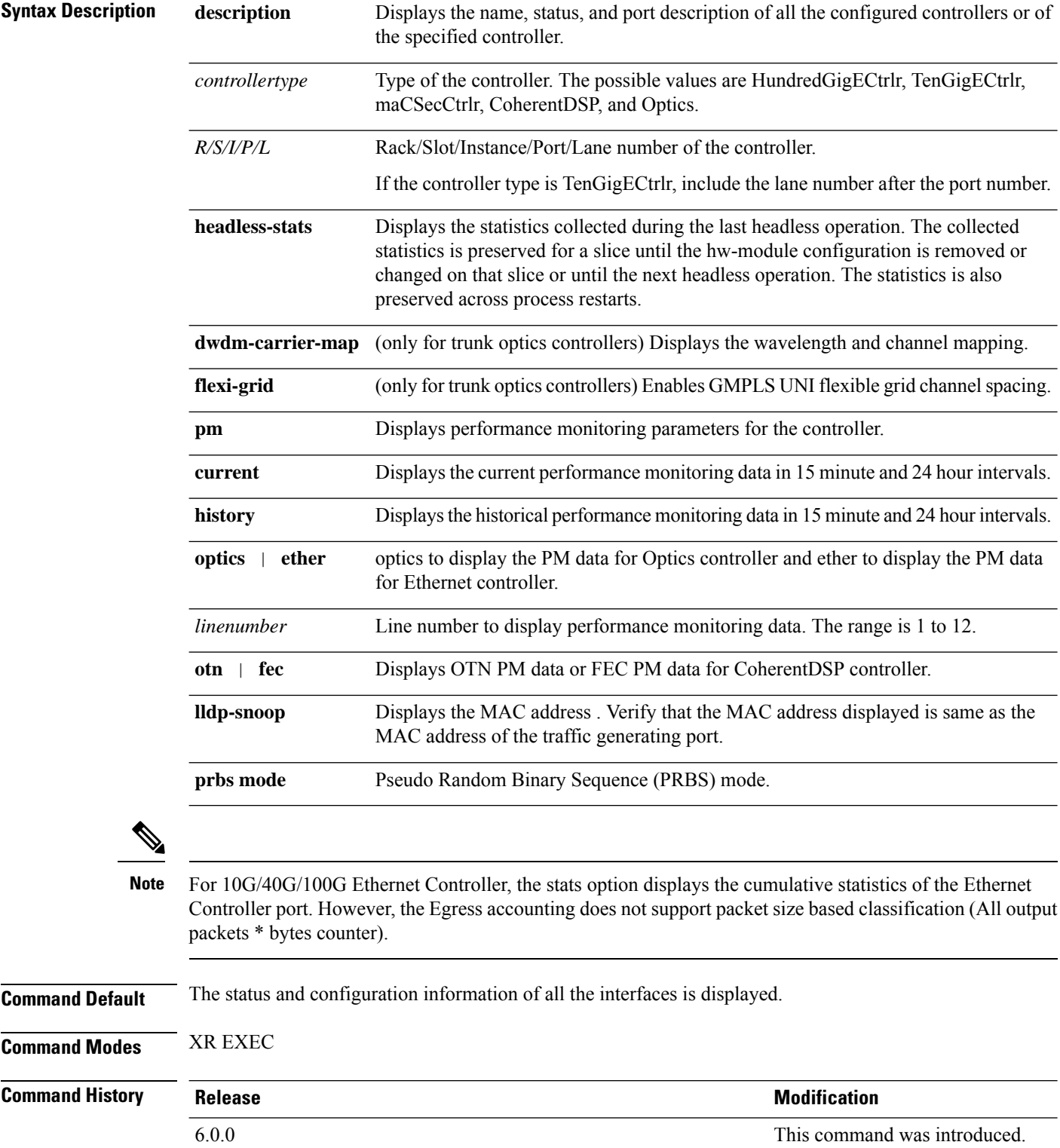

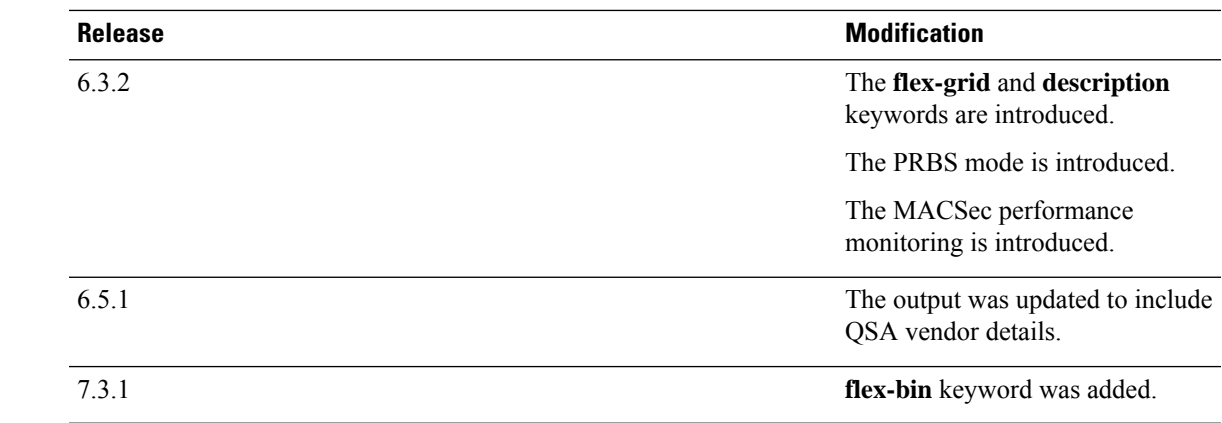

**Usage Guidelines** • For QSFP-40G-SR-BD and QSFP-100G-AOC pluggables, the output of**show controllers optics** command does not display the transmit and receive optics parameters such as transmit and receive power. These pluggables do not support Digital Optical Monitoring.

> • When breakout patch panel is used, the output of **show controllers TenGigECtrlr** command displays the LED status of the patch panel instead of LED status of the physical port. When breakout patch panel is not used, the output displays the alarm status of the Ethernet layer or controller.

## **Examples**

### RP/0/RP0/CPU0:ios# **show controllers coherentDSP 0/0/0/13**

Tue Feb 13 15:42:38.708 UTC Port : CoherentDSP 0/0/0/13 Controller State : Up Secondary State : Normal : Normal : Normal : Normal : Normal : Normal : Normal : Normal : Normal : Normal : Normal : Normal : Normal : Normal : Normal : Normal : Normal : Normal : Normal : Normal : Normal : Normal : Normal Derived State : In Service : In Service Loopback mode : None BER Thresholds  $\begin{array}{ccc} \text{BER} & \text{Thresholds} \end{array}$  : SF = 1.0E-5 SD = 1.0E-7 Performance Monitoring  $\qquad \qquad :$  Enable Alarm Information:  $LOS = 1$   $LOF = 0$   $LOM = 1$  $OOF = 0 OOM = 0 AIS = 0$  $IAE = 0$  BIAE = 0 SF BER = 0  $SD BER = 0$   $BDI = 0 TIM = 0$  $FECMISMATCH = 0$   $FEC-UNC = 0$ Detected Alarms : None OTU TTI Sent OPERATOR SPECIFIC ASCII : : OPERATOR SPECIFIC HEX : 00000000000000000000000000000000 : 00000000000000000000000000000000 OTU TTI Received OPERATOR SPECIFIC ASCII : : OPERATOR SPECIFIC HEX : 2020202020202020202020202020202020 : 00000000000000000000000000000000 OTU TTI Expected OPERATOR SPECIFIC ASCII : :

OPERATOR SPECIFIC HEX : 00000000000000000000000000000000 : 00000000000000000000000000000000 FEC mode : Soft-Decision 7

Network SRLG values : Not Configured

The table below describes the significant fields shown in the above example.

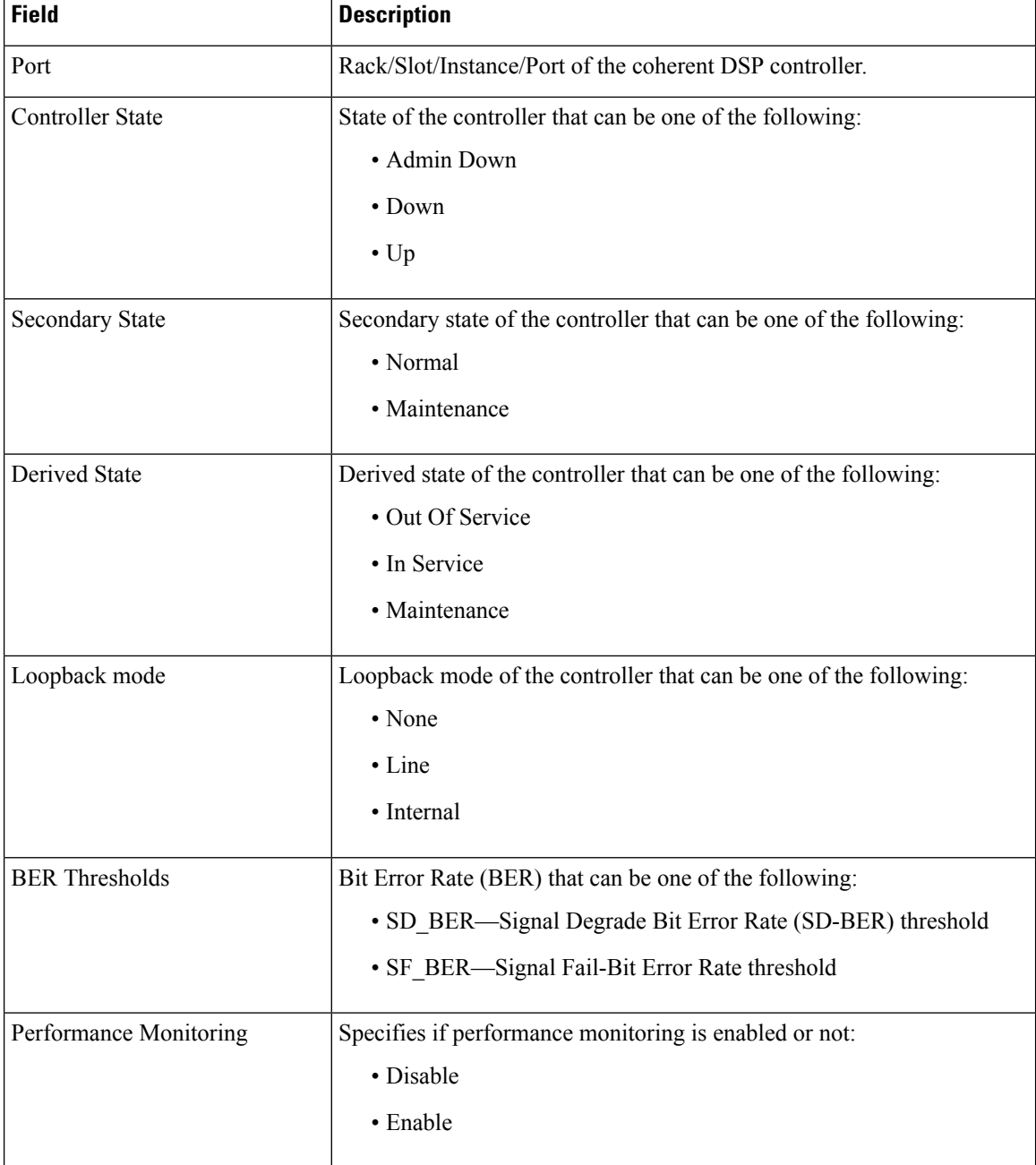

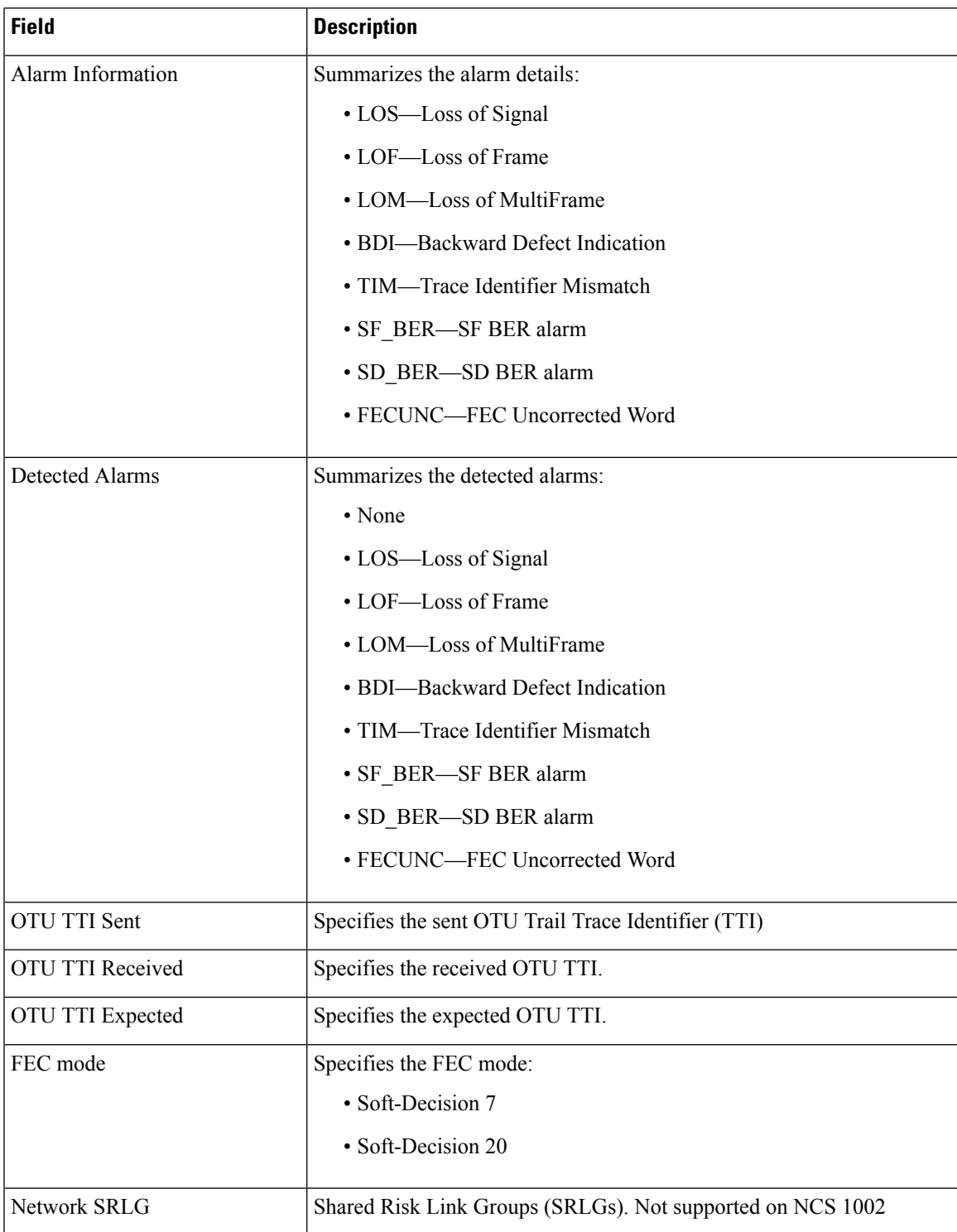

RP/0/RP0/CPU0:ios# **show controllers optics 0/0/0/8**

```
Tue Jun 26 17:36:09.270 IST
Controller State: Up
```
 $\overline{\phantom{a}}$ 

```
Transport Admin State: In Service
Laser State: On
LED State: Green
Optics Status
      Optics Type: 10G SFP+ LR
      Alarm Status:
       -------------
      Detected Alarms: None
      LOS/LOL/Fault Status:
      Alarm Statistics:
      -------------
       HIGH-RX-PWR = 0 LOW-RX-PWR = 0
       HIGH-TX-PWR = 0 LOW-TX-PWR = 0
      HIGH-LBC = 0<br>HIGH-DGD = 0
      OOR-CD = 0 OSNR = 0
      \texttt{WVL-OOL} = 0 \qquad \qquad \texttt{MEA} = 0IMPROPER-REM = 0
      TX-POWER-PROV-MISMATCH = 0
      Performance Monitoring: Enable
      THRESHOLD VALUES
       ----------------
      Parameter High Alarm Low Alarm High Warning Low Warning
      ------------------------ ---------- --------- ------------ -----------
       Rx Power Threshold(dBm) 4.9 -12.0 0.0 0.0
       Tx Power Threshold(dBm) 3.5 -10.1 0.0 0.0
       LBC Threshold(mA) N/A N/A 0.00 0.00
      LBC High Threshold = 98 %
      Polarization parameters not supported by optics
      Total TX Power = -1.14 dBm
     Total RX Power = -5.36 dBm
      Lane Laser Bias TX Power RX Power Output Frequency
      ---- ---------- ---------- ---------- ----------------
        1 24.5 % -1.14 dBm -5.36 dBm 228.84 THz
        2 0.0 % -40.00 dBm -40.00 dBm 0.00 THz
        3 0.0 % -40.00 dBm -40.00 dBm 0.00 THz
        4 0.0 % -40.00 dBm -40.00 dBm 0.00 THz
Transceiver Vendor Details
      Form Factor<br>Name
                        : SFP+<br>: CISCO-SUMITOMO
      Part Number : 10-2618-01
      Rev Number : C
      Serial Number : SPC1907074R
      PID : SFP-10G-LR
```
VID : V01 Date Code(yy/mm/dd) : 15/02/11

```
Fiber Connector Type: SC
       Otn Application Code: Undefined
       Sonet Application Code: Undefined
       Ethernet Compliance Code: 10GBASE-LR
Transceiver Temperature : 28 Celsius
      QSA Vendor Details
      ------------------<br>Adapter type
                            : CAZADERO_QSFP_SFP_Adapter<br>: CISCO-DNI<br>: 74-9474-01
        Name : CISCO-DNI
        Part Number : 74-9474-01
        Rev Number : 03
       Serial Number : DTY2142058L<br>
\frac{1}{2} : DTY2142058L
       PID : CVR-QSFP-SFP10G
       VID : V01
```

```
AINS Soak : None
AINS Timer : 0h, 0m<br>AINS remaining time : 0 seconds
AINS remaining time
```
#### RP/0/RP0/CPU0:ios# **show controllers hundredGigECtrlr 0/0/0/11 headless-stats**

This command displays the Ethernet controller statistics in headless mode. The headless start time, headless end time, and packet statistics in Tx, Rx are displayed.

```
Thu May 4 08:58:23.491 UTC
Started in Stateful mode: Yes
Headless Start Time: Thu May 4 08:43:54 2017
Headless End Time: Thu May 4 08:45:15 2017
Ethernet Headless Statistics
   RxPktsOverSized : 37633208
   RxPktsBadFcs : 0<br>
RxErrorJabbers : 0<br>
RxPktsMulticast : 0
   RxErrorJabbers
   RxPktsMulticastRxPktsBroadcast : 37633208<br>RxPktsBroadcast : 37633208
   RxPktsUnicast : 0
    RxPktsUnderSized : 0
    RxPkts : 37633208
    RxBytesGood : 361278796800
    RxPktsGood : 37633208
    Rx8021QPkts : 0
    RxLldpkts : 10
    RxRecvFragments : 0
    RxPkts64Bytes : 0
   RxPkts65To127Bytes : 0
   RxPkts128to255Bytes : 0
   RxPkts256To511Bytes : 0
   RxPkts512To1023Bytes : 0
   RxPkts1024To1518Bytes : 0<br>RxTotalBytes : 361278791752
   RxTotalBytes
   RxPktsDrop : 0
   RxPause : 0
   TxPkts : 37633202<br>TxTotalBytes : 36127873
                       : 361278732768<br>: 0TxGoodPkts : 0
   TxGoodBytes : 0
```
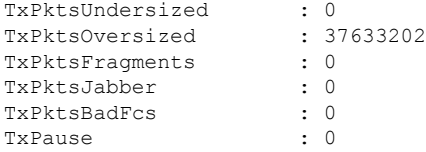

DWDM Carrier Band:: OPTICS\_C\_BAND

# RP/0/RP0/CPU0:ios# **show controllers optics 0/0/0/13 dwdm-carrier-map flexi-grid**

This command provides mapping of DWDM wavelength and frequency in 6.25 Ghz spacing. The output of this command has G.694.1 channel number, frequency, and wavelength and has 776 entries in this channel spacing.

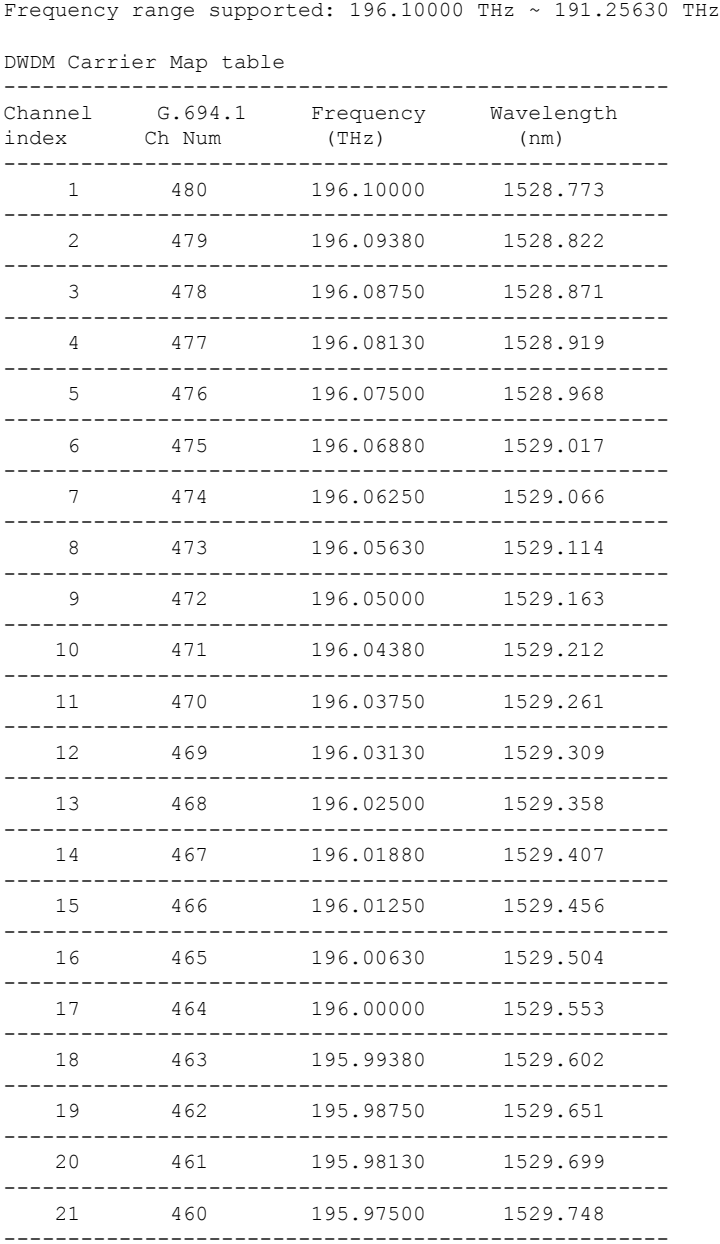

 $\mathbf{l}$ 

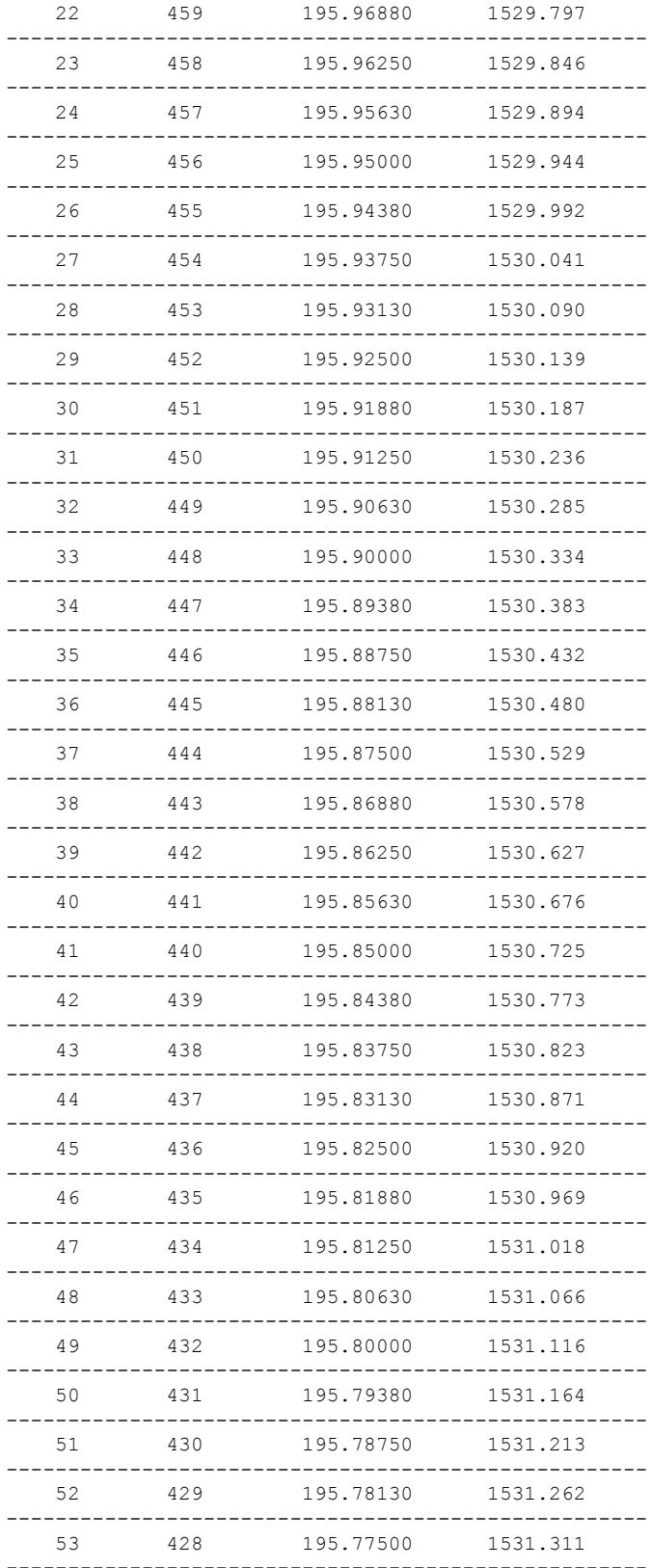

 $\mathbf{l}$ 

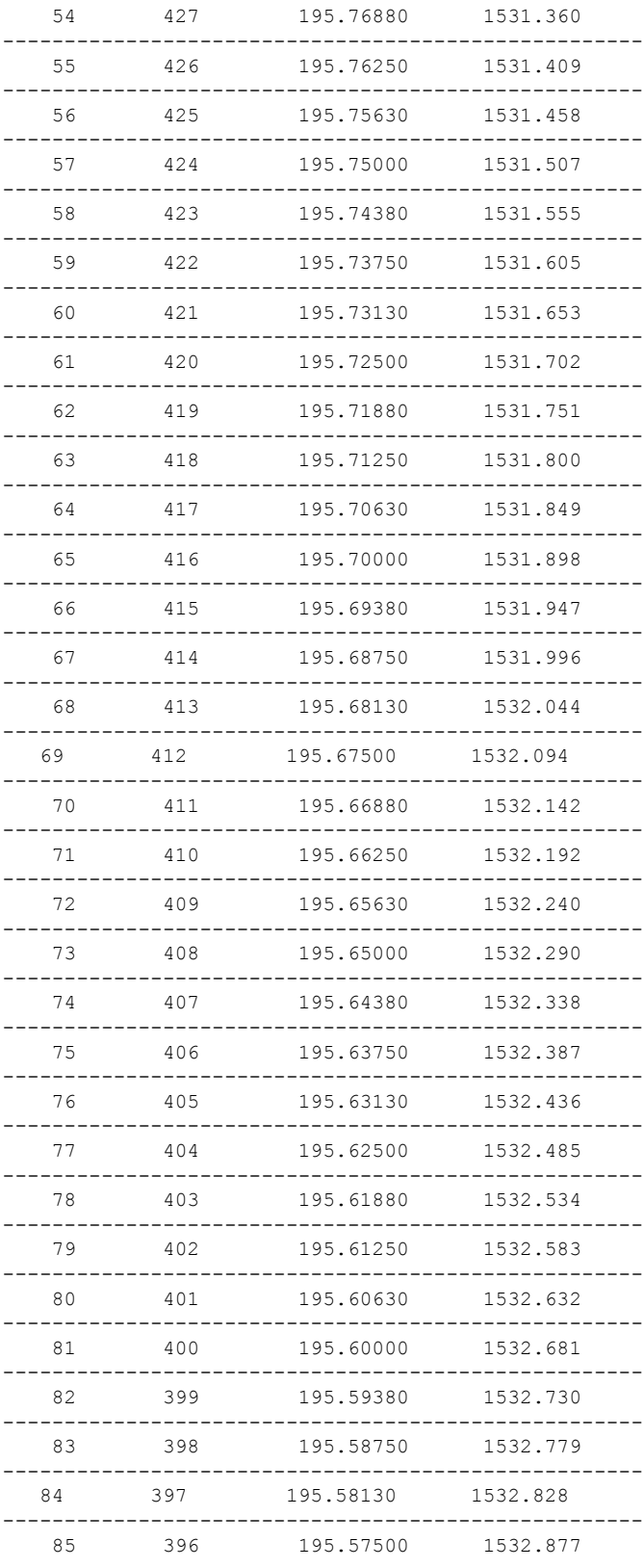

ı

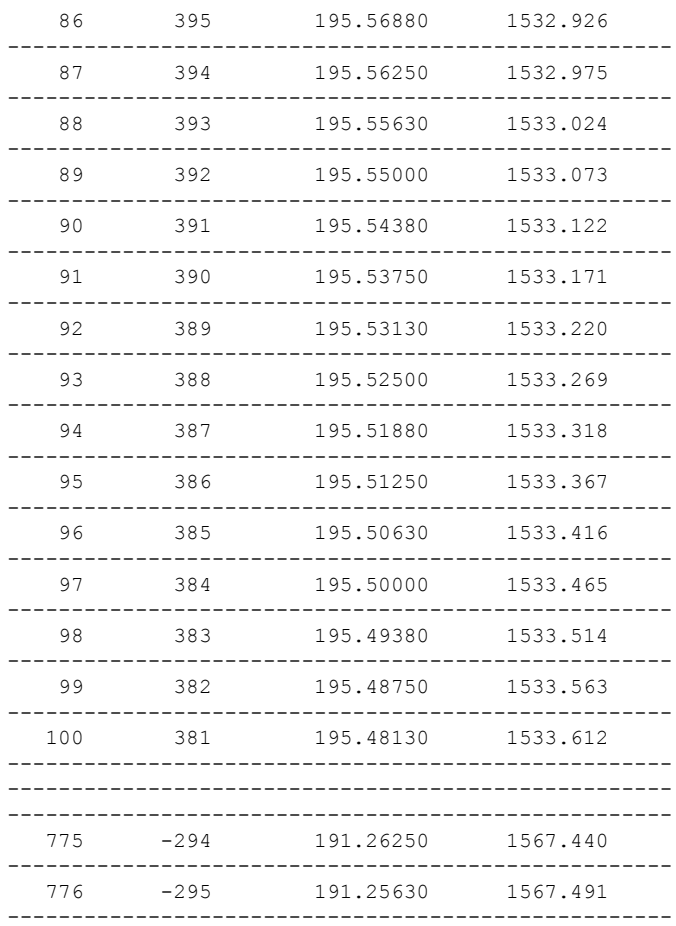

### RP/0/RP0/CPU0:ios# **show controllers hundredGigECtrlr 0/0/0/14**

```
Tue Feb 13 15:40:30.389 UTC
Operational data for interface HundredGigECtrlr0/0/0/14:
State:
   Administrative state: enabled
   Operational state: Up
   LED state: Red On
   Maintenance: Disabled
   AINS Soak: None
Phy:
   Alarms:
        Current:
           Loss of Signal
Autonegotiation disabled.
Operational values:
   Speed: 100Gbps
   Duplex: Full Duplex
   Flowcontrol: None
```
RP/0/RP0/CPU0:ios# **show controllers TenGigECtrlr0/0/0/1/\* | inc LED**

```
Tue Oct 25:40:30.389 UTC
   LED state: Red On
   LED state: Green On
   LED state: Green On
   LED state: Green On
```
LED is Red when one or more 10G lanes in the 4x10G QSFP is administratively enabled and down even when certain lanes are administratively enabled and up. LED is Green when one or more 10G lanes in the 4x10G QSFP is administratively disabled and down while the remaining lanes are administratively enabled and up.

### RP/0/RP0/CPU0:ios# **show controllers optics 0/0/0/1 pm current 15-min optics 1**

```
Mon Jan 28 07:15:43.828 IST
```
Optics in the current interval [07:15:00 - 07:15:44 Mon Jan 28 2019]

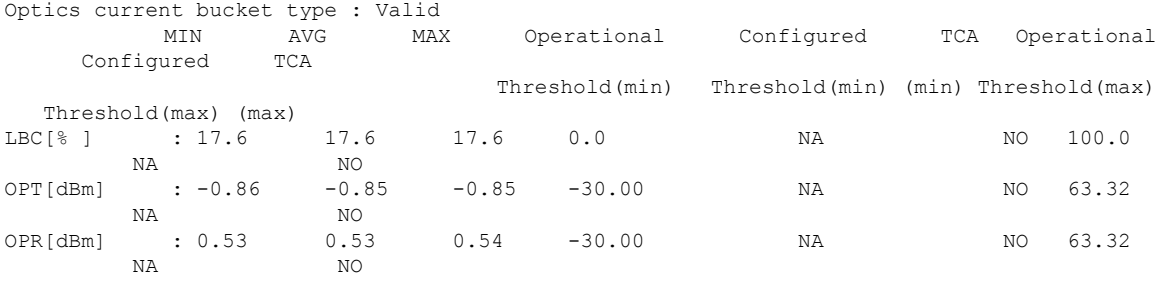

Last clearing of "show controllers OPTICS" counters never

#### RP/0/RP0/CPU0:ios# **show controllers coherentDSP 0/0/0/13 pm current 15-min otn**

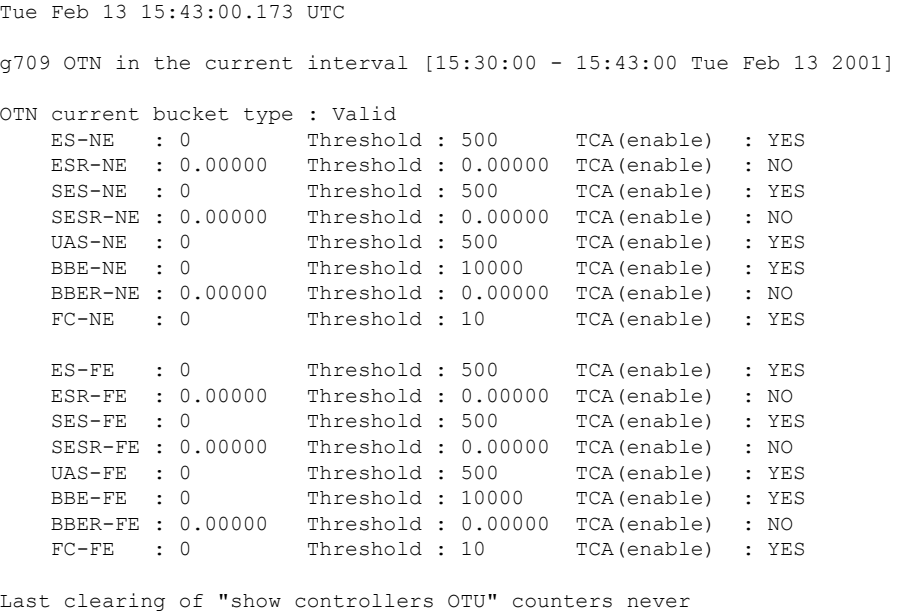

RP/0/RP0/CPU0:ios# **show controllers coherentDSP 0/0/0/13 pm current 15-min fec**

```
Tue Feb 13 15:43:05.054 UTC
g709 FEC in the current interval [15:30:00 - 15:43:05 Tue Feb 13 2001]
FEC current bucket type : Valid
   EC-BITS : 407265375460 Threshold : 903330 TCA(enable) : YES
   UC-WORDS : 0 Threshold : 5 TCA(enable) : YES
Last clearing of "show controllers OTU" counters never
```
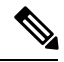

**Note** The EC-BITS counter value increases continuously although the client traffic is not present.

# RP/0/RP0/CPU0:ios# **show controllers hundredGigECtrlr 0/0/0/3 pm current 15-min ether** RP/0/RP0/CPU0:ios# **show controllers hundredGigECtrlr 0/0/0/24 stats**

The following example shows the output for the MACsec controller.

```
RP/0/RP0/CPU0:ios# show controllers maCSecCtrlr 0/0/0/4
```

```
Mon Nov 14 12:08:24.391 IST
Port: MACSecCtrlr0/0/0/4
-------------------------------------
Interface Status
-------------------------------------
    Controller state : Up
    ReplayWindowSize : 64
   MustSecure : TRUE
-------------------------------------
Encrypted Secure Channel Status
-------------------------------------
   ProtectionEnabled : TRUE
    SecureChannelID : 0x4000000c8e22a04
    ConfidentialityOffset : 0
    CipherSuite : GCM-AES-XPN-256
   MaxPacketNumber : 18446744073709551615
   RecentPacketNumber : 0
-------------------------------------
Encrypted Active Associations
-------------------------------------
   AssociationNumber : 0
   ShortSecureChannelID : 2
-------------------------------------
Decrypted Secure Channel Status
-------------------------------------
```

```
ProtectionEnabled : TRUE
   SecureChannelID : 0xb000000c8e22a04
   ConfidentialityOffset : 0
   CipherSuite : GCM-AES-XPN-256
   MaxPacketNumber : 18446744073709551615
   RecentPacketNumber : 0
-------------------------------------
Decrypted Active Associations
-------------------------------------
   AssociationNumber : 0
   ShortSecureChannelID : 1
```
# RP/0/RP0/CPU0:ios# **show controllers maCSecCtrlr 0/0/0/11/1 summary**

```
Tue Jan 1 06:55:31.606 UTC
```
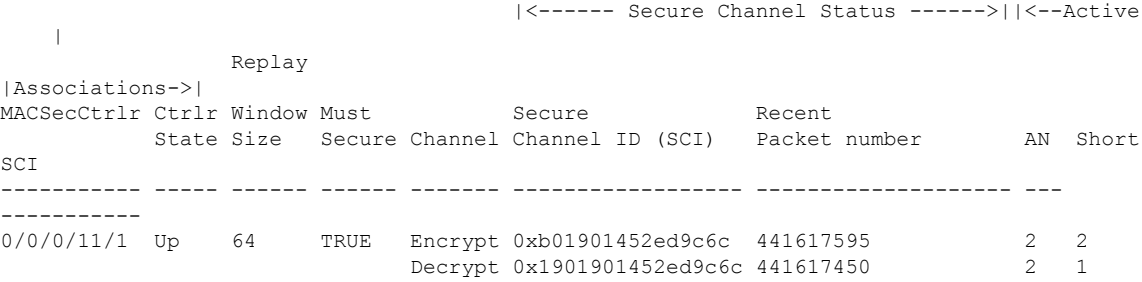

The following examples show the wildcard character support for **show controllers** command.

# RP/0/RP0/CPU0:ios# **show controllers macSecCtrlr 0/0/0/\* summary**

Sun Dec 18 14:28:10.826 IST

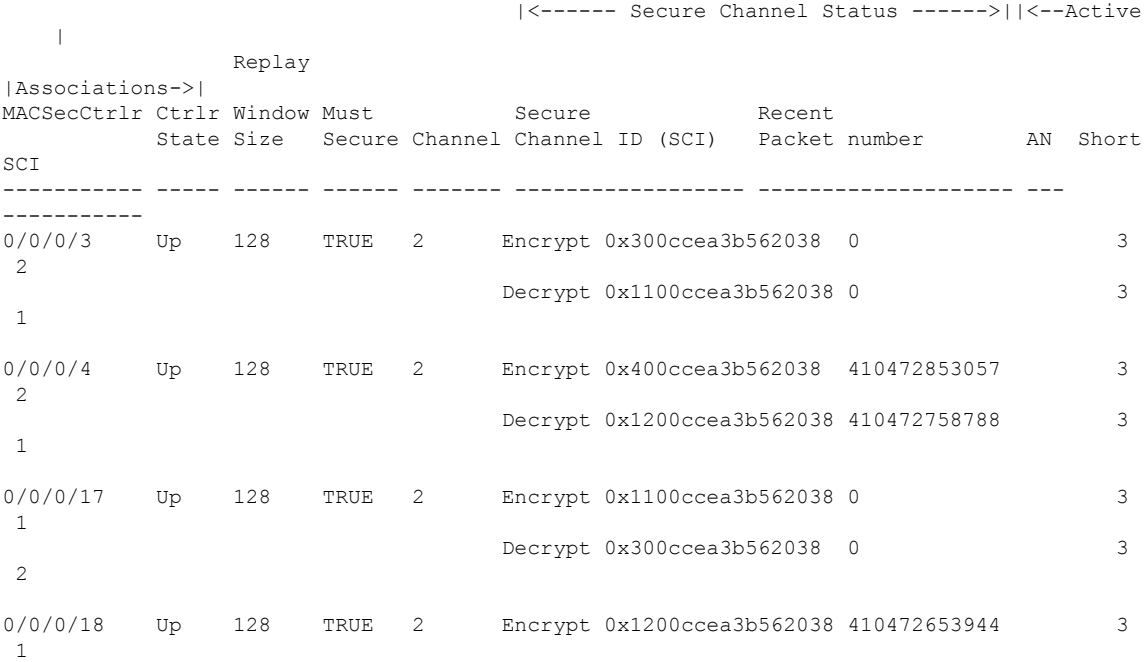

**show controllers**

Decrypt 0x400ccea3b562038 410472728753 3

### RP/0/RP0/CPU0:ios# **show controllers macSecCtrlr 0/0/0/11/\* summary**

This command displays the details of all the four sub-controllers of 0/0/0/11 port.

Sun Dec 18 10:10:03.929 IST

2

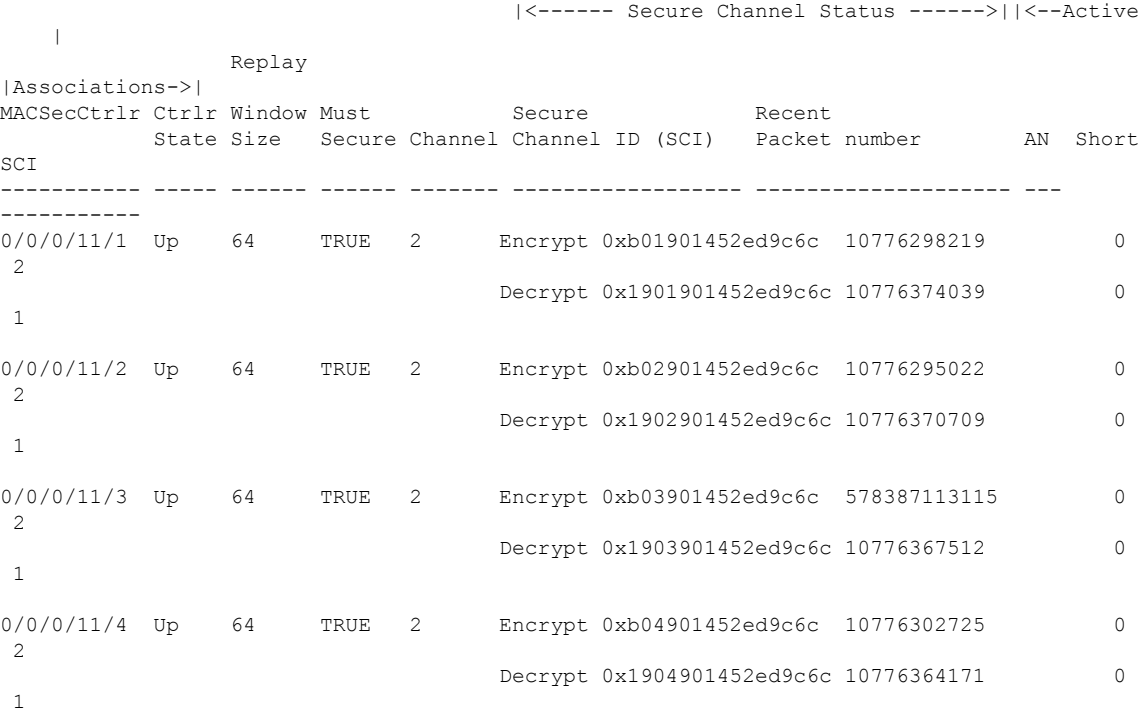

The wildcard character support is provided for **clear controller** command as well. For example, **clear controller macSecCtrlr 0/0/0/\* stats**.

ios#show controllers macSecCtrlr 0/0/0/16/2 pm current 30-sec macsec-secy-if

Displays the current performance monitoring parameters of the controller in macsec-secy-if mode in 30 sec intervals.

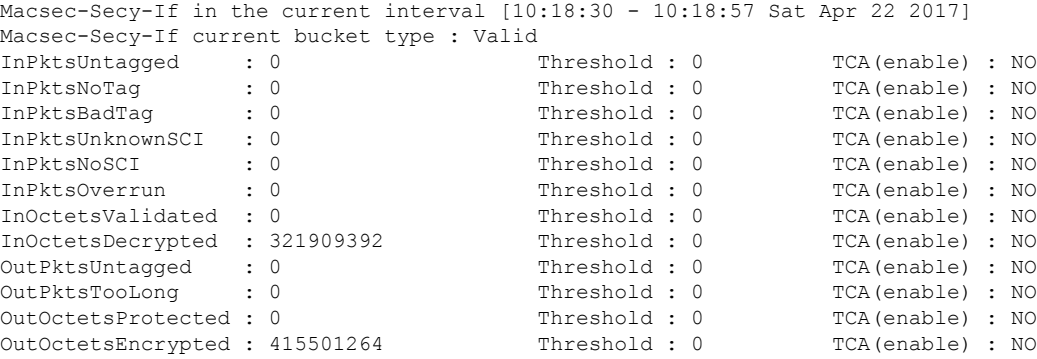

ios#show controllers macSecCtrlr 0/0/0/16/2 pm current 15-min macsec-secy-if

## Displays the current performance monitoring parameters of the controller in macsec-secy-if mode in 15 minute intervals.

```
RP/0/RP0/CPU0:ios#show controllers macSecCtrlr 0/0/0/16/2 pm current 15-min macsec-secy-if
Sat Apr 22 10:18:40.743 UTC
Macsec-Secy-If in the current interval [10:15:00 - 10:18:40 Sat Apr 22 2017]
Macsec-Secy-If current bucket type : Valid
 InPktsUntagged : 0 Threshold : 0 TCA(enable) : NO
 InPktsNoTag : 0 Threshold : 0 TCA(enable) : NO
 InPktsBadTag : 0 Threshold : 0 TCA(enable) : NO
InPktsUnknownSCI : 0 Threshold : 0 TCA(enable) : NO<br>
InPktsNoSCI : 0 Threshold : 0 TCA(enable) : NO
InPktsNoSCI : 0 Threshold : 0<br>Threshold : 0 Threshold : 0
 InPktsOverrun : 0 Threshold : 0 TCA(enable) : NO<br>InOctetsValidated : 0 Threshold : 0 TCA(enable) : NO
 InOctetsValidated : 0 Threshold : 0 That Threshold : 0 TCA(enable) : NO<br>InOctetsDecrypted : 2541082096 Threshold : 0 TCA(enable) : NO
InOctetsDecrypted : 2541082096
OutPktsUntagged : 0 Threshold : 0 TCA(enable) : NO
OutPktsTooLong : 0 Threshold : 0 TCA(enable) : NO
OutOctetsProtected : 0 Threshold : 0 TCA(enable) : NO
OutOctetsEncrypted : 3279875344 Threshold : 0 TCA(enable) : NO
```
ios#show controllers macSecCtrlr 0/0/0/16/2 pm current 30-sec macsec-secy-tx

Displays the current performance monitoring parameters of the controller in macsec-secy-tx mode in 30 minute intervals.

```
Macsec-Secy-Tx in the current interval [10:18:30 - 10:18:59 Sat Apr 22 2017]
Macsec-Secy-Tx current bucket type : Valid
OutPktsProtected : 0 Threshold : 0 TCA(enable) : NO
OutPktsEncrypted : 286527 Threshold : 0 TCA(enable) : NO<br>
OutOctetsProtected : 0 Threshold : 0 TCA(enable) : NO
OutOctetsProtected : 0
OutOctetsEncrypted : 430363554 Threshold : 0 TCA(enable) : NO
OutPktsTooLong : 0 Threshold : 0 TCA(enable) : NO
```
Displays the current performance monitoring parameters of the controller in macsec-secy-tx mode in 24-hour interval.

```
RP/0/RP0/CPU0:ios#show controllers macSecCtrlr 0/0/0/24/3 pm current 24-hour macsec-secy-tx
Sat Apr 1 15:38:30.158 IST
Macsec-Secy-Tx in the current interval [00:00:00 - 15:38:30 Sat Apr 1 2017]
Macsec-Secy-Tx current bucket type : Valid
OutPktsProtected : 0 Threshold : 0 TCA(enable) : NO<br>
OutPktsEncrypted : 3160983513 Threshold : 0 TCA(enable) : NO
OutPktsEncrypted : 3160983513 Threshold : 0 TCA(enable) : NO
OutOctetsProtected : 0 Threshold : 0 TCA(enable) : NO<br>
OutOctetsEncrypted : 31559259393792 Threshold : 0 TCA(enable) : NO
OutOctetsEncrypted : 31559259393792OutPktsTooLong : 0 Threshold : 0 TCA(enable) : NO
```
Displays the current performance monitoring parameters of the controller in macsec-secy-rx mode in 24-hour interval.

```
RP/0/RP0/CPU0:ios#show controllers macSecCtrlr 0/0/0/10/3 pm current 24-hour macsec-secy-rx
Sat Apr 1 15:38:00.820 IST
Macsec-Secy-Rx in the current interval [00:00:00 - 15:38:01 Sat Apr 1 2017]
Macsec-Secy-Rx current bucket type : Valid
InPktsUnchecked : 0 Threshold : 0 TCA(enable) : NO
InPktsDelayed : 0 Threshold : 0 TCA(enable) : NO
InPktsLate : 0 Threshold : 0 TCA(enable) : NO
InPktsInvalid : 0 Threshold : 0 TCA(enable) : NO<br>
InPktsOK : 3159299558 Threshold : 0 TCA(enable) : NO
InPktsOK : 3159299558
InPktsNotValid : 0 Threshold : 0 TCA(enable) : NO
InPktsNotUsingSA : 0 Threshold : 0 TCA(enable) : NO
InPktsUnusedSA : 0 Threshold : 0 TCA(enable) : NO
InPktsUntaggedHit : 0 Threshold : 0 TCA(enable) : NO
InOctetsValidated : 0 Threshold : 0 TCA(enable) : NO
InOctetsDecrypted : 31542446787072 Threshold : 0 TCA(enable) : NO
```
RP/0/RP0/CPU0:ios# show controllers hundredGigECtrlr 0/0/0/4

This example displays the Ethernet controller statistics with AINS Soak in Running state.

```
Fri Apr 27 02:49:45.858 UTC
Operational data for interface HundredGigECtrlr0/0/0/4:
State:
   Administrative state: enabled
   Operational state: Up
   LED state: Green On
   Maintenance: Disabled
   AINS Soak: Running
      Total Duration: 0 hour(s) 30 minute(s)
      Remaining Duration: 0 hour(s) 29 minute(s) 50 second(s)
   Laser Squelch: Disabled
RP/0/RP0/CPU0:ios# show controllers optics 0/0/0/2
```
This example displays the Optics controller statistics with AINS Soak in Running state.

```
Fri Jun 8 18:33:46.027 IST
Controller State: Up
Transport Admin State: Automatic In Service
Laser State: On
LED State: Green
Optics Status
          Optics Type: 100G QSFP28 LR4
          Alarm Status:
           -------------
          Detected Alarms: None
          LOS/LOL/Fault Status:
          Alarm Statistics:
           -------------
          \begin{array}{lcl} \texttt{HIGH-RX-PWR} & = & 0 \\ \texttt{HIGH-TX-PWR} & = & 0 \\ \end{array} \qquad \begin{array}{lcl} \texttt{LOW-RX-PWR} & = & 0 \\ \texttt{LOW-TX-PWR} & = & 0 \\ \end{array}HIGH-TX-PWR = 0HIGH- LBC = 0<br>
OOR-CD = 0<br>
OSNR = 0OOR-CD = 0\texttt{WVL-OOL} = 0 \qquad \qquad \texttt{MEA} = 0IMPROPER-REM = 0
          TX-POWER-PROV-MISMATCH = 0
          Performance Monitoring: Enable
          THRESHOLD VALUES
           ----------------
          Parameter High Alarm Low Alarm High Warning Low Warning
           ------------------------ ---------- --------- ------------ -----------
          Rx Power Threshold(dBm) 4.9 -12.0 0.0 0.0<br>
Tx Power Threshold(dBm) 3.5 -10.1 0.0 0.0<br>
TRC Threshold(mA) N/A N/A 0.00 0.00
          Tx Power Threshold(dBm) 3.5 -10.1 0.0 0.0
          Tx Power Threshold(dBm) 3.5 -10.1<br>LBC Threshold(mA) N/A N/A
```
LBC High Threshold = 98 %

Polarization parameters not supported by optics Total TX Power = 7.94 dBm Total RX Power = 7.76 dBm Lane Laser Bias TX Power RX Power Output Frequency ---- ---------- ---------- ---------- ---------------- 1 28.3 % 1.91 dBm 1.30 dBm 231.39 THz 2 27.8 % 1.83 dBm 1.05 dBm 230.59 THz 3 28.2 % 1.93 dBm 2.14 dBm 229.79 THz 4 27.3 % 2.00 dBm 2.32 dBm 228.99 THz Transceiver Vendor Details Form Factor : QSFP28 Name : CISCO-FINISAR Part Number : 10-3146-01 Rev Number : B Serial Number : FNS20401P4J PID : QSFP-100G-LR4-S VID : V01 Date Code(yy/mm/dd) : 16/10/01 Fiber Connector Type: LC Otn Application Code: Undefined Sonet Application Code: Undefined Ethernet Compliance Code: 100GBASE-LR4 Transceiver Temperature : 25 Celsius AINS Soak : Running AINS Timer : 0h, 30m AINS remaining time : 1791 seconds RP/0/RP0/CPU0:ios#show controllers hundredGigECtrlr 0/0/0/4 This example enables to view the hold off timer configured over 100G client ports.

```
Mon Jun 11 21:14:37.612 IST
Operational data for interface HundredGigECtrlr0/0/0/4:
State:
   Administrative state: enabled
   Operational state: Up
   LED state: Green On
   Maintenance: Disabled
   AINS Soak: None
     Total Duration: 0 hour(s) 0 minute(s)
      Remaining Duration: 0 hour(s) 0 minute(s) 0 second(s)
    Laser Squelch: Disabled
Phy:
    Media type: Not known
Autonegotiation disabled.
Operational values:
   Speed: 100Gbps
    Duplex: Full Duplex
   Flowcontrol: None
    Loopback: None (or external)
   BER monitoring:
```
Not supported Holdoff Time: 3000ms

# **show environment**

To display environmental monitor parameters for the system, use the **show environment** command in administration EXEC mode.

**show environment** [ **all** | **fan** | **power** | **voltages** | **current** | **trace** | **temperatures** ] [ **location** | *location* ]

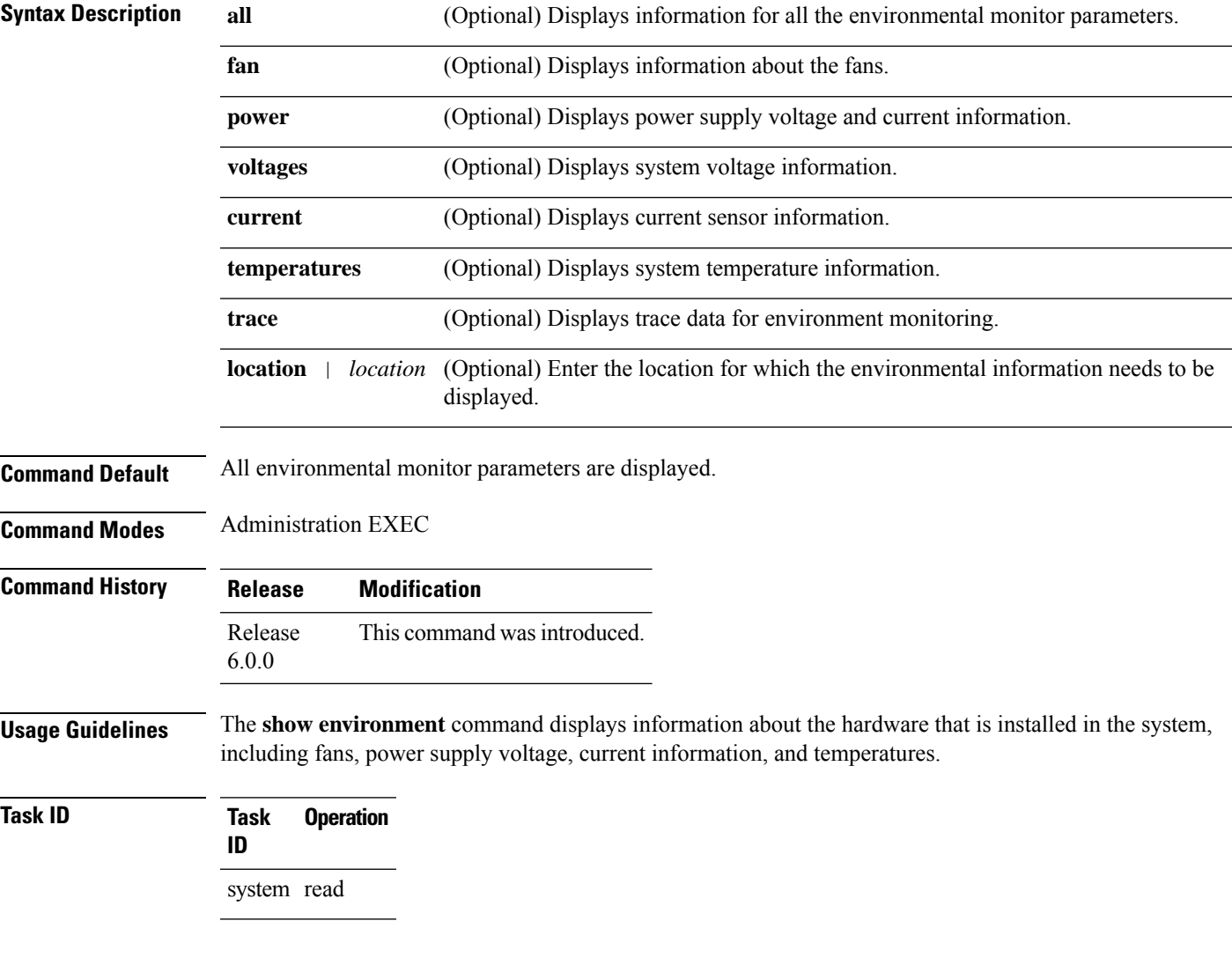

# **Example**

The following example shows sample output from the **show environment** command with the **fan** keyword.

### sysadmin-vm:0\_RP0# **show environment fan**

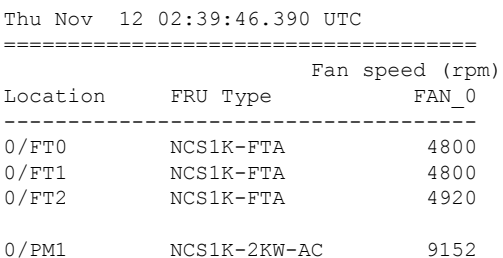

The following example shows sample output from the **show environment** command with the **temperatures** keyword.

sysadmin-vm:0\_RP0# **show environment temperatures location 0/RP0**

Tue Feb 27 10:32:38.967 UTC ================================================================================ Location TEMPERATURE Value Crit Major Minor Minor Major Crit Sensor (deg C) (Lo) (Lo) (Lo) (Hi) (Hi) (Hi) -------------------------------------------------------------------------------- 0/RP0 Thermistor 1 27 -10 0 0 55 55 85 Thermistor 2 28 -10 0 0 55 55 85

The following example shows sample output from the **show environment** command with the**power** keyword.

Hot Spot Temperature 26 -10 0 0 55 55 85

sysadmin-vm:0\_RP0# **show environment power**

```
Thu Nov 12 02:42:40.177 UTC
```
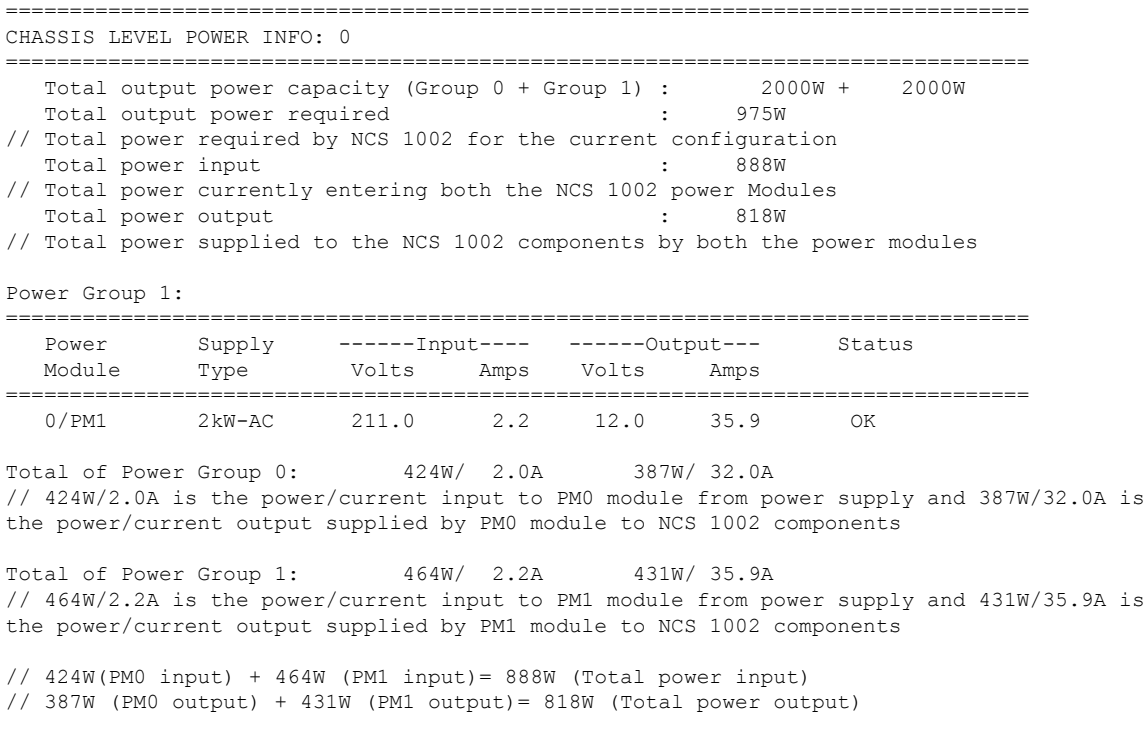

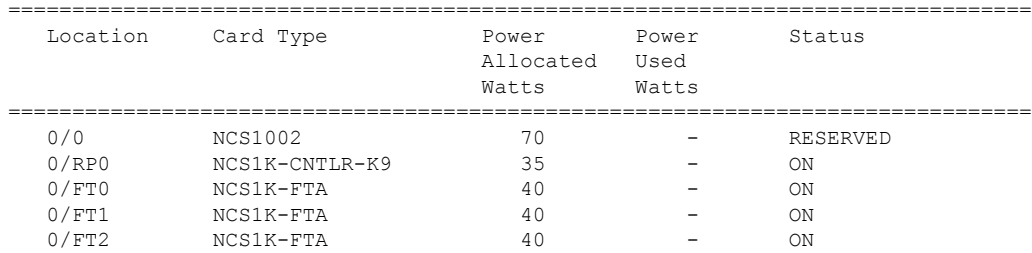

The following example showssample output from the **show environment** command with the **voltages** keyword.

sysadmin-vm:0\_RP0# **show environment voltages location 0/RP0**

Thu Nov 12 02:45:49.213 UTC

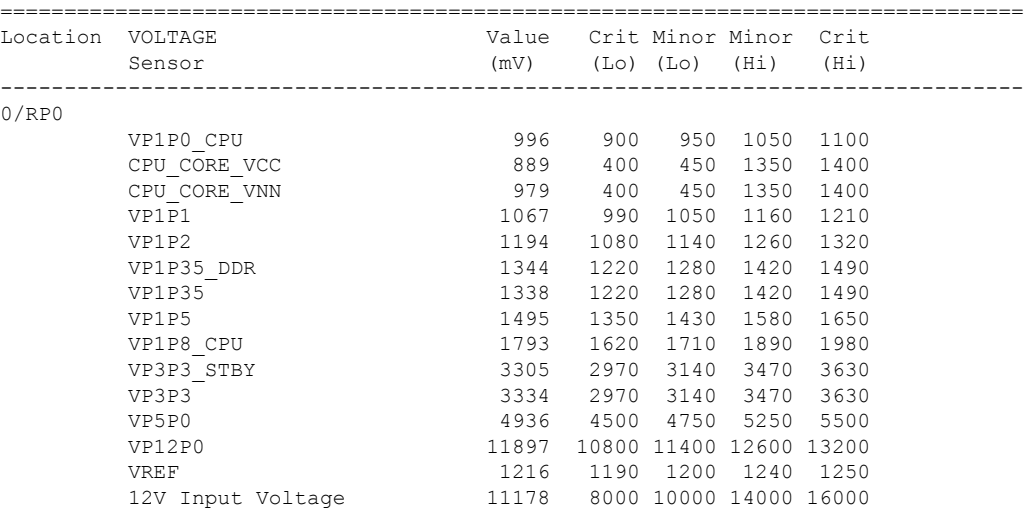

# **show hw-module**

To display the details of the slice and the Field Programmable Devices (FPDs), use the **show hw-module** in XR EXEC or administration EXEC mode.

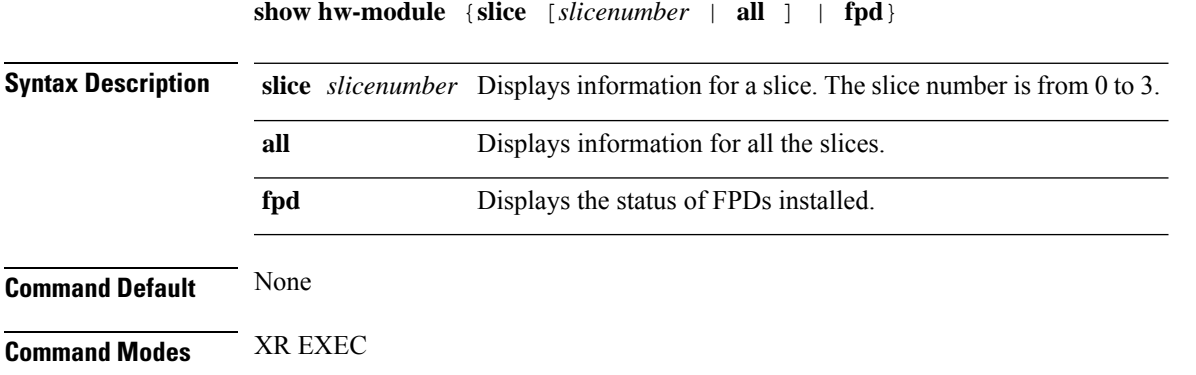

### Administration EXEC

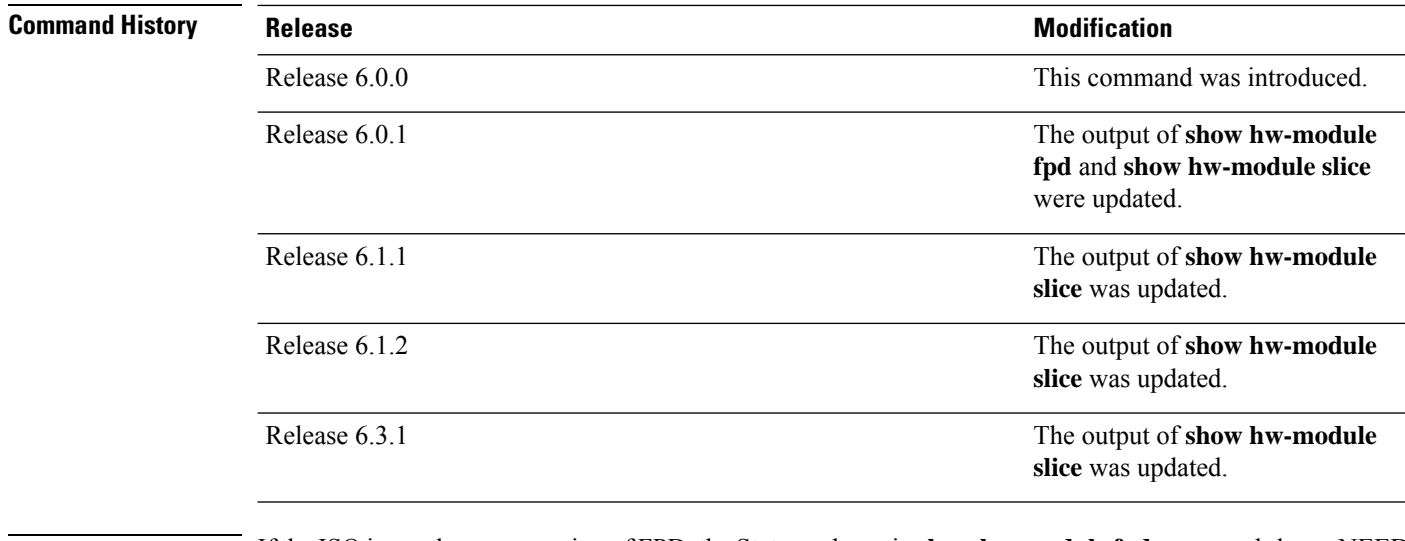

# **Usage Guidelines** If the ISO image has new version of FPD, the Status column in **show hw-module fpd** command shows NEED UPGD. If the upgrade is required, use the **upgrade hw-module location all fpd** *fpd\_device\_name* command to start the upgrade. When the upgrade starts, theStatus column in **show hw-module fpd**command sequentially shows UPGD PREP, UPGRADING, and the percentage of upgrade completion. After the upgrade is completed, the Status column shows RLOAD REQ if the ISO image requires reload; otherwise the Status column shows CURRENT.

### **If reload is required:**

If the FPGA location is 0/RP0, use the **admin hw-module location 0/RP0 reload** command. This command reboots only the CPU. Hence, the traffic is not impacted. If the FPGA location is 0/0, use the **admin hw-module location all reload** command. This command reboots NCS 1002. Hence, the traffic is impacted. After the reload is completed, the new FPGA runs the current version.

The **show hw-module slice** *slicenumber* command displays the state of current slice provisioning, client and trunk bit rate, traffic split between coherent DSPs, and version of data path FPGA. If the HW status field displays NEED UPGD, use the**upgradehw-module slice** *slicenumber* **re-provision**command. The **Encryption Supported** field indicates whether the slice is provisioned with firmware that supports encryption or not.

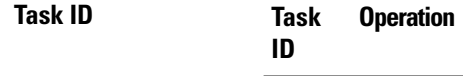

system read

### **Example**

You can use the **show hw-module slice** *slicenumber* command to check if the upgrade is required after the software is installed.

RP/0/RP0/CPU0:ios# **show hw-module slice 0**

```
RP/0/RP0/CPU0:ios#show hw-module slice 0
Thu Sep 22 10:55:35.985 UTC
Slice ID: 0
Status: Provisioned
```
 $\blacksquare$ 

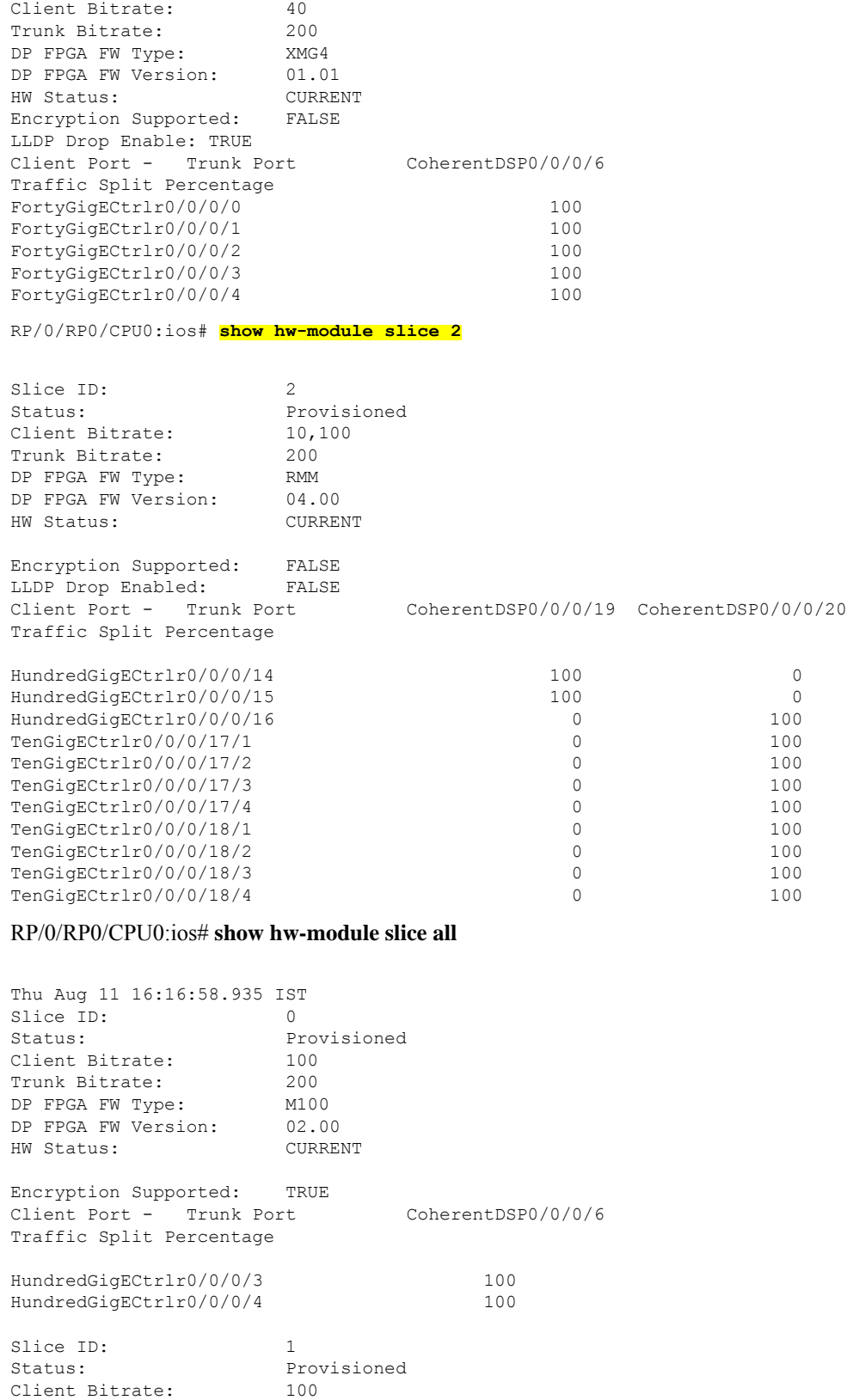

Trunk Bitrate: 200<br>DP FPGA FW Type: M100 DP FPGA FW Type: M100<br>DP FPGA FW Version: 02.00 DP FPGA FW Version: HW Status: CURRENT Encryption Supported: TRUE Client Port - Trunk Port CoherentDSP0/0/0/13 Traffic Split Percentage HundredGigECtrlr0/0/0/10 100 HundredGigECtrlr0/0/0/11 100 Slice ID: 2 Status: Provisioned Client Bitrate: 100<br>Trunk Bitrate: 200 Trunk Bitrate: 200<br>DP FPGA FW Type: M100 DP FPGA FW Type: DP FPGA FW Version: 02.00 HW Status: CURRENT Encryption Supported: TRUE Client Port - Trunk Port CoherentDSP0/0/0/20 Traffic Split Percentage HundredGigECtrlr0/0/0/17 100 HundredGigECtrlr0/0/0/18 100 Slice ID: 3 Status: Provisioned<br>Client Bitrate: 100 Client Bitrate: Trunk Bitrate: 200<br>
DP FPGA FW Type: M100<br>
DP FPGA FW Version: 02.00 DP FPGA FW Type: DP FPGA FW Version: HW Status: CURRENT Encryption Supported: TRUE Client Port - Trunk Port CoherentDSP0/0/0/27 Traffic Split Percentage HundredGigECtrlr0/0/0/24 100<br>HundredGigECtrlr0/0/0/25 100 HundredGigECtrlr0/0/0/25

#### RP/0/RP0/CPU0:ios# **show hw-module fpd**

Tue Apr 12 09:04:14.935 UTC FPD Versions

=================

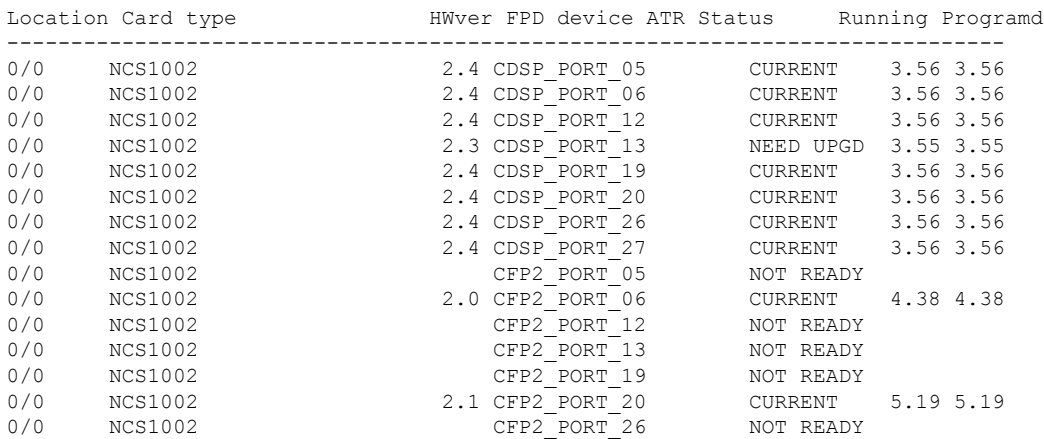

×

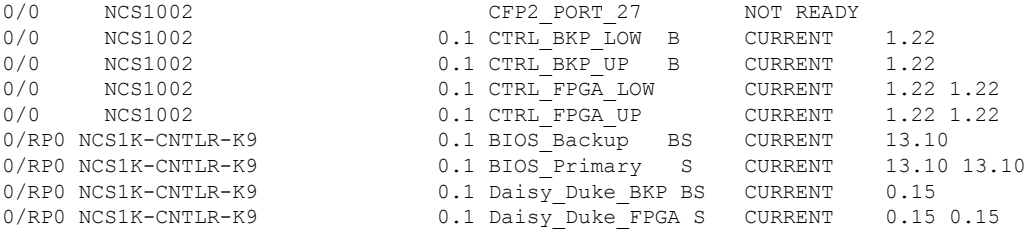

# sysadmin-vm:0\_RP0# **show hw-module fpd**

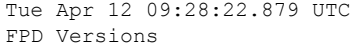

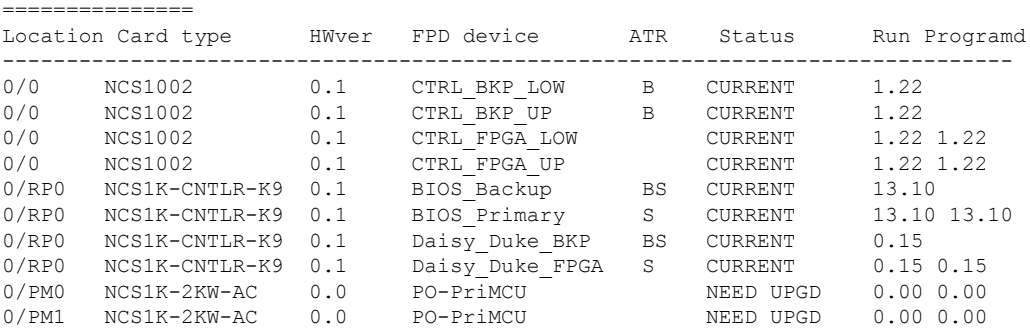

# **show inventory**

To retrieve and display the physical inventory information, use the **show inventory** command in XR EXEC or administration EXEC mode.

XR EXEC Mode

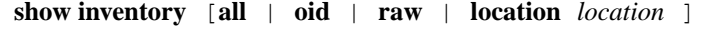

Administration EXEC Mode

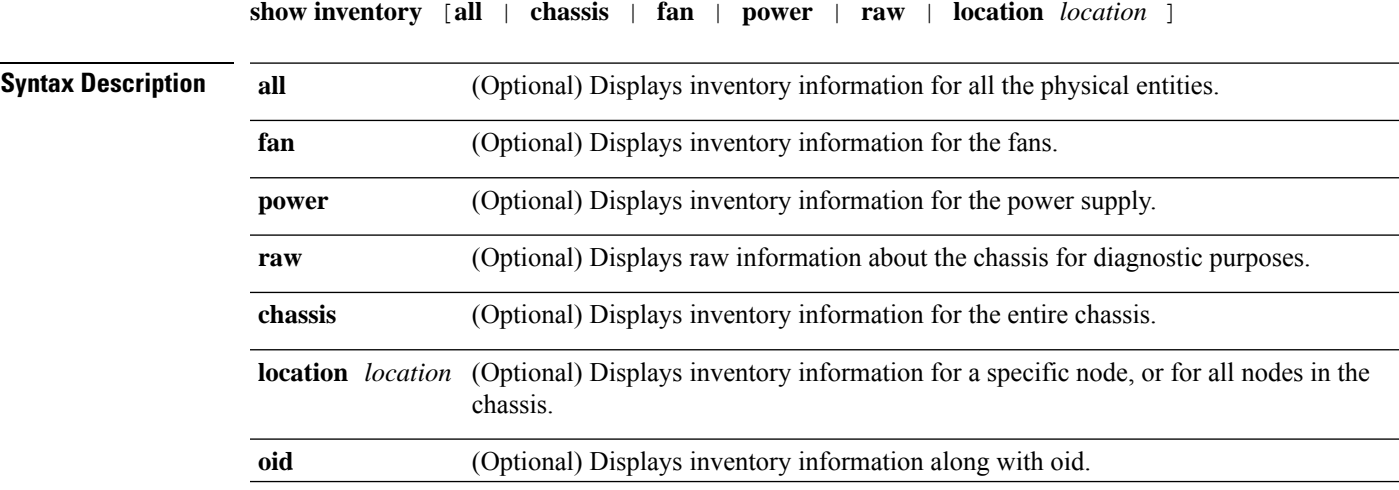

### **Command Default** All hardware inventory information is displayed.

**Command Modes** XR EXEC

Administration EXEC

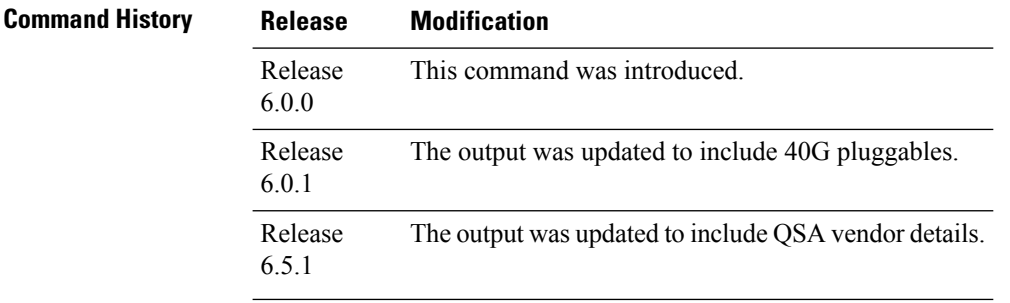

**Usage Guidelines** Enter the **show inventory** command with the **raw** keyword to display every RFC 2737 entity installed in NCS 1002, including those without aPID, unique device identifier (UDI), or other physical identification. The **raw** keyword is primarily intended for troubleshooting problems with the **show inventory** command itself.

# **Task ID Task Operations ID**

system read

#### **Example**

The following examples show sample output from the **show inventory** command in both EXEC and Administration EXEC modes.

sysadmin-vm:0\_RP0# **show inventory**

```
Tue Feb 13 15:27:30.159 UTC
NAME: "0/0", DESCR: "Network Convergence System 1000 Controller"
PID: NCS1002 , VID: V01, SN: CHANGE-ME-
NAME: "0/0-PORT-6", DESCR: "Cisco 100GE CFP2 Pluggable Optics"
PID: ONS-CFP2-WDM , VID: N/A, SN: OUK1936005W
NAME: "0/0-PORT-11", DESCR: "Cisco 40G QSFP+ CSR4 Pluggable Optics Module"
PID: QSFP-40G-CSR4 , VID: V02 , SN: AVP1834S18A
NAME: "0/0-PORT-14", DESCR: "Cisco 100G QSFP28 SR4 Pluggable Optics Module"
PID: QSFP-100G-SR4-S , VID: ES1 , SN: AVF1933G116
NAME: "0/0-PORT-16", DESCR: "Cisco 100G QSFP28 SR4 Pluggable Optics Module"
PID: QSFP-100G-SR4-S , VID: ES1 , SN: AVF1933G16A
NAME: "0/0-PORT-18", DESCR: "Cisco 100G QSFP28 SR4 Pluggable Optics Module"
PID: QSFP-100G-SR4-S , VID: ES1, SN: AVF1934G04U
NAME: "0/0-PORT-21", DESCR: "Cisco QSFP-100G-LR4-S Pluggable Optics Module"
PID: QSFP-100G-LR4-S , VID: V01 , SN: ECL19250052
NAME: "0/RP0", DESCR: "Network Convergence System 1000 Controller"
PID: NCS1002--RP , VID: V01, SN: CHANGE-ME-
```
NAME: "0/FT0", DESCR: "Network Convergence System 1000 Fan" PID: NCS1K-FTA , VID: V01, SN: N/A NAME: "0/FT1", DESCR: "Network Convergence System 1000 Fan" PID: NCS1K-FTA , VID: V01, SN: N/A

NAME: "0/FT2", DESCR: "Network Convergence System 1000 Fan" PID: NCS1K-FTA , VID: V01, SN: N/A

#### RP/0/RP0/CPU0:ios# **show inventory**

Fri May 18 10:46:51.323 UTC NAME: "0/0", DESCR: "Network Convergence System 1002 20 QSFP28/QSFP+ slots" PID: NCS1002-K9 , VID: V03, SN: CAT2116B170

NAME: "0/0-Optics0/0/0/1", DESCR: "Non-Cisco QSFP28 100G LR4 Pluggable Optics Module" PID: SPQCELRCDFB , VID: 01, SN: G9I2011804

NAME: "0/0-Optics0/0/0/4", DESCR: "Non-Cisco QSFP28 100G LR4 Pluggable Optics Module" PID: TR-FC13L-N00 , VID: 01 , SN: INGAJ0930306

NAME: "0/0-Optics0/0/0/6", DESCR: "Cisco CFP2 DWDM Pluggable Optics" PID: ONS-CFP2-WDM , VID: V01, SN: OUK1936006S

NAME: "0/0-Optics0/0/0/7", DESCR: "Cisco 4x10GE QSFP+ LR-S Pluggable Optics Module" PID: QSFP-4X10G-LR-S , VID: V02 , SN: INL20410069

NAME: "0/0-Optics0/0/0/8-LANE1", DESCR: "Cisco 10G SFP LR Pluggable Optics Module" PID: SFP-10G-LR , VID: V01, SN: SPC1907074N

NAME: "0/0-Optics0/0/0/9", DESCR: "Cisco 40GE QSFP+ SR4 Pluggable Optics Module" PID: QSFP-40G-SR4 , VID: V03, SN: JFQ20332088

NAME: "0/0-Optics0/0/0/10", DESCR: "Non-Cisco QSFP28 100G LR4 Pluggable Optics Module" PID: SPQCELRCDFB , VID: 01, SN: GAV2008935

NAME: "0/0-Optics0/0/0/11-LANE1", DESCR: "Cisco 10G SFP LR Pluggable Optics Module" PID: SFP-10G-LR , VID: V01, SN: SPC190707YP

NAME: "0/0-Optics0/0/0/8-LANE1", DESCR: "Cisco 10G SFP LR Pluggable Optics Module" PID: SFP-10G-LR , VID: V01, SN: SPC1907074R

NAME: "0/0-Optics0/0/0/18", DESCR: "Non-Cisco QSFP28 100G LR4 Pluggable Optics Module" PID: FTLC1151RDPL , VID: A0, SN: UVE1C6C

NAME: "0/0-Optics0/0/0/19", DESCR: "Cisco CFP2 DWDM Pluggable Optics" PID: ONS-CFP2-WDM , VID: V05, SN: OVE204404PA

NAME: "0/0-Optics0/0/0/21", DESCR: "Cisco 4x10GE QSFP+ LR-S Pluggable Optics Module" PID: QSFP-4x10G-LR-S , VID: V01 , SN: INL20200012

NAME: "0/0-Optics0/0/0/22-LANE1", DESCR: "Cisco 10G SFP LR Pluggable Optics Module" PID: SFP-10G-LR , VID: V01, SN: SPC190707YS

NAME: "0/0-Optics0/0/0/23", DESCR: "Cisco 40GE QSFP+ SR4 Pluggable Optics Module" PID: QSFP-40G-SR4 , VID: V03, SN: JFQ2033201H

NAME: "0/0-Optics0/0/0/24", DESCR: "Non-Cisco QSFP28 100G LR4 Pluggable Optics Module" PID: FTLC1151RDPL , VID: A0, SN: UWD2QMM

NAME: "0/0-Optics0/0/0/25-LANE1", DESCR: "Cisco 10G SFP ER Pluggable Optics Module" PID: SFP-10G-ER , VID: V02, SN: ONT213100BW

NAME: "0/RP0", DESCR: "Network Convergence System 1000 Controller"

PID: NCS1K-CNTLR , VID: V04, SN: CAT2052B0FZ NAME: "Rack 0", DESCR: "Network Convergence System 1002 20 OSFP28/OSFP+ slots" PID: NCS1002-K9 , VID: V03, SN: CAT2116B170 NAME: "0/FT0", DESCR: "Network Convergence System 1000 Fan" PID: NCS1K-FTA , VID: V01, SN: N/A NAME: "0/FT1", DESCR: "Network Convergence System 1000 Fan" PID: NCS1K-FTA , VID: V01, SN: N/A NAME: "0/FT2", DESCR: "Network Convergence System 1000 Fan" PID: NCS1K-FTA , VID: V01, SN: N/A NAME: "0/PM0", DESCR: "Network Convergence System 1000 2KW AC PSU" PID: NCS1K-2KW-AC , VID: V01, SN: POG2041J0BW NAME: "0/PM1", DESCR: "Network Convergence System 1000 2KW AC PSU" PID: NCS1K-2KW-AC , VID: V01, SN: POG2041J01C

# **show access-lists ipv4**

To display the contents of current IPv4 access lists, use the **show access-lists ipv4** command in EXEC mode.

**show access-listsipv4** [**interface MgmtEth** *R/S/I/P* | **maximum** [**detail**] | **summary** [ *access-list-name* ] | **usage pfilter location** { **location** *node-id* | **all** } | *access-list-name* [ *sequence-number* | **usage pfilter location** { **location** *node-id* | **all** } ] ]

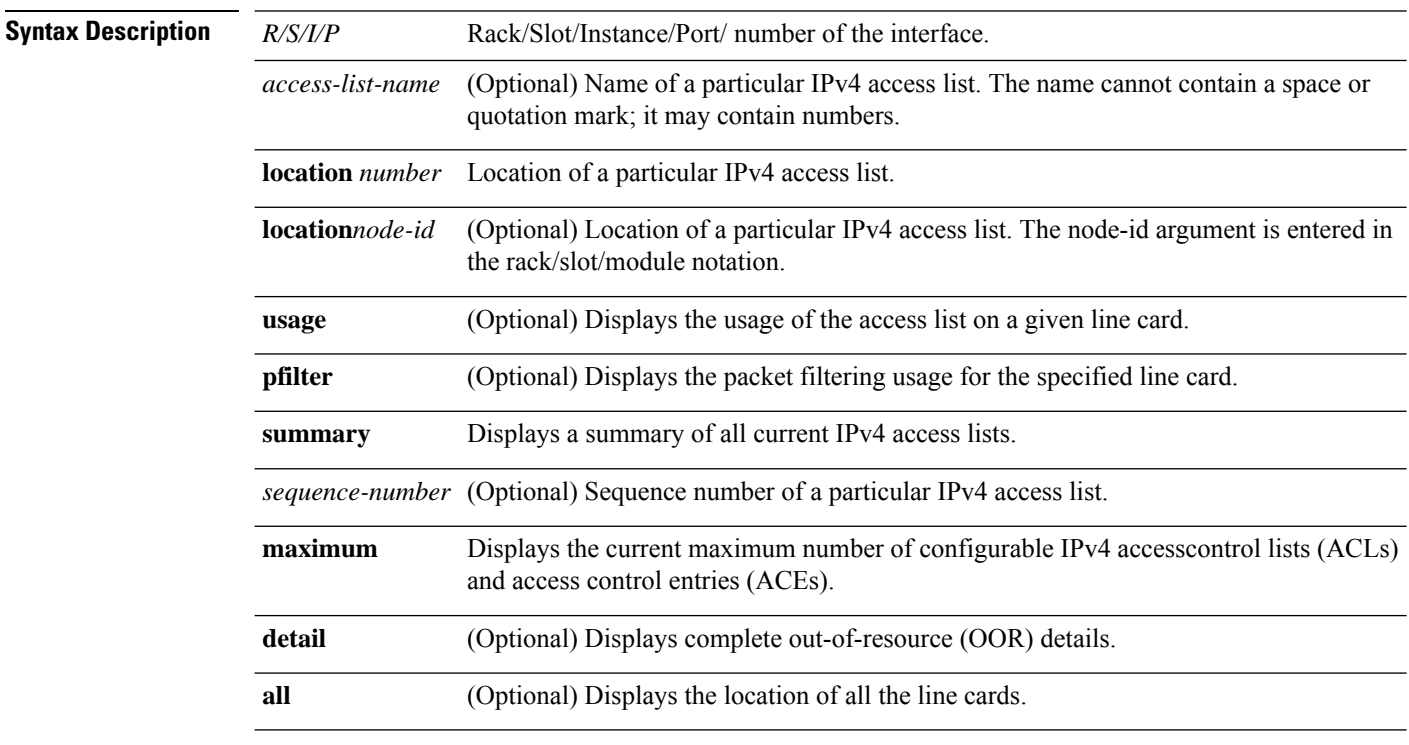

**Command Default** Displays all IPv4 access lists.
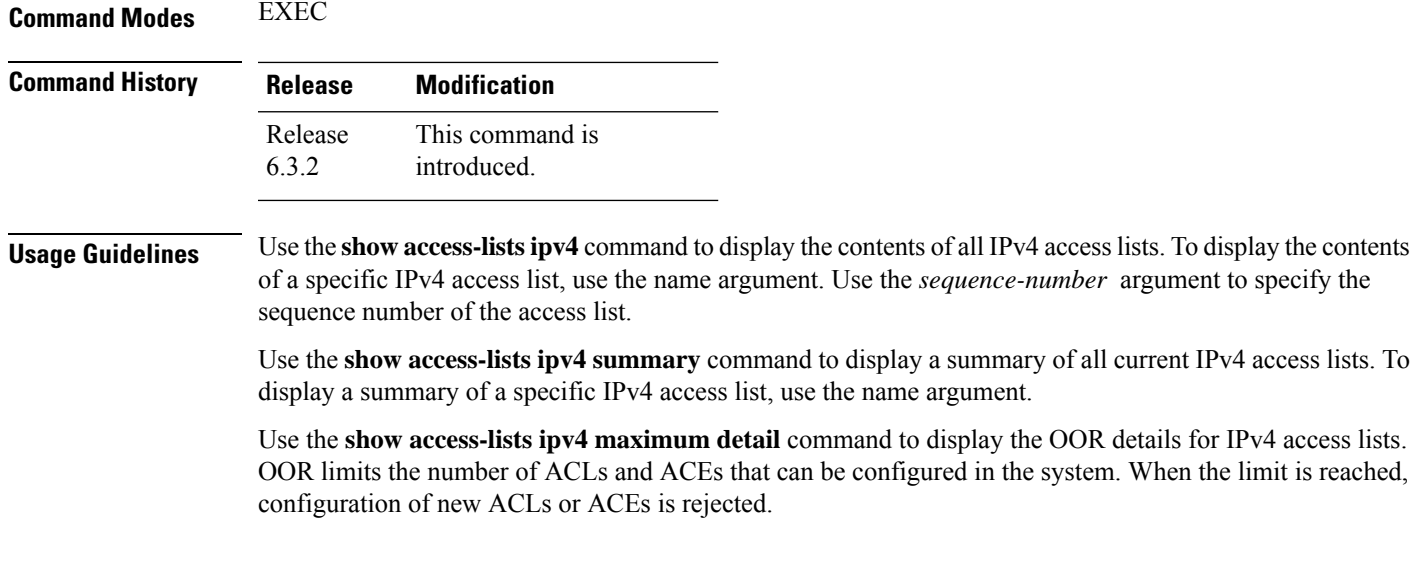

### **Example**

In the following example, the contents of all IPv4 access lists are displayed:

RP/0/RP0/CPU0:ios# **show access-lists ipv4**

# **show access-lists ipv6**

To display the contents of current IPv6 access lists, use the **show access-lists ipv6** command in EXEC mode.

**show access-listsipv6** [**interface MgmtEth** *R/S/I/P* | **maximum** [**detail**] | **summary** [ *access-list-name* ] | **usage pfilter location** { **location** *node-id* | **all** } | *access-list-name* [ *sequence-number* | **usage pfilter location** { **location** *node-id* | **all** } ] ]

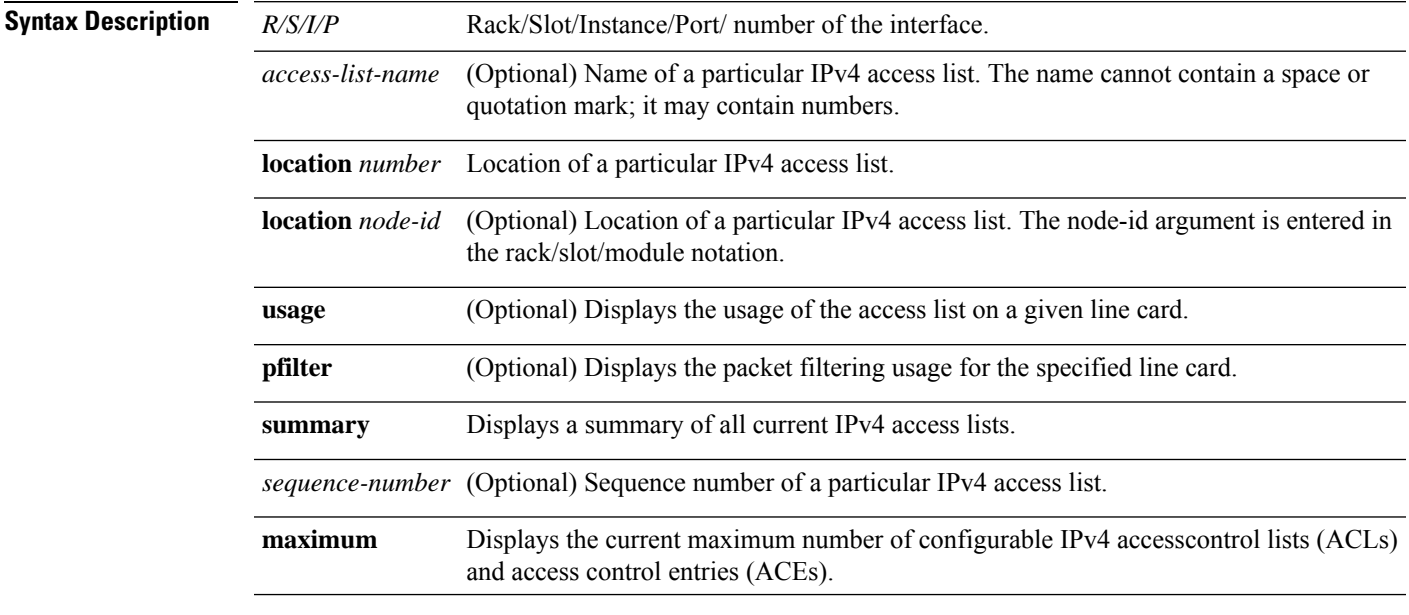

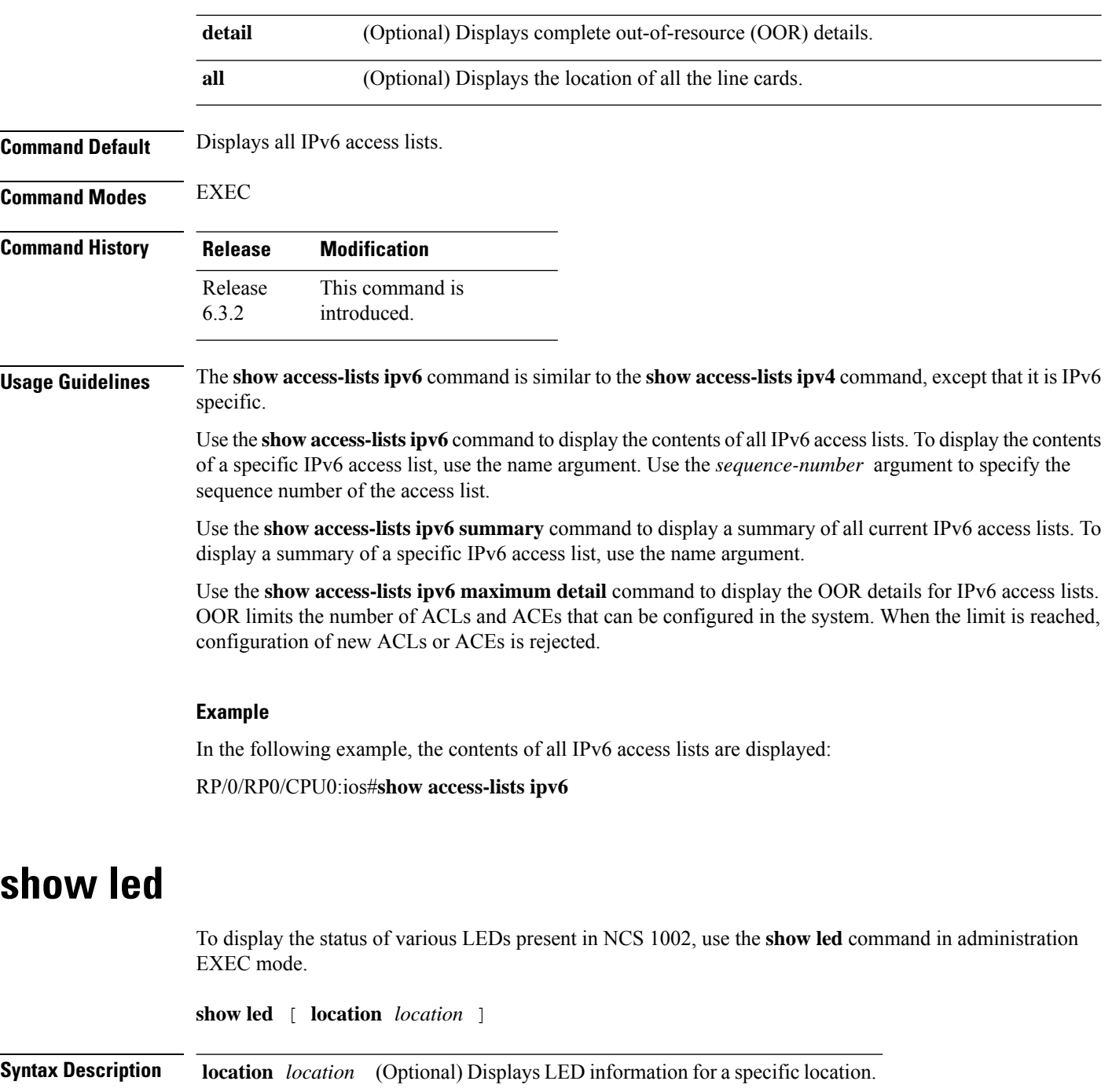

**Command Default** The status of all the LEDs present in NCS 1002 is displayed.

**Command Modes** Administration EXEC

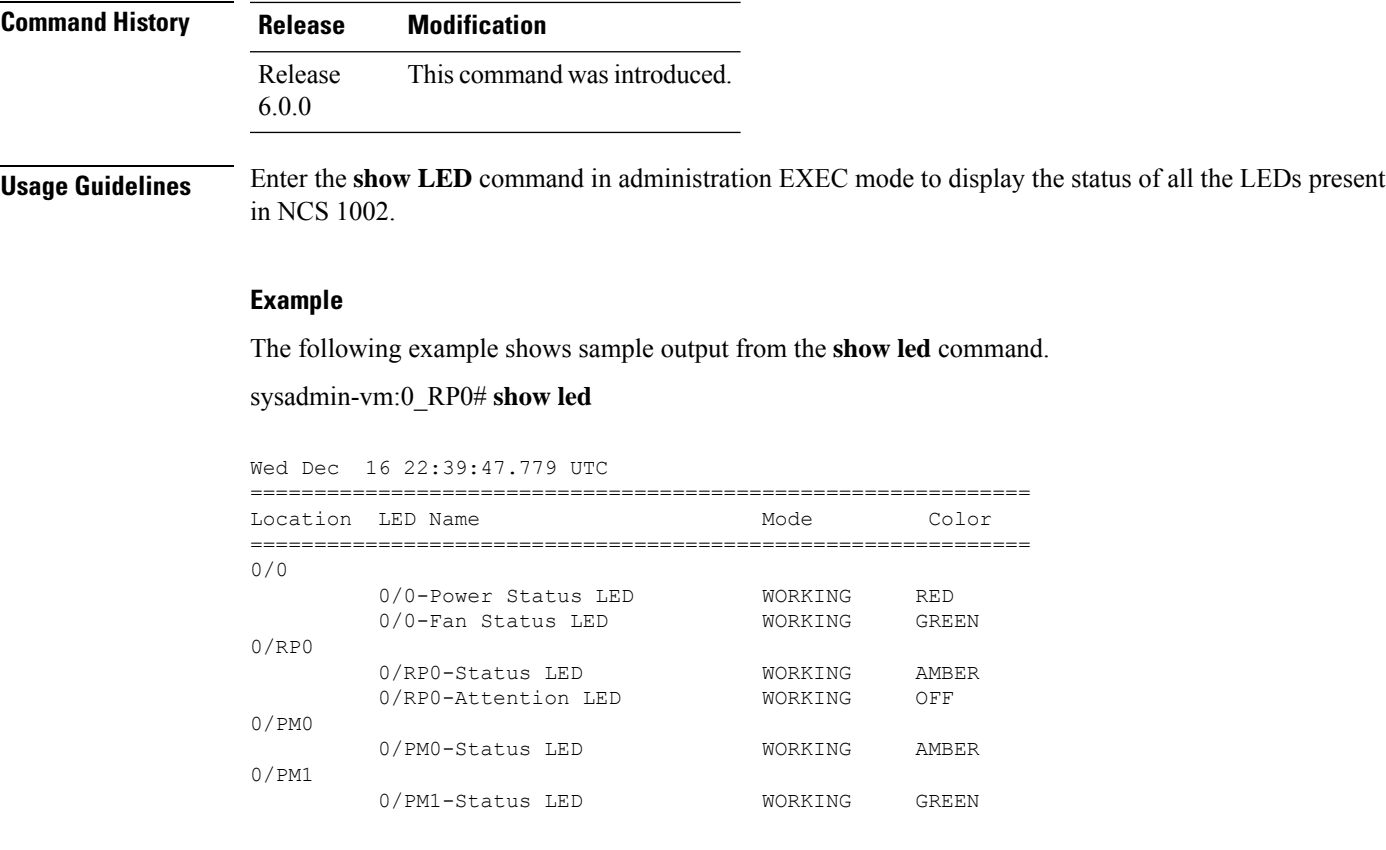

# **show terminal-device**

To display terminal-device parameters of the system, use the **show terminal-device** command in administration EXEC mode.

**show terminal-device** {**internal** {**adj-list** | **config-status**} | **layout** | **logical-channel** {**all** | **number** *channel-number*} | **ltrace** {**all** | **error** | **file** | **hexdump** | **info** | **last** | **location** | **reverse** | **stats** | **tailf** | **unique** | **usec** | **verbose** | **wide** | **wrapping**} | **operational-modes** | {**all** | **name** *word*}}

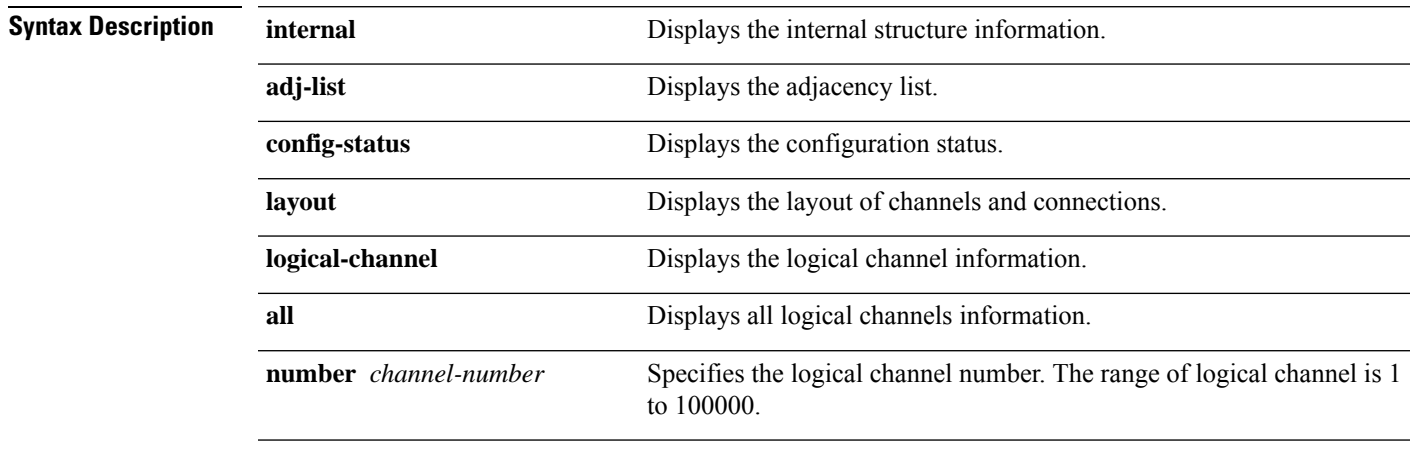

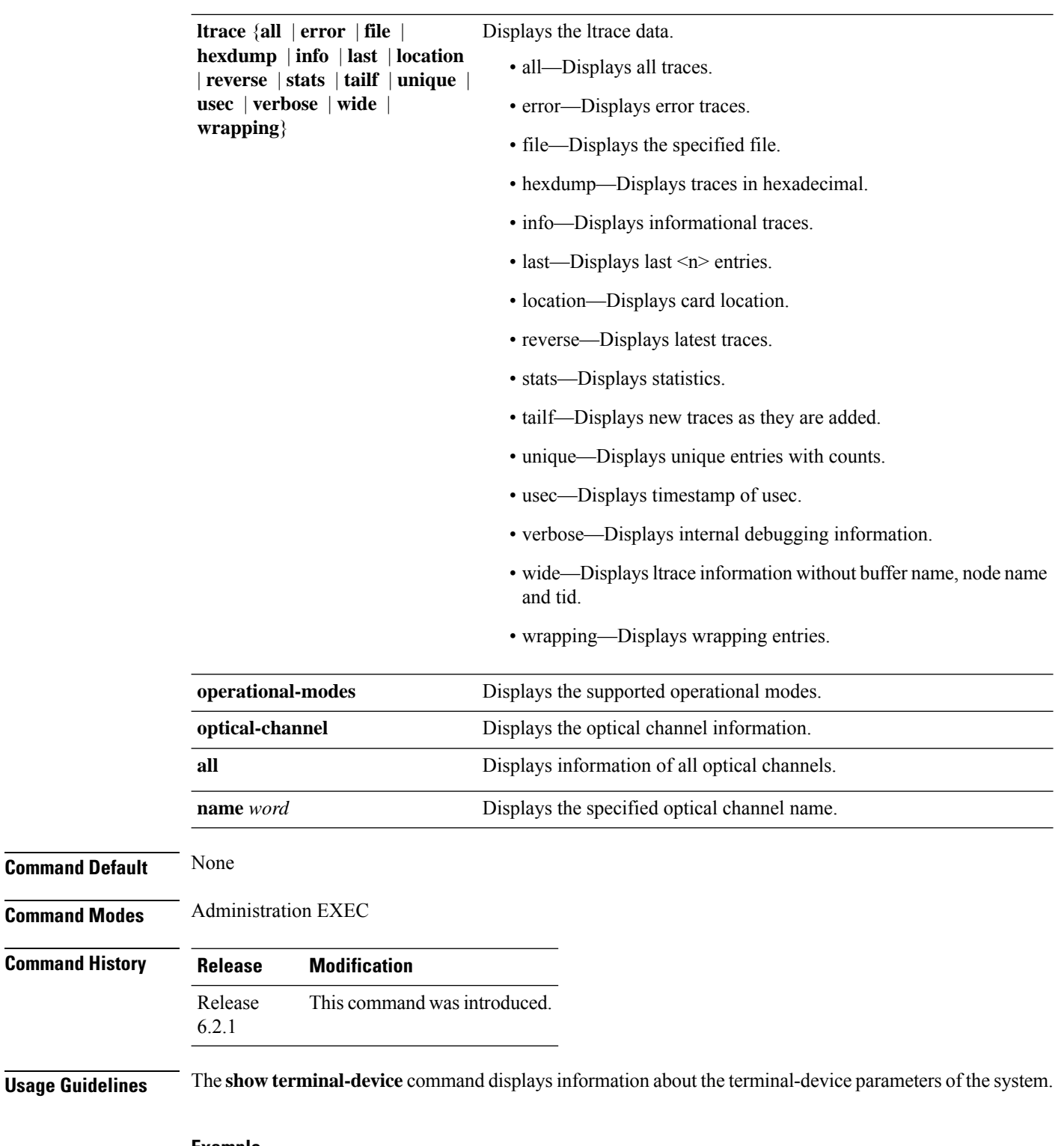

### **Example**

To view the configuration layout of channels, use the following command:

Router#**show terminal-device layout** Tue Mar 14 15:39:08.821 IST

```
Slice Id: 0<br>Status: 0<br>C
                                Config Accepted
Client Bitrate: 100G
Line Bitrate: 200G
Client [Lane] Logical Channel Logical Channel Optical Channel Line
                     (Ethernet) (Coherent)
Optics0/0/0/0 [0] 2001 2003 0_0-OpticalChannel0_0_0_5 Optics0/0/0/5<br>Optics0/0/0/1 [0] 2005 2003 0_0-OpticalChannel0_0_0_5 Optics0/0/0/5
Optics0/0/0/1 [0] 2005 2003 0_0-OpticalChannel0_0_0_5 Optics0/0/0/5<br>Optics0/0/0/3 [0] 2006 2004 0_0-OpticalChannel0_0_0_6 Optics0/0/0/6
                      2006 2004 0\boxed{0}-OpticalChannel0\boxed{0}\boxed{0} 6 Optics0/0/0/6
Optics0/0/0/4 [0] 2002 2004 0_0-OpticalChannel0_0_0_6 Optics0/0/0/6
Slice Id: 3
Status: Config Accepted
Client Bitrate: 100G<br>
Line Bitrate: 200G
Line Bitrate:
Client [Lane] Logical Channel Logical Channel Optical Channel Line
                     (Ethernet) (Coherent)
Optics0/0/0/21 [0] 4001 4003 0_0-OpticalChannel0_0_0_26 Optics0/0/0/26<br>Optics0/0/0/22 [0] 4005 4003 0 0-OpticalChannel0 0 0 26 Optics0/0/0/26
                                      4003 0<sup>-</sup>OpticalChannel0<sup>-0-0</sup>26 Optics0/0/0/26
Optics0/0/0/24 [0] 4006 4004 0_0-OpticalChannel0_0_0_27 Optics0/0/0/27
Optics0/0/0/25 [0] 4002 4004 0_0-OpticalChannel0_0_0_27 Optics0/0/0/27
```
To view the display graph adjacency list, use the following command:

```
Router#show terminal-device internal adj-list
Tue Mar 14 15:40:21.024 IST
```
OC-Optical Adjacency List

```
Number of Vertices = 44
Number of Logical Channel(s)[Ethernet] = 8
Number of Logical Channel(s)[OTN] = 4
Number of Optical Channel(s) = 4
```
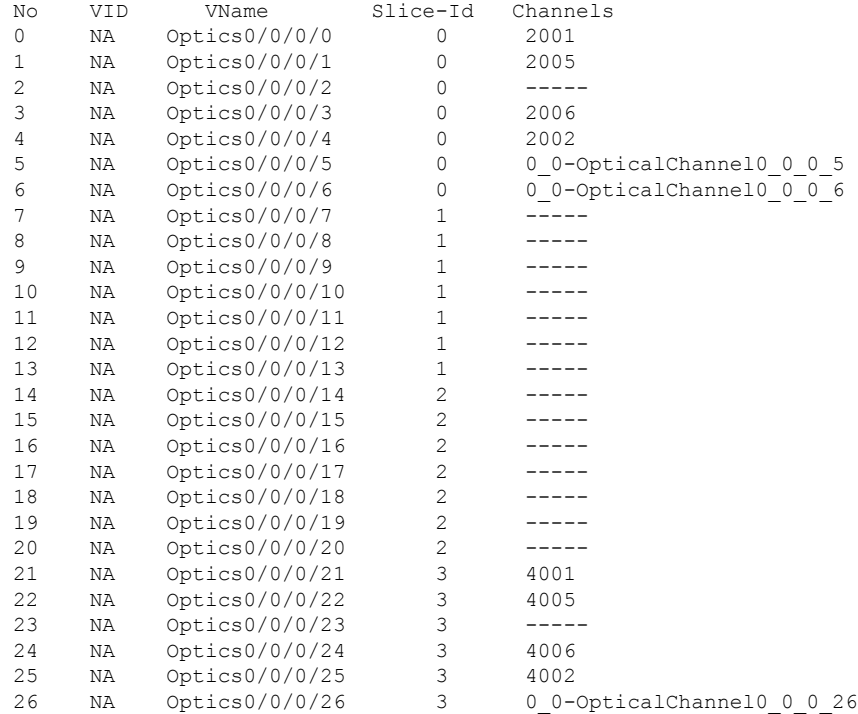

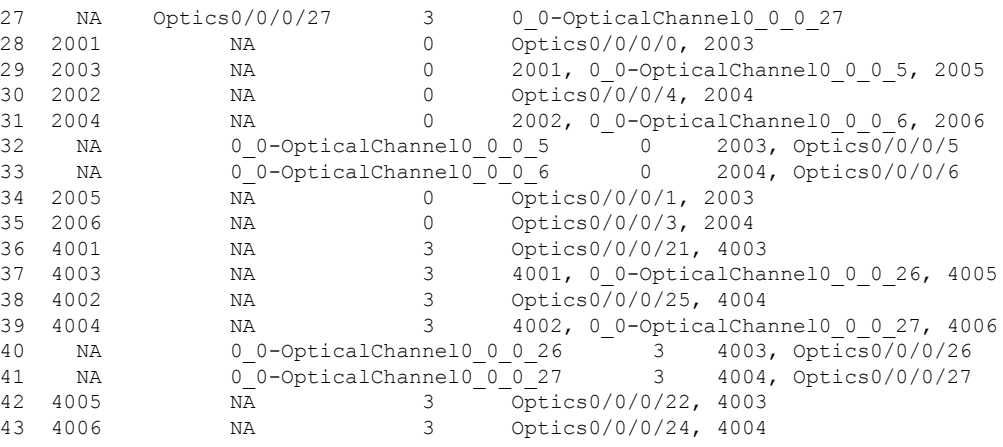

To view the logical channel information, use the following command:

```
Router#show terminal-device logical-channel number 2001
Tue Mar 14 16:13:23.397 IST
Logical Channel Index: 2001
Name: HundredGigECtrlr0/0/0/0
Admin-State: Enable
Loopback-Mode: None
Type of Logical Channel: Logical Level 1<br>Trib-Rate: 100G tributary
             100G tributary signal rate
Trib-Protocol: 100G MLG protocol
Protocol-Type: Ethernet protocol framing
Ingress Client Port: Optics0/0/0/0
Ingress Physical Channel: 0
Logical Assignment Index: 1
Logical Assignment Name: NA
Logical Channel: 2003
Optical Channel: NA
Allocation: 100G
Assignment Type: Logical
```
To view all the logical channels information, use the following command:

```
Router#show terminal-device logical-channel all
Tue Mar 14 15:42:29.468 IST
Logical Channel Index: 2001
Name: HundredGigECtrlr0/0/0/0<br>Admin-State: Enable Enable
Admin-State:
Loopback-Mode: None
Type of Logical Channel: Logical Level 1
Trib-Rate: 100G tributary signal rate
Trib-Protocol: 100G MLG protocol<br>Protocol-Type: Ethernet protocol
                        Ethernet protocol framing
Ingress Client Port: Optics0/0/0/0
Ingress Physical Channel: 0
Logical Assignment Index: 1
Logical Assignment Name: NA<br>Logical Channel: 2003
Logical Channel:
Optical Channel: NA
Allocation: 100G
Assignment Type: Logical
Logical Channel Index: 2002
Name: HundredGigECtrlr0/0/0/4
Admin-State: Enable
Loopback-Mode: None
Type of Logical Channel: Logical Level 1
```
Trib-Rate: 100G tributary signal rate Trib-Protocol: 100G MLG protocol<br>Protocol-Type: Ethernet protocol Ethernet protocol framing Ingress Client Port: Optics0/0/0/4 Ingress Physical Channel: 0 Logical Assignment Index: 1 Logical Assignment Name: NA Logical Channel: 2004 Optical Channel: NA Allocation: 100G Assignment Type: Logical Logical Channel Index: 2003 Name: CoherentDSP0/0/0/5 Admin-State: Enable Loopback-Mode: None Type of Logical Channel: Logical Level 2 Trib-Rate: Unknown tributary signal rate Trib-Protocol: Unknown protocol Protocol-Type: OTN protocol framing Ingress Client Port: NA Ingress Physical Channel: 0 TTI Transmit: NA TTI Expected: NA Logical Assignment Index: 1 Logical Assignment Name: NA Logical Channel: 0 Optical Channel: 0\_0-OpticalChannel0\_0\_0\_5 Allocation: 200G<br>Assignment Type: 0ptical Assignment Type: Logical Channel Index: 2004 Name: CoherentDSP0/0/0/6 Admin-State: Enable Loopback-Mode: None Type of Logical Channel: Logical Level 2 Trib-Rate: Unknown tributary signal rate Trib-Protocol: Unknown protocol Protocol-Type: OTN protocol framing Ingress Client Port: NA Ingress Physical Channel: 0 TTI Transmit: NA TTI Expected: NA Logical Assignment Index: 1 Logical Assignment Name: NA Logical Channel: 0 Optical Channel: 0 0-OpticalChannel0 0 0 6 Allocation: 200G Assignment Type: Optical Logical Channel Index: 2005 Name: HundredGigECtrlr0/0/0/1<br>Admin-State: Enable Enable Admin-State: Loopback-Mode: None<br>
Type of Logical Channel: Logical Level 1 Type of Logical Channel:<br>Trib-Rate: 100G tributary signal rate Trib-Protocol: 100G MLG protocol<br>Protocol-Type: Ethernet protocol Ethernet protocol framing Ingress Client Port: Optics0/0/0/1 Ingress Physical Channel: 0 Logical Assignment Index: 1 Logical Assignment Name: NA<br>Logical Channel: 2003 Logical Channel: Optical Channel: NA

Allocation: 100G Assignment Type: Logical Logical Channel Index: 2006 Name: HundredGigECtrlr0/0/0/3 Admin-State: Enable Loopback-Mode: None<br>Type of Logical Channel: Logical Level 1 Type of Logical Channel:<br>Trib-Rate: 100G tributary signal rate Trib-Protocol: 100G MLG protocol Protocol-Type: Ethernet protocol framing Ingress Client Port: Optics0/0/0/3 Ingress Physical Channel: 0 Logical Assignment Index: 1 Logical Assignment Name: NA Logical Channel: 2004 Optical Channel: NA Allocation: 100G Assignment Type: Logical Logical Channel Index: 4001 Name: HundredGigECtrlr0/0/0/21 Admin-State: Enable Loopback-Mode: None Type of Logical Channel: Logical Level 1 Trib-Rate: 100G tributary signal rate Trib-Protocol: 100G MLG protocol<br>Protocol-Type: Ethernet protocol Ethernet protocol framing Ingress Client Port: Optics0/0/0/21 Ingress Physical Channel: 0 Logical Assignment Index: 1 Logical Assignment Name: NA<br>Logical Channel: 4003 Logical Channel: Optical Channel: NA Allocation: 100G Assignment Type: Logical Logical Channel Index: 4002 Name: HundredGigECtrlr0/0/0/25 Admin-State: Enable Loopback-Mode: None Type of Logical Channel: Logical Level 1 Trib-Rate: 100G tributary signal rate Trib-Protocol: 100G MLG protocol Protocol-Type: Ethernet protocol framing Ingress Client Port: Optics0/0/0/25 Ingress Physical Channel: 0 Logical Assignment Index: 1 Logical Assignment Name: NA Logical Channel: 4004 Optical Channel: NA Allocation: 100G Assignment Type: Logical Logical Channel Index: 4003 Name: CoherentDSP0/0/0/26 Admin-State: Enable<br>
Loopback-Mode: None Loopback-Mode: Type of Logical Channel: Logical Level 2 Trib-Rate: Unknown tributary signal rate Trib-Protocol: Unknown protocol Protocol-Type: OTN protocol framing Ingress Client Port: NA Ingress Physical Channel: 0

TTI Transmit: NA TTI Expected: NA Logical Assignment Index: 1 Logical Assignment Name: NA Logical Channel: 0 Optical Channel: 0 0-OpticalChannel0 0 0 26 Allocation: 200G Assignment Type: Optical Logical Channel Index: 4004 Name: CoherentDSP0/0/0/27 Admin-State: Enable Loopback-Mode: None Type of Logical Channel: Logical Level 2 Trib-Rate: Unknown tributary signal rate Trib-Protocol: Unknown protocol Protocol-Type: OTN protocol framing Ingress Client Port: NA Ingress Physical Channel: 0 TTI Transmit: NA TTI Expected: NA Logical Assignment Index: 1 Logical Assignment Name: NA Logical Channel: 0 Optical Channel: 0\_0-OpticalChannel0\_0\_0\_27 Allocation: 200G Assignment Type: Optical Logical Channel Index: 4005 Name: HundredGigECtrlr0/0/0/22 Admin-State: Enable Loopback-Mode: None<br>
Type of Logical Channel: Logical Level 1 Type of Logical Channel: Trib-Rate: 100G tributary signal rate Trib-Protocol: 100G MLG protocol<br>Protocol-Type: Ethernet protocol Ethernet protocol framing Ingress Client Port: Optics0/0/0/22 Ingress Physical Channel: 0 Logical Assignment Index: 1 Logical Assignment Name: NA Logical Channel: 4003 Optical Channel: NA Allocation: 100G<br>Assignment Type: Logical Assignment Type: Logical Channel Index: 4006 Name: HundredGigECtrlr0/0/0/24 Admin-State: Enable Loopback-Mode: None Type of Logical Channel: Logical Level 1 Trib-Rate: 100G tributary signal rate Trib-Protocol: 100G MLG protocol<br>Protocol-Type: Ethernet protocol Ethernet protocol framing Ingress Client Port: Optics0/0/0/24 Ingress Physical Channel: 0 Logical Assignment Index: 1 Logical Assignment Name: NA<br>Logical Channel: 4004 Logical Channel: Optical Channel: NA Allocation: 100G Assignment Type: Logical

To view specific optical channel details, use the following command:

Router#show terminal-device optical-channel name 0\_0-OpticalChannel0\_0\_0\_5 Tue Mar 14 15:44:41.576 IST<br>Optical Channel Name: O 0-OpticalChannel0 0 0 5 Index: 0 Frequency: 0<br>Power: 0 Power: Operational Mode: 7<br>
Line Port: 0 Line Port: Optics0/0/0/5

To view all the optical channels details, use the following command:

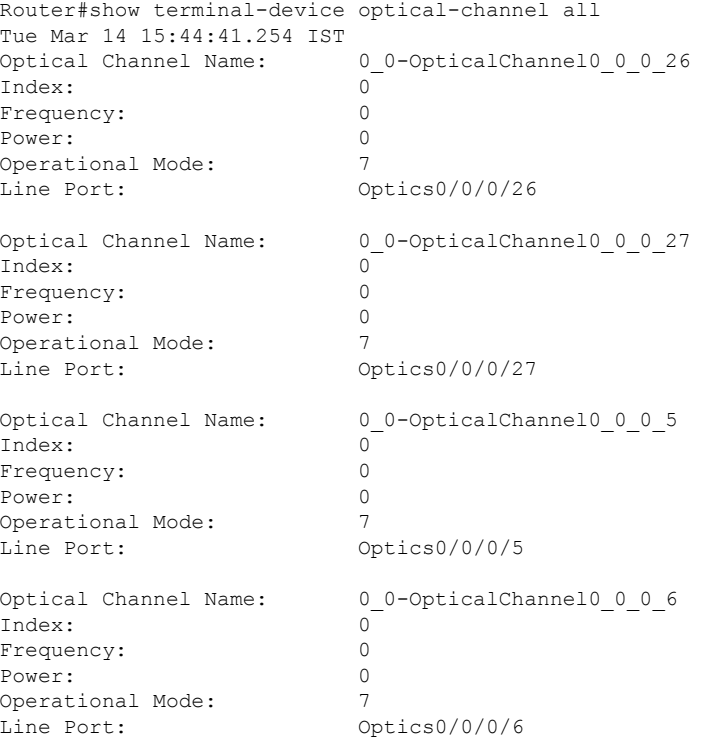

To view the supported operational modes, use the following command:

Router#show terminal-device operational-modes Tue Mar 14 15:50:55.289 IST Operational Mode: 1 Description: FEC Mode 7 Vendor: Cisco Systems, Inc. Operational Mode: 2<br>Description: FEC Mode 20 Description: Vendor: Cisco Systems, Inc.

To view the present, past, and partial configuration status and its corresponding time-stamp values, use the following command:

```
Router#show terminal-device internal config-status
Tue Mar 14 15:51:34.189 IST
Partial Config: Disabled
Slice: 0
Status: Config Accepted
Present Config: 100Gx200G
Present Config Time: Mon Mar 13 23:41:59 2017
```
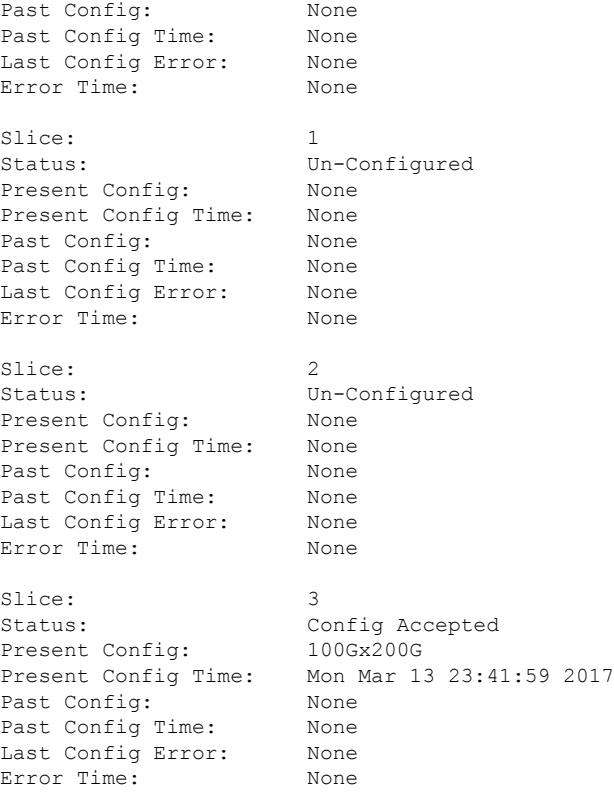

# **show platform**

To display information and status for each node in the system, use the **show platform** command in XR EXEC or administration EXEC mode.

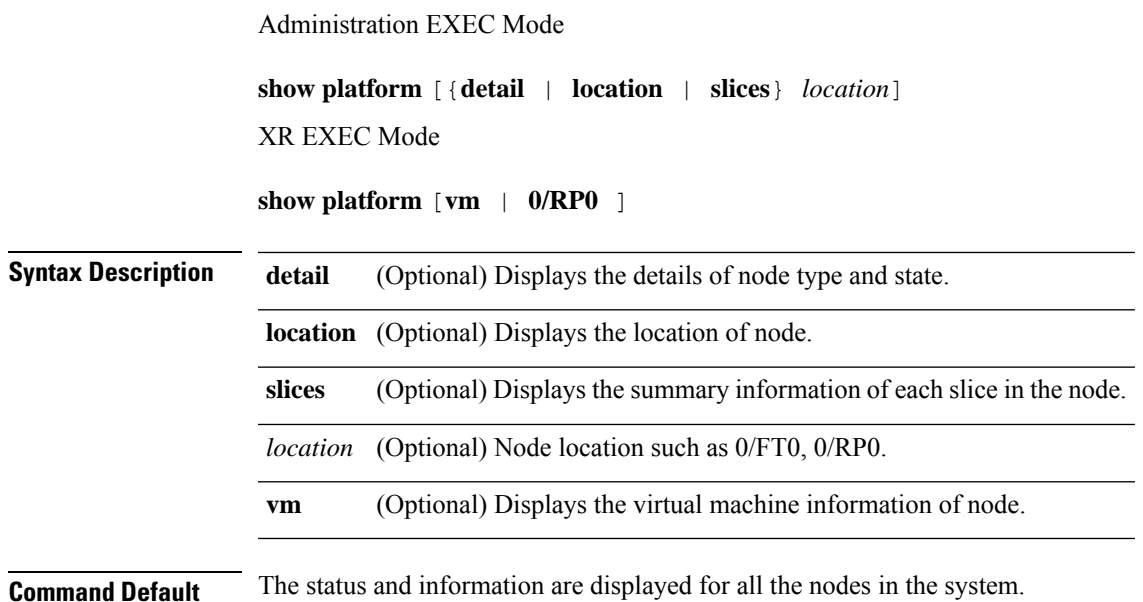

### **Command Modes** XR EXEC

Administration EXEC

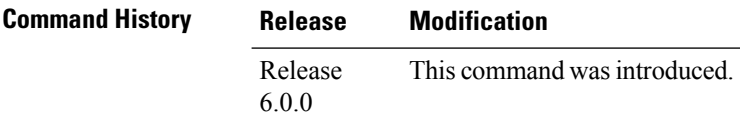

**Usage Guidelines** Enter the **show platform** command in administration EXEC mode to display the output for the entire system.

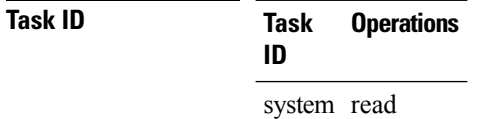

#### **Example**

The following example shows sample output from the **show platform** command.

sysadmin-vm:0\_RP0# **show platform**

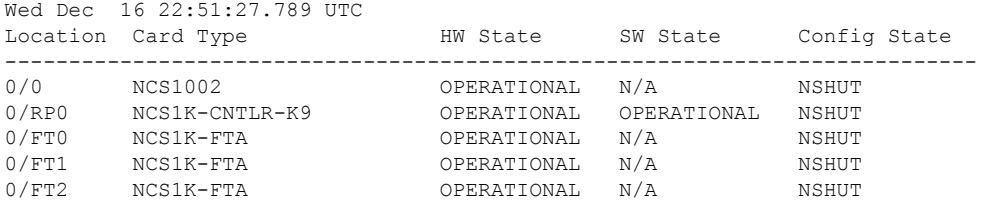

The following example shows sample output from the **show platform detail** command.

sysadmin-vm:0\_RP0# **show platform detail**

```
Wed Dec 16 22:52:25.551 UTC
Platform Information for 0/0
PID : NCS1002<br>Description : "Networl
                    "Network Convergence System 1000 Controller"
VID/SN : V01
HW Oper State : OPERATIONAL
SW Oper State : N/A
Configuration : "NSHUT RST"<br>HW Version : 0.1
HW Version : 0.1
Last Event : HW EVENT OK
Last Event Reason : "HW Event OK"
Platform Information for 0/RP0
PID : NCS1K-CNTLR-K9Description : "Network Convergence System 1000 Controller"
VID/SN : V01
HW Oper State : OPERATIONAL
SW Oper State : OPERATIONAL<br>Configuration : "NSHUT RST"
Configuration :
HW Version : 0.1
Last Event : HW EVENT OK
Last Event Reason : "HW Event OK"
```
Ш

```
Platform Information for 0/FT0<br>PID: NCS1K-FTANCS1K-FTA
Description : "Network Convergence System 1000 Fan"
VID/SN : V01
HW Oper State : OPERATIONAL
 SW Oper State : N/A<br>Configuration : "NSHUT RST"
Configuration : "NSH<br>HW Version : 0.1
HW Version : 0.1
HW Version .<br>
Last Event : HW_EVENT_OK
Last Event Reason : "HW Operational"
Platform Information for 0/FT1
PID : NCS1K-FTA
Description : "Network Convergence System 1000 Fan"
VID/SN : V01
HW Oper State : OPERATIONAL
SW Oper State : N/A
Configuration : "NSHUT RST"
HW Version : 0.1
HW Version : 0.1<br>
Last Event : HW_EVENT_OK
Last Event Reason : "HW Operational"
Platform Information for 0/FT2
PID : NCS1K-FTA
Description : "Network Convergence System 1000 Fan"
VID/SN : <br>HW Oper State : OPERATIONAL
HW Oper State :
SW Oper State : N/A<br>Configuration : "NSHUT RST"
Configuration : "NSH<br>HW Version : 0.1<br>Last Fyort :
HW Version : 0.1
Last Event : HW EVENT OK
Last Event Reason : "HW Operational"
```
#### RP/0/RP0/CPU0:ios# **show platform**

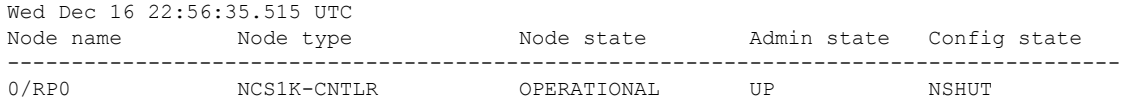

## **terminal-device transition cli-to-yang**

To enable the transition from CLI configuration to terminal-device configuration, use the **terminal-device transitioncli-to-yang** command in XR EXEC mode or Administration EXEC mode. The transition from CLI to terminal-device must be done via merge-config operation in gRPC.

**terminal-device transition cli-to-yang** {**enable** | **disable**}

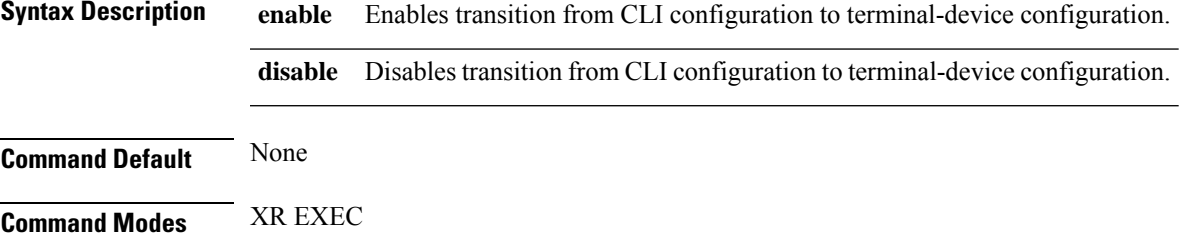

#### Administration EXEC

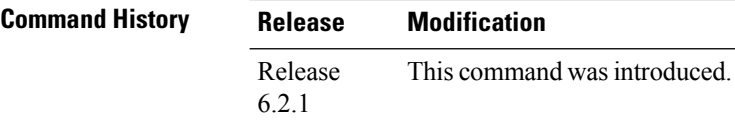

### **Example**

The following example shows how to enable the transition from CLI configuration to terminal-device configuration.

RP/0/RP0/CPU0:ios#**terminal-device transition cli-to-yang enable**

# **transmit-shutdown**

To disable the laser on the trunk port of the optics controller, use the **transmit-shutdown** command in the optics controller configuration mode.

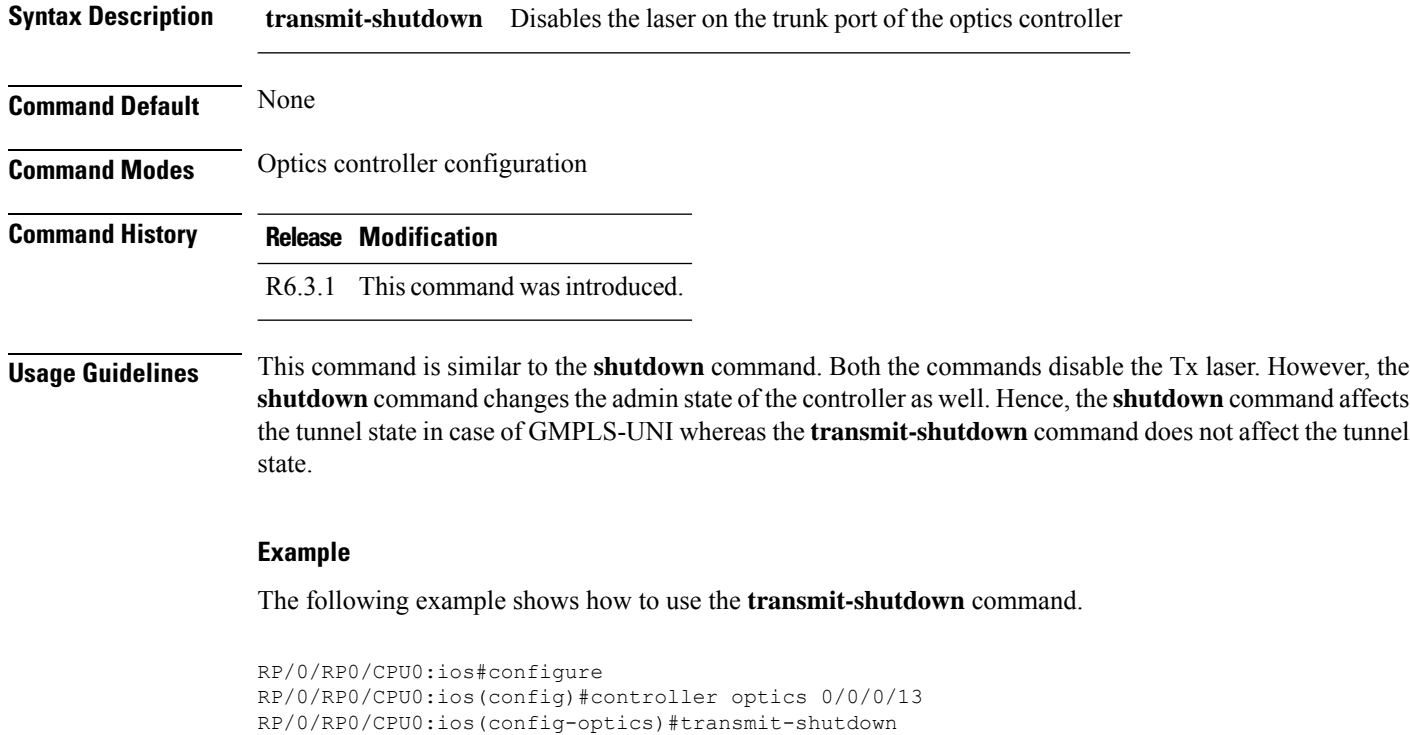

**controller optics** *R/S/I/P* **transmit-shutdown**

## **window-size**

To configure the replay protection window size, use the **window-size** command in MACsec policy configuration mode.

The replay protection window size indicates the number of out-of-sequence frames that can be accepted at the controller configured with MACsec, without being dropped.

**window-size** *value*

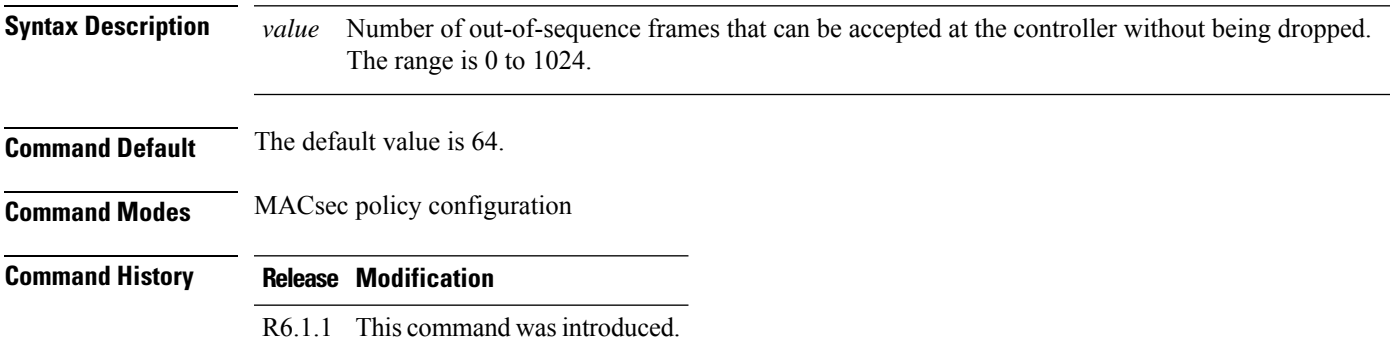

### **Example**

The following example shows how to use the **window-size** command.

```
configure
macsec-policy mac_policy
window-size 64
```
 $\mathbf{l}$ 

Π